# **Benutzerhandbuch für das**

# **Brustkrebsfrüherkennungs-Dokumentationsservice (BKF)**

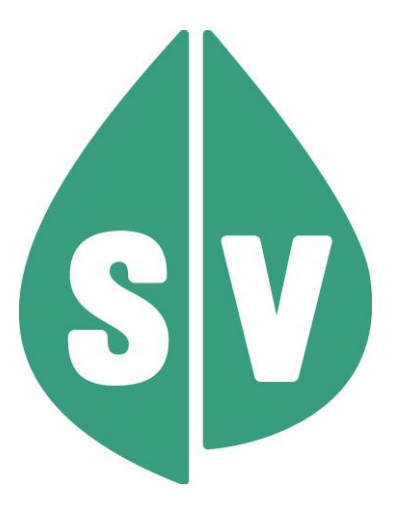

#### **Ist vom Techniker des GIN Zugangsnetz-Providers auszufüllen:**

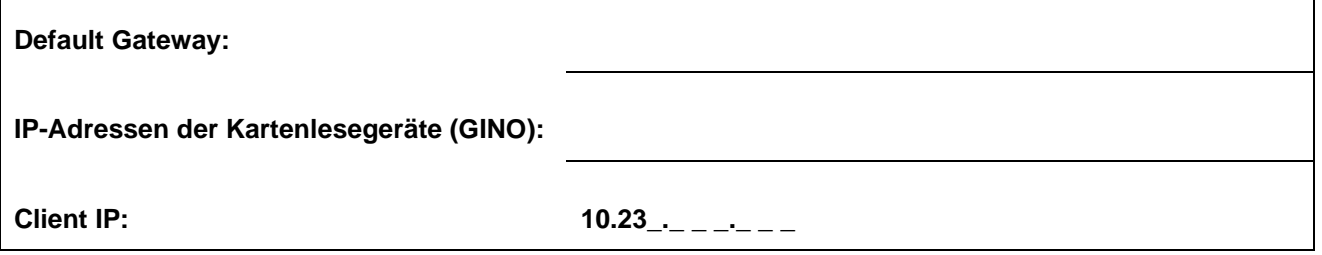

#### **Hinweis**

Alle nachfolgenden Formulierungen gelten gleichermaßen für Personen aller Geschlechter, wobei im Text die männliche Form verwendet wird.

#### **Copyright**

Dieses Handbuch wird im Rahmen der bestehenden Vertragsbeziehungen zur Nutzung des e-card Systems und der dieses System nutzenden Services der österreichischen Sozialversicherung übergeben. Es darf außerhalb bestehender Verträge oder außerhalb dieses Systems nicht verwendet werden. Bestimmungen, die über bestehende Vertragsbeziehungen hinausgehen oder von diesen abweichen, werden durch dieses Handbuch nicht geschaffen.

Das aus vier abgestuften Bögen bestehende Kennzeichen für kontaktloses Auslesen ist ein Markenzeichen von EMVCo, LLC. und wird mit deren Erlaubnis verwendet.

#### **Alle Rechte vorbehalten.**

© 2024 Dachverband der Sozialversicherungsträger

# Inhaltsverzeichnis

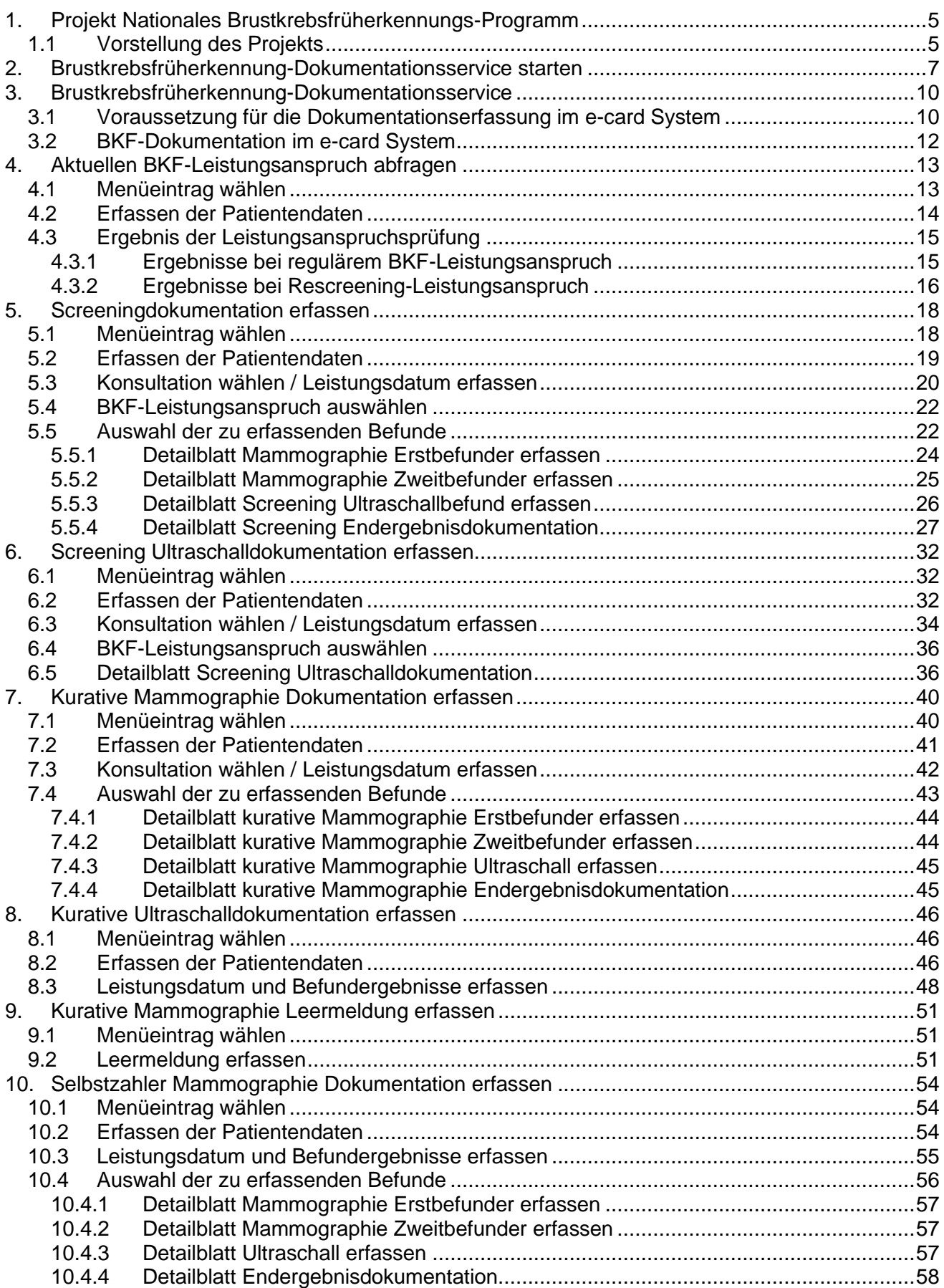

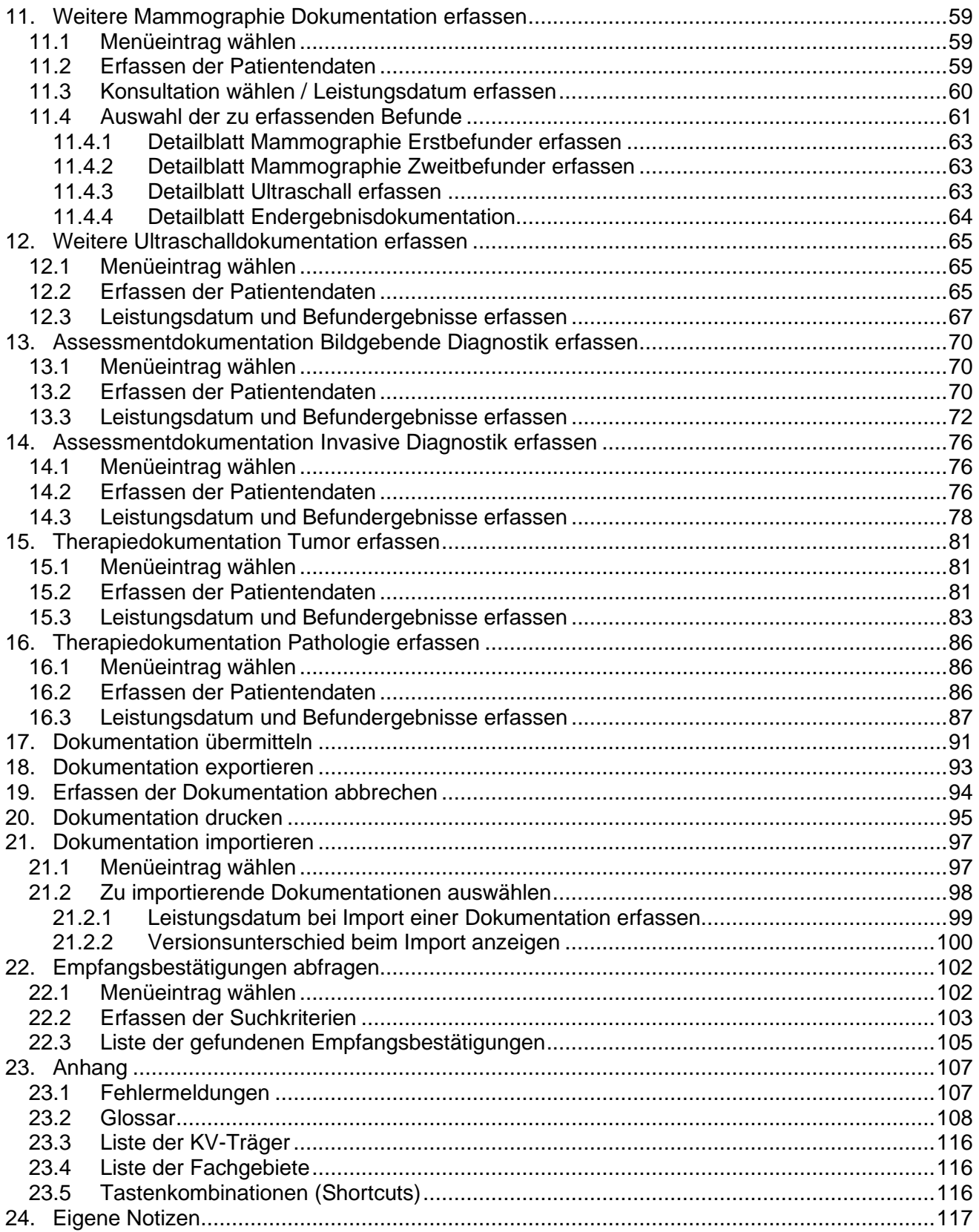

# <span id="page-4-0"></span>1. Projekt Nationales Brustkrebsfrüherkennungs-Programm

### <span id="page-4-1"></span>1.1 Vorstellung des Projekts

Im November 2011 wurde in Österreich beschlossen, neue Wege in der Brustkrebsfrüherkennung zu gehen. In enger Zusammenarbeit von Bund, Ländern, Sozialversicherung und Ärzteschaft ist es gelungen, ein österreichweites, bevölkerungsbezogenes, systematisches und qualitätsgesichertes Programm zur Früherkennung von Brustkrebs zu definieren.

Mit der beiliegenden Information möchten wir Sie über die Kernpunkte des Programms und über die geänderten Anforderungen informieren.

#### **Eckpunkte des Programms**:

- Frauen zwischen 45 und 74 Jahren werden, in Abhängigkeit von den durchgeführten Untersuchungen, regelmäßig persönlich angeschrieben und an die Früherkennungs-Mammographie erinnert; die Erinnerungsbriefe werden von einer zentralen Stelle ohne Vorgabe eines bestimmten Termins oder einer Untersuchungseinheit versendet. Eine Liste der am Programm teilnehmenden Screening-Einheiten im Wohnbundesland der Frau wird der Erinnerung beigelegt.
- 40 bis 44-Jährige sowie ab 75-Jährige können auf eigenen Wunsch am Programm teilnehmen, z.B. durch Meldung bei der Serviceline.
- Ein Erinnerungsbrief ist zur Inanspruchnahme der VM (Vorsorge Mammographie)-Leistung nicht erforderlich. Verbucht wird die Leistung als Vorsorgeuntersuchung Mammographie im e-card System – das gilt auch für Nicht-Versicherte. Nicht-Versicherte müssen allerdings den Wunsch auf Teilnahme am Programm explizit melden, z.B. bei der Serviceline.
- Voraussetzung für die Teilnahme am Nationalen Brustkrebsfrüherkennungs-Programm als Screening Arzt bzw. Einheit ist die Erfüllung der personen- und standortbezogenen Qualitätsanforderungen; diese werden zentral über ein Zertifizierungsregister erfasst.
- Wenn eine Frau nachgewiesen dichtes Brustgewebe (D-Score 3 oder 4) hat oder sich bei der Mammographie Auffälligkeiten zeigen, kann zusätzlich ein Ultraschall durchgeführt werden.
- Jede Screening-Mammographie-Aufnahme wird von zwei zertifizierten Radiologen unabhängig voneinander befundet (Doppelbefundung).
- Wenn dabei ein divergierender Befund resultiert, findet zwischen Erst- und Zweitbefunder eine Konsensbefundung statt.
- Jeder Schritt im Prozess vom Screening bis zur Therapie muss in Form von Dokumentationsblättern dokumentiert werden.

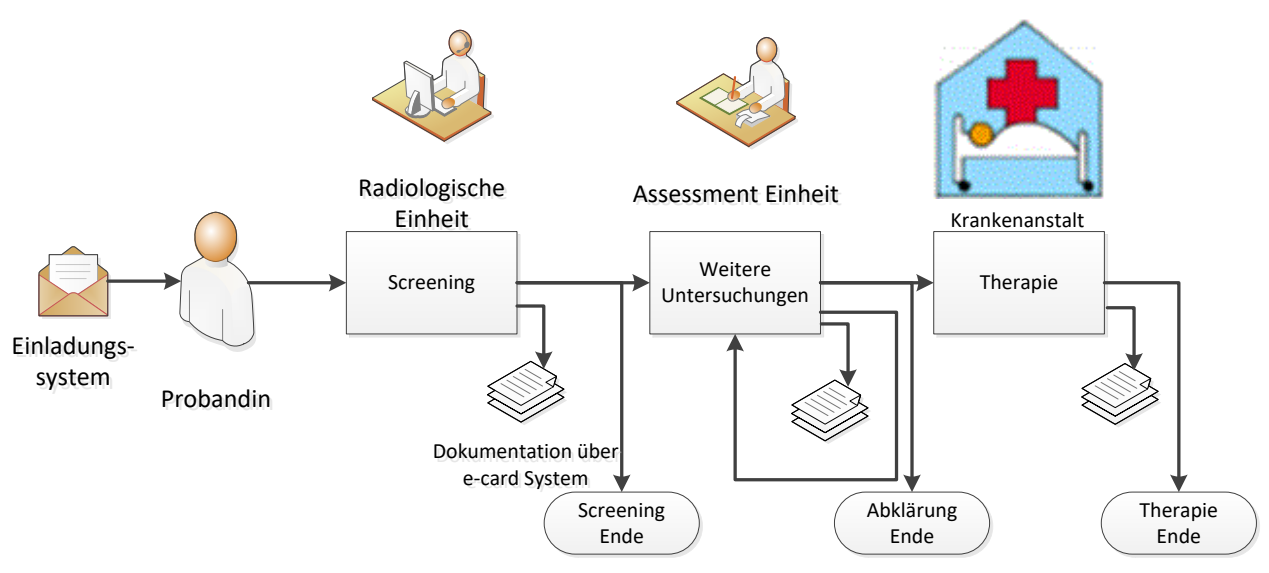

*Abbildung 1: Übersicht Untersuchungsablauf*

Folgende Funktionalitäten zur Dokumentation werden Ihnen über das e-card System zur Verfügung gestellt:

- Erfassung der Dokumentationsblätter sowohl über die Web-Oberfläche des e-card Systems als auch integriert in der Gesundheitsdiensteanbieter-Software (GDA-Software)
- Export und Import von vollständigen oder nur teilweise befüllten Dokumentationsblättern (bei Nutzung der Web-Oberfläche des e-card Systems über einen PC)
- Druckansicht der vollständig befüllten Dokumentationsblätter
- Übermittlung der vollständig befüllten Dokumentationsblätter
- Abfrage der Empfangsbestätigungen für die übermittelten Dokumentationsblätter nach bestimmten Filterkriterien

# <span id="page-6-0"></span>2. Brustkrebsfrüherkennung-Dokumentationsservice starten

Die Darstellungen im Handbuch entsprechen der Web-Oberfläche des e-card Systems.

Unter dem gewohnten dunkelgrünen Balken wird nun bei allen Dialogen ein hellgrüner Balken für den GINO angezeigt. Weiterführende Informationen zum GINO erhalten Sie im Handbuch *Allgemeiner Teil*.

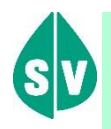

Um das Brustkrebsfrüherkennung-Dokumentationsservice (BKF-Service) nutzen zu können, müssen folgende Vorbedingungen erfüllt sein:

- Sie haben einen gültigen Dialog aufgebaut.
- Sie haben das Recht, das BKF-Service zu nutzen.
- Für die Teilnahme eines Leistungserbringers am Programm sind bestimmte Qualitätsanforderungen (Zertifizierung) zu erfüllen, erst bei Nachweis ist dieser berechtigt Mammographien usw. durchzuführen und zu dokumentieren.

Wählen Sie im Anwendungsmenü den Menüpunkt **[Brustkrebsfrüherkennungs-Dokumentationsservice (BKF) starten]**, um in das Brustkrebsfrüherkennungs-Service einzusteigen.

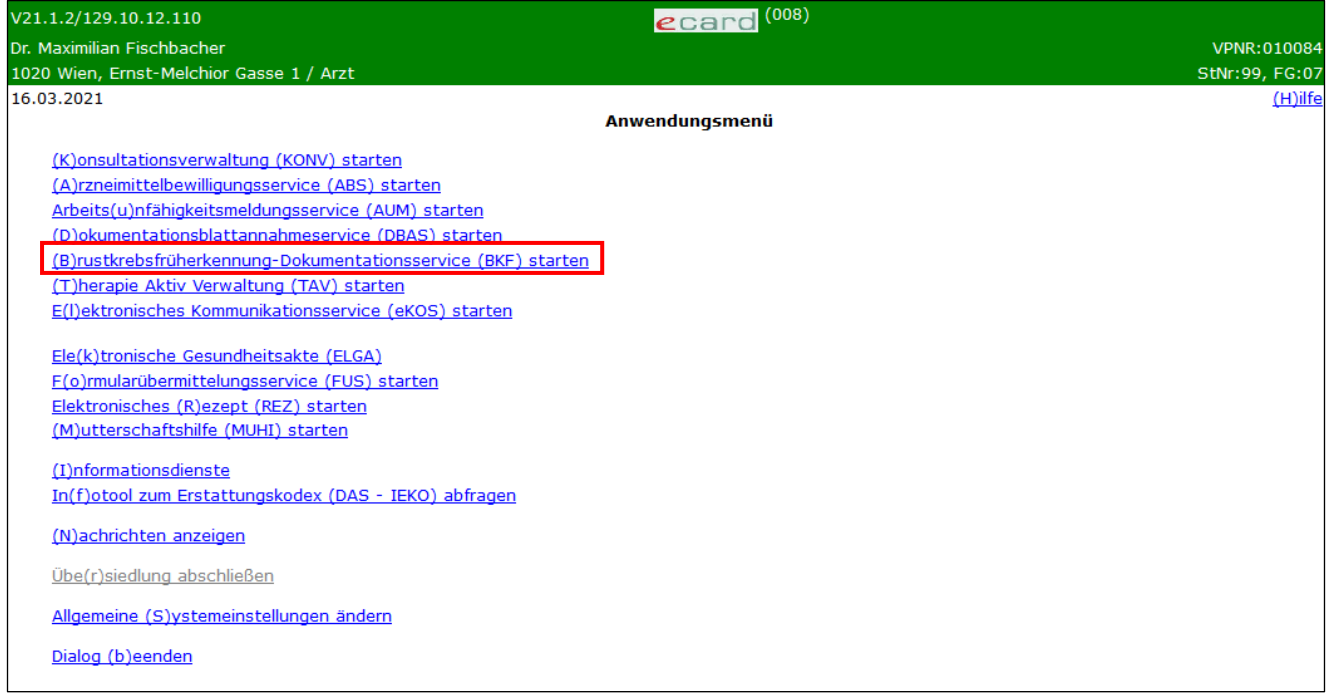

*Abbildung 2: Anwendungsmenü – Maske 008*

Nachdem Sie das Brustkrebsfrüherkennungs-Dokumentationsservice aufgerufen haben, werden Ihnen verschiedene Dokumentationen zur Erfassung sowie weitere Funktionen zur Auswahl angeboten.

| V35.05/129.10.12.110                                                                   | BKF (1800)<br>ecard                           |                |
|----------------------------------------------------------------------------------------|-----------------------------------------------|----------------|
| Dr. Anna Aicher                                                                        |                                               | VPNR:010442    |
| 1070 Wien, Westbahnstr. 56-58 / Arzt                                                   |                                               | StNr:99, FG:01 |
| 04.02.2021                                                                             |                                               | $(H)$ ilfe     |
|                                                                                        | Brustkrebsfrüherkennung-Dokumentationsservice |                |
|                                                                                        |                                               |                |
| Aktuelle(n) BKF Leistungsanspruch abfragen                                             |                                               |                |
| (S)creeningdokumentation erfassen                                                      |                                               |                |
| Screening U(I)traschalldokumentation erfassen                                          |                                               |                |
|                                                                                        |                                               |                |
| (K) urative Mammographie Dokumentation erfassen                                        |                                               |                |
| Ku(r)ative Ultraschalldokumentation erfassen                                           |                                               |                |
|                                                                                        |                                               |                |
| K(u)rative Mammographie Leermeldung erfassen                                           |                                               |                |
| Selbstz(a)hler Mammographie Dokumentation erfassen                                     |                                               |                |
|                                                                                        |                                               |                |
| (W) eitere Mammographie Dokumentation erfassen                                         |                                               |                |
| W(e)itere Ultraschalldokumentation erfassen                                            |                                               |                |
|                                                                                        |                                               |                |
| Assessmentdokumentation (B)ildgebende Diagnostik erfassen                              |                                               |                |
| Assessmentdokumentation In(v)asive Diagnostik erfassen                                 |                                               |                |
|                                                                                        |                                               |                |
| Therapiedokumentation (T) umor erfassen<br>Therapiedokumentation (P)athologie erfassen |                                               |                |
|                                                                                        |                                               |                |
| Dokumentation (i)mportieren                                                            |                                               |                |
| Empfangsbestätigungen ab(f)ragen                                                       |                                               |                |
|                                                                                        |                                               |                |
| (Z)urück zum Anwendungsmenü                                                            |                                               |                |
|                                                                                        |                                               |                |

*Abbildung 3: Brustkrebstfrüherkennung-Dokumentationsservice – Maske 1800*

Über den Menüeintrag **[Aktuellen BKF Leistungsanspruch abfragen]** können Sie die Berechtigung zur Inanspruchnahme von Leistungen von Patientinnen im Rahmen des BKF-Programmes überprüfen.

Über den Menüeintrag **[Screeningdokumentation erfassen]** können Sie die Dokumentationen für Mammographie-Erst-und Zweitbefund, ggf. Ultraschall sowie das Endergebnis erfassen und übermitteln. Dieser Menüeintrag ist nur dann sichtbar, wenn Sie sich mit einer am Programm teilnehmenden Screening-Einheit angemeldet haben.

Über den Menüeintrag **[Screening Ultraschalldokumentation erfassen]** können Sie die Dokumentation nur für einen Ultraschall erfassen und übermitteln. Dieser Menüeintrag ist nur dann sichtbar, wenn Sie sich mit einer am Programm teilnehmenden Screening-Einheit angemeldet haben.

Über den Menüeintrag **[Kurative Mammographie Dokumentation erfassen]** können Sie die Dokumentation analog zur Screeningdokumentation für eine kurative Untersuchung erfassen und übermitteln. Dieser Menüeintrag ist nur dann sichtbar, wenn Sie sich mit einer am Programm teilnehmenden Screening-Einheit angemeldet haben.

Über den Menüeintrag **[Kurative Ultraschalldokumentation erfassen]** können Sie die Dokumentation analog zur Screening Ultraschalldokumentation für eine kurative Untersuchung erfassen und übermitteln. Dieser Menüeintrag ist nur dann sichtbar, wenn Sie sich mit einer am Programm teilnehmenden Screening-Einheit angemeldet haben.

Über den Menüeintrag **[Kurative Mammographie Leermeldung erfassen]** können Sie auf Wunsch der Patientin eine Leermeldung übertragen, in der keine auf die Patientin bezogenen Daten übermittelt werden. Dieser Menüeintrag ist nur dann sichtbar, wenn Sie sich mit einer am Programm teilnehmenden Screening-Einheit angemeldet haben.

Über den Menüeintrag **[Selbstzahler Mammographie Dokumentation erfassen]** können Sie in Abstimmung mit der Patientin für privat bezahlte Mammographien entweder die Dokumentationen für Mammographie-Erstund Zweitbefund, ggf. Ultraschall sowie das Endergebnis erfassen und übertragen. Dieser Menüeintrag ist nur dann sichtbar, wenn Sie sich mit einer am Programm teilnehmenden Screening-Einheit angemeldet haben.

Über den Menüeintrag **[Weitere Mammographie Dokumentation erfassen]** können Sie im intramuralen Bereich die Dokumentation freiwillig zum Zweck der vollständigen Evaluierung und personenbezogenen Frequenzzählung an das BKFP übermitteln.

Über den Menüeintrag **[Weitere Ultraschalldokumentation erfassen]** können Sie im intramuralen Bereich die Dokumentation freiwillig zum Zweck der vollständigen Evaluierung und personenbezogenen Frequenzzählung an das BKFP übermitteln.

Über den Menüeintrag **[Assessmentdokumentation bildgebende Diagnostik erfassen]** können Sie das Dokumentationsblatt bildgebende Diagnostik erfassen und übermitteln. Dieser Menüeintrag ist nur dann sichtbar, wenn Sie ein Vertragspartner im intramuralen Bereich sind bzw. explizit die Berechtigung für die Erfassung dieser Dokumentation besitzen.

Über den Menüeintrag **[Assessmentdokumentation invasive Diagnostik erfassen]** können Sie das Dokumentationsblatt für den Assessmentbefund der invasiven Diagnostik erfassen und übermitteln. Dieser Menüeintrag ist nur dann sichtbar, wenn Sie ein Vertragspartner im intramuralen Bereich sind bzw. explizit die Berechtigung für die Erfassung dieser Dokumentation besitzen.

Über den Menüeintrag **[Therapiedokumentation Tumor erfassen]** können Sie einen bereits diagnostizierten Tumor dokumentieren und die Dokumentation übermitteln. Dieser Menüeintrag ist nur dann sichtbar, wenn Sie ein Vertragspartner im intramuralen Bereich sind bzw. explizit die Berechtigung für die Erfassung dieser Dokumentation besitzen.

Über den Menüeintrag **[Therapiedokumentation Pathologie erfassen]** können Sie die pathologischen Ergebnisse dokumentieren und übermitteln. Dieser Menüeintrag ist nur dann sichtbar, wenn Sie ein Vertragspartner im intramuralen Bereich sind bzw. explizit die Berechtigung für die Erfassung dieser Dokumentation besitzen.

Um in Arbeit befindliche oder bereits vollständig ausgefüllte Dokumentationsblätter in BKF zu importieren, wählen Sie **[Dokumentation importieren].**

Um Empfangsbestätigungen über bereits versendete Dokumentationsblätter abzufragen, wählen Sie **[Empfangsbestätigungen abfragen].**

Um das Brustkrebsfrüherkennungs-Dokumentationsservice zu beenden, wählen Sie **[Zurück zum Anwendungsmenü]**.

# <span id="page-9-0"></span>3. Brustkrebsfrüherkennung-Dokumentationsservice

# <span id="page-9-1"></span>3.1 Voraussetzung für die Dokumentationserfassung im e-card System

Die Grundvoraussetzung zur Nutzung des Services ist, dass Sie das e-card System bereits in Verwendung haben oder sich die Infrastruktur anschaffen.

Es werden folgende Dokumentationsblätter angeboten:

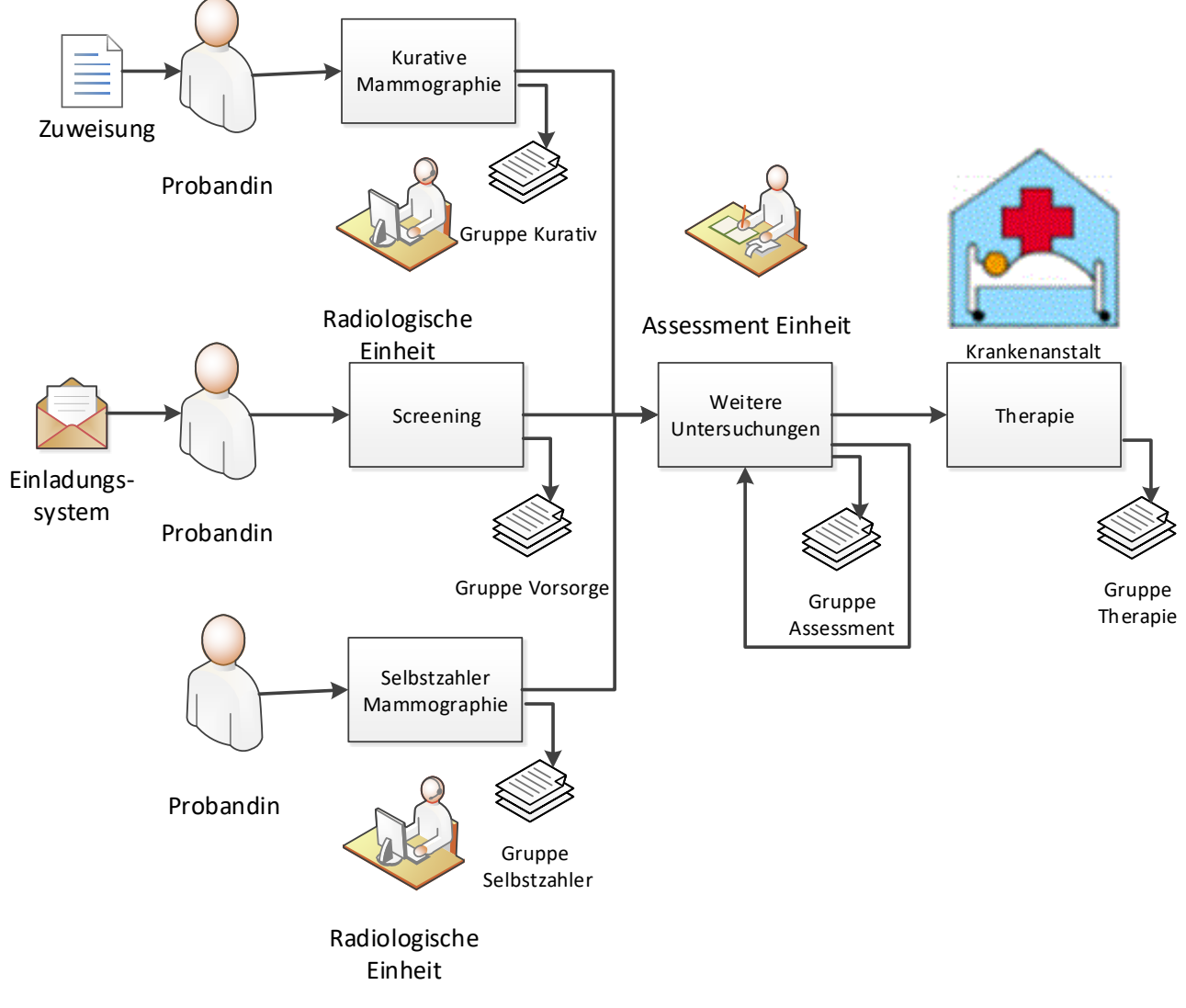

*Abbildung 4: Übersicht Dokumentationsblätter*

#### **Gruppe Vorsorge:**

Diese Dokumentationsblätter stehen den am Programm teilnehmenden Screening-Einheiten zur Verfügung. Für die Übermittlung dieser Blätter benötigt die Patientin einen aktuell gültigen VM (Vorsorge Mammographie) bzw. VR (Vorsorge Mammographie Rescreening)-Leistungsanspruch.

Der VM-Leistungsanspruch wird automatisch an alle Teilnehmerinnen des BKF-Programms vergeben und berechtigt zur Inanspruchnahme einer Untersuchung aus der Gruppe Vorsorge.

Der VR-Leistungsanspruch wird an Teilnehmerinnen des BKF-Programms vergeben, bei denen aufgrund der durchgeführten Untersuchungen ein verkürztes Intervall für ein Rescreening erkannt wurde und berechtigt ebenfalls zur Inanspruchnahme einer Untersuchung aus der Gruppe Vorsorge.

Durch Inanspruchnahme einer Leistung aus dem BKF-Programm erfolgt eine zeitliche Sperre des VM-Leistungsanspruchs. Erst nach Ablauf der Sperrfrist wird ein erneuter VM-Leistungsanspruch der Patientin zur Verfügung gestellt.

Wird die Notwendigkeit eines Rescreenings mit verkürztem Intervall erkannt, erhält die Teilnehmerin einen VR-Anspruch. Dieser kann unabhängig vom VM-Leistungsanspruch zur Inanspruchnahme eines Rescreenings verwendet werden.

Die Früherkennungsuntersuchung soll mit einem der folgenden zwei Dokumentationsblätter erfasst werden:

- SCR Screeningdokumentation
- SUS Screening Ultraschalldokumentation

Im Regelfall ist das Blatt SCR für die Dokumentation der Mammographie oder Mammographie mit Ultraschall zu verwenden. Einzige Ausnahme sind reine Ultraschall-Untersuchungen, z.B. bei einem Rescreening, bei denen eine Mammographie keinen zusätzlichen medizinischen Nutzen bringt. Diese können mithilfe des Blattes SUS dokumentiert werden.

#### **Gruppe Kurativ:**

Kurative Mammographien zur Abklärung einer Verdachtsdiagnose können von den am Programm teilnehmenden Screening-Einheiten durchgeführt und dokumentiert werden. Die Dokumentation soll mithilfe eines der folgenden Blätter erfolgen:

- KUM Kurative Mammographie Dokumentation
- KUS Kurative Ultraschalldokumentation
- KML Kurative Mammographie Leermeldung
- WEM Weitere Mammographie Dokumentation (für intramurale Standorte)
- WUS Weitere Ultraschalldokumentation (für intramurale Standorte)

Für eine kurative Mammographie mit oder ohne Ultraschall soll das Blatt KUM verwendet werden. Für eine reine kurative Ultraschalluntersuchung (ohne Mammographie) soll das Blatt KUS verwendet werden.

Das Blatt KML ist auszufüllen, wenn eine (derzeit) nicht sozialversicherte Patientin eine Mammographie in Anspruch nimmt.

#### **Gruppe Selbstzahler:**

Selbstzahler Mammographien, die privat durch die Patientin in Anspruch genommen werden, können von den am Programm teilnehmenden Screening-Einheiten dokumentiert werden. Die Dokumentation soll mithilfe des folgenden Blattes erfolgen:

• Selbstzahler Mammographie Dokumentation (SZM)

#### **Gruppe Assessment:**

Für Untersuchungen zur Abklärung jedes Brustkrebsverdachtes, d. h. sowohl aufgrund einer Früherkennungsuntersuchung als auch einer kurativen Untersuchung, sollen folgende Blätter verwendet werden:

- ABD Assessmentdokumentation Bildgebende Diagnostik
- AID Assessmentdokumentation Invasive Diagnostik
- TUM Therapiedokumentation Tumor
- PAT Therapiedokumentation Pathologie

Klinische Untersuchungen, Mammographien, Ultraschalluntersuchungen und MRT-Untersuchungen zur Abklärung (Assessment) sollen im Blatt ABD dokumentiert werden.

Invasive Untersuchungen wie Stanzbiopsien, Vakuumstanzbiopsien und offene Biopsien sollen im Blatt AID dokumentiert werden. Bei offenen Biopsien ist ZUSÄTZLICH noch das Blatt PAT auszufüllen. Zur Dokumentation behandelter Mamma-Tumore stehen die Dokumentationsblätter Tumor und Pathologie zur Verfügung.

## <span id="page-11-0"></span>3.2 BKF-Dokumentation im e-card System

Die einzelnen Dokumentationen können im e-card System elektronisch ausgefüllt werden und werden vor der Weiterleitung verschlüsselt. Die Dokumentation wird dann pseudonymisiert und weitergeleitet.

# <span id="page-12-0"></span>4. Aktuellen BKF-Leistungsanspruch abfragen

Diese Funktion ermöglicht es Ihnen, sofern die Zustimmung der Patientin vorliegt, mit der e-card der Patientin bzw. durch Eingabe der SVNR für die betroffene Person die Inanspruchnahme von Leistungen im Rahmen des BKF-Programmes zu überprüfen.

## <span id="page-12-1"></span>4.1 Menüeintrag wählen

| V35.05/129.10.12.110                                                                          | <b>BKF</b> (1800)<br>ecard                    |                |
|-----------------------------------------------------------------------------------------------|-----------------------------------------------|----------------|
| Dr. Anna Aicher                                                                               |                                               | VPNR:010442    |
| 1070 Wien, Westbahnstr. 56-58 / Arzt                                                          |                                               | StNr:99, FG:01 |
| 04.02.2021                                                                                    |                                               | $(H)$ ilfe     |
|                                                                                               | Brustkrebsfrüherkennung-Dokumentationsservice |                |
|                                                                                               |                                               |                |
| Aktuelle(n) BKF Leistungsanspruch abfragen                                                    |                                               |                |
| (S)creeningdokumentation erfassen                                                             |                                               |                |
| Screening U(I)traschalldokumentation erfassen                                                 |                                               |                |
|                                                                                               |                                               |                |
| (K) urative Mammographie Dokumentation erfassen                                               |                                               |                |
| Ku(r)ative Ultraschalldokumentation erfassen                                                  |                                               |                |
|                                                                                               |                                               |                |
| K(u)rative Mammographie Leermeldung erfassen                                                  |                                               |                |
| Selbstz(a)hler Mammographie Dokumentation erfassen                                            |                                               |                |
|                                                                                               |                                               |                |
| (W) eitere Mammographie Dokumentation erfassen<br>W(e)itere Ultraschalldokumentation erfassen |                                               |                |
|                                                                                               |                                               |                |
| Assessmentdokumentation (B)ildgebende Diagnostik erfassen                                     |                                               |                |
| Assessmentdokumentation In(v)asive Diagnostik erfassen                                        |                                               |                |
|                                                                                               |                                               |                |
| Therapiedokumentation (T) umor erfassen                                                       |                                               |                |
| Therapiedokumentation (P)athologie erfassen                                                   |                                               |                |
|                                                                                               |                                               |                |
| Dokumentation (i)mportieren                                                                   |                                               |                |
| Empfangsbestätigungen ab(f)ragen                                                              |                                               |                |
|                                                                                               |                                               |                |
| (Z)urück zum Anwendungsmenü                                                                   |                                               |                |
|                                                                                               |                                               |                |

*Abbildung 5: Menüeintrag wählen – Maske 1800*

Wählen Sie **[Aktuelle(n) BKF Leistungsanspruch abfragen]** für die Überprüfung des Leistungsanspruchs aus.

# <span id="page-13-0"></span>4.2 Erfassen der Patientendaten

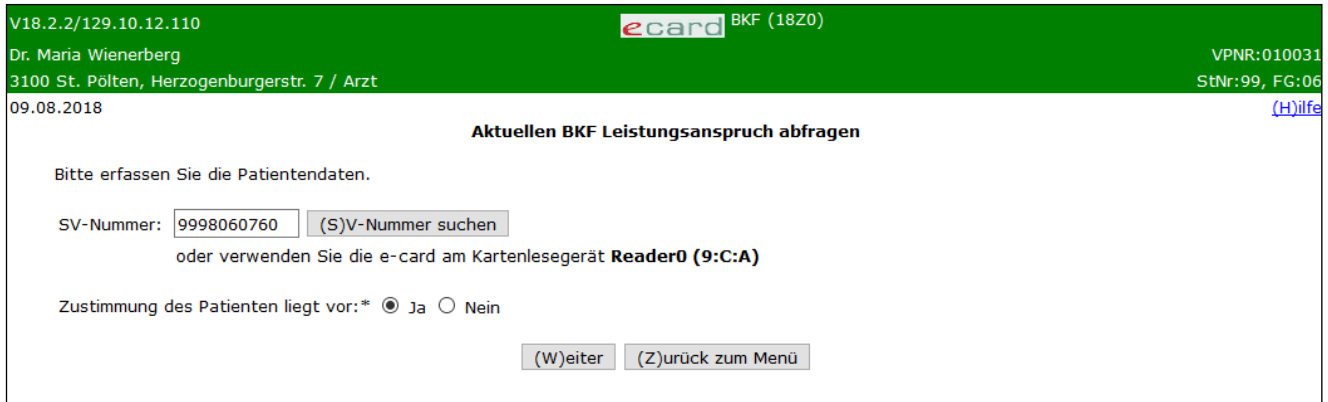

*Abbildung 6: Aktuellen BKF-Leistungsanspruch abfragen – Maske 18Z0*

#### **SV-Nummer**

Sie können nun die e-card der Patientin am Kartenlesegerät verwenden (➔ siehe Handbuch *Allgemeiner Teil*  Kapitel *Kartenzugriff*)

oder

Sie geben die SV-Nummer der Patientin ein oder wählen **[SV-Nummer suchen]** (➔ siehe Handbuch *Allgemeiner Teil* Kapitel *Sozialversicherungsnummer abfragen*).

Die eingegebene Sozialversicherungsnummer wird an das e-card System übermittelt und auf Plausibilität geprüft.

Falls sowohl eine SV-Nummer eingegeben als auch eine e-card verwendet wurde, wird die eingegebene SV-Nummer herangezogen. Es findet kein Zugriff auf die SV-Nummer der e-card statt. Die Prüfung des Leistungsanspruchs ist nur zulässig, wenn Patientenzustimmung mit "Ja" angegeben wurde. Wurde Patientenzustimmung mit "Nein" angegeben, tritt die Meldung: "Eine Überprüfung des aktuellen BKF-Leistungsanspruchs ist nur mit vorliegender Zustimmung des Patienten möglich." auf.

Über **[Weiter]** werden Sie zur Maske mit dem Ergebnis der Leistungsanspruchsprüfung weitergeleitet. Wollen Sie zum BKF-Menü zurückkehren, wählen Sie **[Zurück zum Menü].**

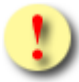

Gründe, warum die Daten nicht übernommen werden können:

- Die eingegebene Sozialversicherungsnummer ist falsch.
- Sie haben weder eine Sozialversicherungsnummer eingegeben noch eine e-card verwendet.
- Die Sozialversicherungsnummer ist im e-card System nicht bekannt.
- Sie haben eine falsche Karte verwendet.
- Die e-card wird nicht akzeptiert (gesperrt, abgelaufen).
- Die Zustimmung des Patienten zur Abfrage liegt nicht vor.

## <span id="page-14-0"></span>4.3 Ergebnis der Leistungsanspruchsprüfung

Das Ergebnis der Leistungsanspruchsprüfung liefert Informationen zum regulären Screening sowie zu verkürzten Wiedereinladungen (Rescreening 6 oder 12 Monate). Es ist dabei möglich, einen Leistungsanspruch für beide Varianten zu haben.

Falls die Patientin aktuell nicht am BKF-Programm teilnimmt und somit auch kein Leistungsanspruch besteht, wird als Ergebnis der Abfrage folgender Text ausgegeben:

"Die Person kann aktuell keine Leistung in Anspruch nehmen."

### <span id="page-14-1"></span>4.3.1 Ergebnisse bei regulärem BKF-Leistungsanspruch

Falls die Person einen aktuellen Leistungsanspruch für das reguläre Screening besitzt, wird folgende Ergebnismaske angezeigt:

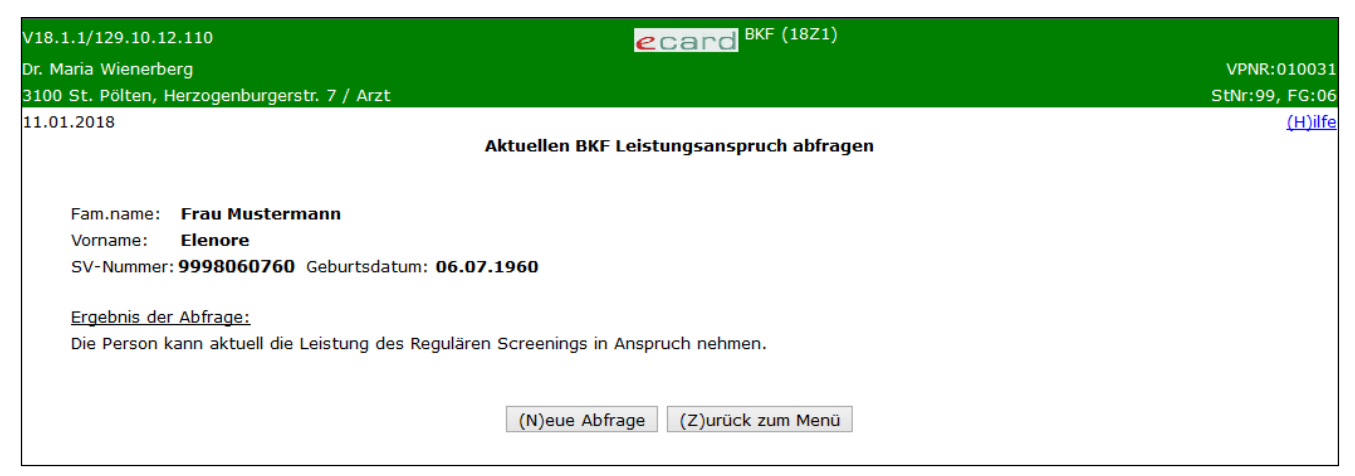

*Abbildung 7: Aktuellen BKF-Leistungsanspruch abfragen – Maske 18Z1*

Falls ein regulärer BKF-Leistungsanspruch vorliegt, zu dem schon eine entsprechende VM-Konsultation verbucht, jedoch noch keine Dokumentation erfasst wurde, wird als Ergebnis der Abfrage folgender Text ausgegeben:

"Die Person hat aktuell die Leistung des Regulären Screenings bereits in Anspruch genommen."

Falls ein regulärer BKF-Leistungsanspruch vorliegt, der bereits in Anspruch genommen wurde, ist eine erneute Inanspruchnahme frühestens nach Ablauf der Sperrfrist möglich. Als Ergebnis der Abfrage wird folgender Text inklusive des Datums bis wann die Leistung gesperrt ist, ausgegeben:

"Die Person hat bereits die Leistung des Regulären Screenings in Anspruch genommen. Der Anspruch ist aktuell bis <TT.MM.JJJJ> gesperrt."

### <span id="page-15-0"></span>4.3.2 Ergebnisse bei Rescreening-Leistungsanspruch

Falls eine verkürzte Wiedereinladung (Rescreening 6 oder 12 Monate) vorliegt, werden die Informationen des Leistungsanspruchs das Rescreening betreffend ausgegeben.

Die Ergebnisse dieser Abfrage treten immer in Kombination mit einem Ergebnistext des regulären BKF-Leistungsanspruchs auf.

Falls ein aktuell verwendbarer Rescreening-Leistungsanspruch vorliegt, wird als Ergebnis der Abfrage folgender Text ausgegeben:

"Die Person kann aktuell die Leistung des Rescreenings in Anspruch nehmen."

Falls ein Rescreening-Leistungsanspruch vorliegt, zu dem schon eine entsprechende VR-Konsultation verbucht, jedoch noch keine Dokumentation erfasst wurde, wird als Ergebnis der Abfrage folgender Text ausgegeben:

"Die Person hat die Leistung des Rescreenings bereits in Anspruch genommen."

Falls ein Rescreening-Leistungsanspruch vorgelegen ist, der bereits in Anspruch genommen wurde, und aufgrund der übermittelten Dokumentation ein weiterer Rescreening-Termin notwendig ist, wird als Ergebnis der Abfrage folgender Text, inklusive des Datums, bis wann die Leistung des Rescreenings gesperrt ist, ausgegeben:

"Die Person hat bereits die Leistung des Rescreenings in Anspruch genommen. Ein weiteres Rescreening ist für <TT.MM.JJJJ> geplant."

Falls ein Rescreening-Leistungsanspruch vorliegt, der bereits in Anspruch genommen wurde, und aufgrund der übermittelten Dokumentation kein weiterer Rescreening-Termin notwendig ist, wird als Ergebnis der Abfrage folgender Text ausgegeben:

"Die Person hat bereits die Leistung des Rescreenings in Anspruch genommen."

Falls aufgrund einer übermittelten Dokumentation ein in der Zukunft liegender Rescreening-Leistungsanspruch vorliegt, d.h. aktuell existiert kein Rescreening-Anspruch, wird als Ergebnis der Abfrage folgender Text

inklusive des Datums, ab wann die Leistung des Rescreenings in Anspruch genommen werden kann, ausgegeben:

"Es ist ein Rescreening für <TT.MM.JJJJ> geplant."

Diese Ergebnistexte des Rescreenings treten im Normalfall immer in Kombination mit einem regulären BKF-Leistungsanspruch auf. Falls zum Beispiel sowohl ein aktuell verwendbarer regulärer BKF-Anspruch als auch ein verwendbarer Rescreening-Leistungsanspruch besteht, wird folgende Ergebnismaske angezeigt:

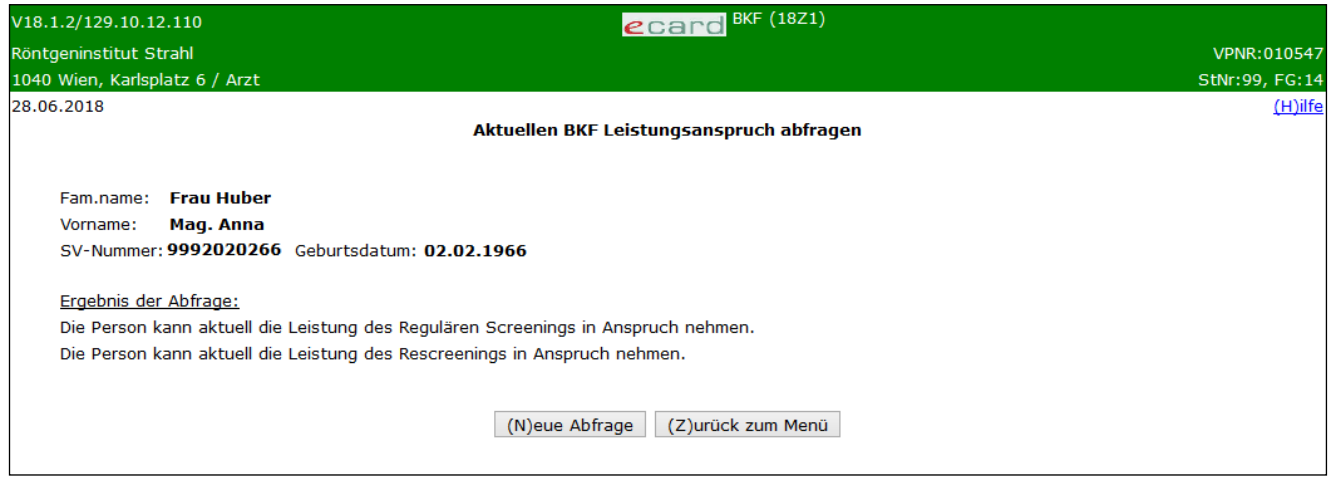

*Abbildung 8: Aktuellen BKF-Leistungsanspruch abfragen mit regulärem BKF- und Rescreening-Leistungsanspruch – Maske 18Z1*

Über **[Neue Abfrage]** können Sie eine neue Leistungsanspruchsprüfung durchführen. Wollen Sie zum BKF-Menü zurückkehren, wählen Sie **[Zurück zum Menü].**

# <span id="page-17-0"></span>5. Screeningdokumentation erfassen

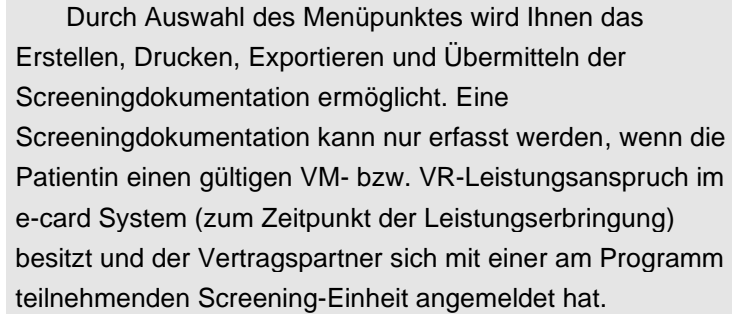

# <span id="page-17-1"></span>5.1 Menüeintrag wählen

| V35.05/129.10.12.110                                                                          | ecard BKF (1800)                              |                |
|-----------------------------------------------------------------------------------------------|-----------------------------------------------|----------------|
| Dr. Anna Aicher                                                                               |                                               | VPNR:010442    |
| 1070 Wien, Westbahnstr. 56-58 / Arzt                                                          |                                               | StNr:99, FG:01 |
| 04.02.2021                                                                                    |                                               | $(H)$ ilfe     |
|                                                                                               | Brustkrebsfrüherkennung-Dokumentationsservice |                |
|                                                                                               |                                               |                |
| Aktuelle(n) BKF Leistungsanspruch abfragen                                                    |                                               |                |
|                                                                                               |                                               |                |
| (S)creeningdokumentation erfassen                                                             |                                               |                |
| Screening U(I)traschalldokumentation erfassen                                                 |                                               |                |
| (K) urative Mammographie Dokumentation erfassen                                               |                                               |                |
| Ku(r)ative Ultraschalldokumentation erfassen                                                  |                                               |                |
|                                                                                               |                                               |                |
| K(u)rative Mammographie Leermeldung erfassen                                                  |                                               |                |
| Selbstz(a)hler Mammographie Dokumentation erfassen                                            |                                               |                |
|                                                                                               |                                               |                |
| (W) eitere Mammographie Dokumentation erfassen<br>W(e)itere Ultraschalldokumentation erfassen |                                               |                |
|                                                                                               |                                               |                |
| Assessmentdokumentation (B)ildgebende Diagnostik erfassen                                     |                                               |                |
| Assessmentdokumentation In(v)asive Diagnostik erfassen                                        |                                               |                |
|                                                                                               |                                               |                |
| Therapiedokumentation (T) umor erfassen                                                       |                                               |                |
| Therapiedokumentation (P)athologie erfassen                                                   |                                               |                |
| Dokumentation (i)mportieren                                                                   |                                               |                |
| Empfangsbestätigungen ab(f)ragen                                                              |                                               |                |
|                                                                                               |                                               |                |
| (Z)urück zum Anwendungsmenü                                                                   |                                               |                |
|                                                                                               |                                               |                |

*Abbildung 9: Menüeintrag wählen – Maske 1800*

Wählen Sie **[Screeningdokumentation erfassen]** für die Erfassung der Daten der Screeningdokumentation.

# <span id="page-18-0"></span>5.2 Erfassen der Patientendaten

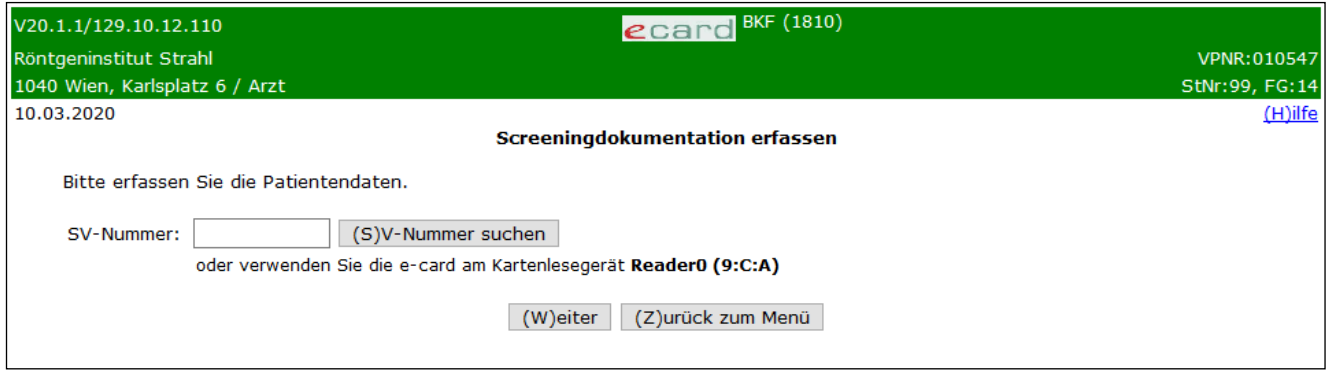

*Abbildung 10: Daten der Patientin erfassen – Maske 1810*

#### **SV-Nummer**

Sie können nun die e-card der Patientin am Kartenlesegerät verwenden (➔ siehe Handbuch *Allgemeiner Teil*  Kapitel *Kartenzugriff*)

oder

Sie geben die SV-Nummer der Patientin ein oder wählen **[SV-Nummer suchen]** (➔ siehe Handbuch *Allgemeiner Teil* Kapitel *Sozialversicherungsnummer abfragen*).

Die eingegebene Sozialversicherungsnummer wird an das e-card System übermittelt und auf Plausibilität geprüft.

Falls sowohl eine SV-Nummer eingegeben als auch eine e-card verwendet wurde, wird die eingegebene SV-Nummer herangezogen. Es findet kein Zugriff auf die SV-Nummer der e-card statt.

Über **[Weiter]** werden Sie zur Maske der Konsultationsangabe bzw. der Angabe des Leistungsdatums geleitet. Wollen Sie zum BKF-Menü zurückkehren, wählen Sie **[Zurück zum Menü].**

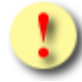

Gründe, warum die Daten zur Patientin nicht übernommen werden können:

- Die eingegebene Sozialversicherungsnummer ist falsch.
- Sie haben weder eine Sozialversicherungsnummer eingegeben noch eine e-card verwendet.
- Die Sozialversicherungsnummer ist im e-card System nicht bekannt.
- Sie haben eine falsche Karte verwendet.
- Die e-card wird nicht akzeptiert (gesperrt, abgelaufen).

# <span id="page-19-0"></span>5.3 Konsultation wählen / Leistungsdatum erfassen

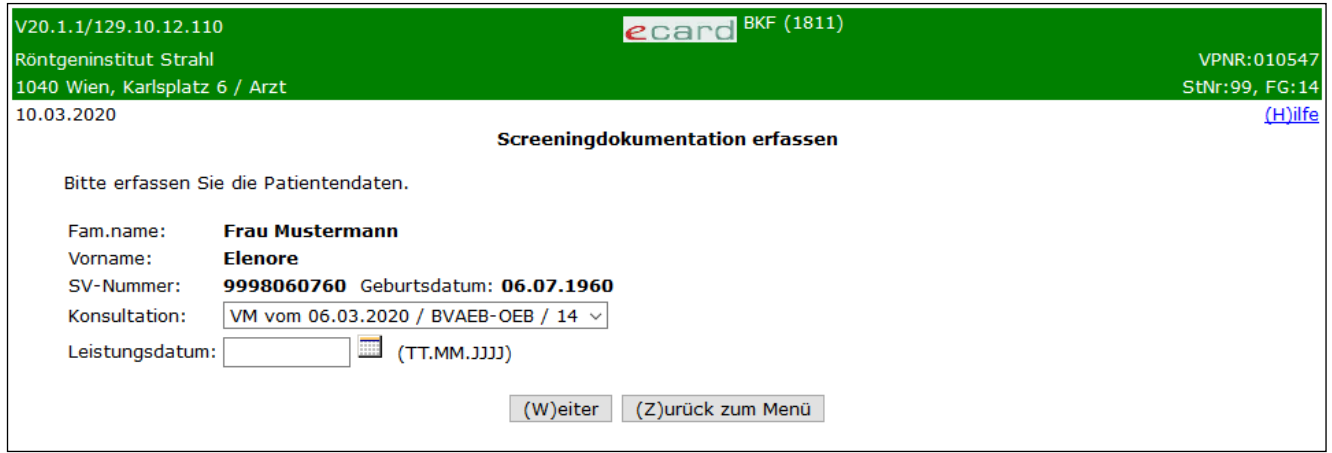

*Abbildung 11: Screeningdokumentation erfassen – Maske 1811*

Es werden Ihnen die Daten der Patientin angezeigt.

Sie haben nun folgende zwei Möglichkeiten zur Erfassung der Screeningdokumentation:

• Angabe einer zuvor gebuchten Konsultation: Wurde für die Patientin eine VM oder eine VR Konsultation erfasst, wird diese gemeinsam mit dem Ausdruck "Bitte wählen ..." zur Auswahl gestellt. Sollte es mehrere mögliche VM bzw. VR Konsultationen geben, sind diese ebenfalls in der Auswahlliste zu finden.

Hinweis: Es erfolgt keine automatische Vorauswahl der Konsultation. Die Voreinstellung der Auswahlliste ist auf "Bitte wählen ...".

Die Konsultation wird in folgendem Format angezeigt: "Behandlungsfall" vom "Behandlungsdatum (Leistungsdatum)" / "KV-Träger der Konsultation" / "Fachgebiet der Konsultation"

Je nachdem, ob eine VM oder VR Konsultation ausgewählt wurde, wird die Screeningdokumentation für die reguläre oder die Rescreening Untersuchung erfasst.

oder

• Angabe des Leistungsdatums: Wurde keine Konsultation erfasst oder wollen Sie keine Konsultation angeben, haben Sie die Möglichkeit ein Leistungsdatum anstelle der Konsultation einzugeben.

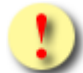

Werden zur selben Konsultation bzw. demselben Leistungsdatum mehr als eine Screening-Dokumentation erfasst, ist die erste übermittelte Dokumentation die Erstdokumentation, jede weitere Dokumentation wird als Korrekturdokumentation erfasst. Korrekturdokumentationen können nur für einen gewissen Zeitraum nach Übermittlung der Erstdokumentation erfasst werden. Konsultationen, die bereits zur Übermittlung einer Erstdokumentation verwendet wurden, werden nach Ablauf der Zeitspanne nicht mehr in der Liste der Konsultationen angezeigt.

Falls hier eine zulässige Konsultation nicht aufscheint, kann dies daran liegen, dass diese Konsultation bereits bei einer anderen Dokumentation verwendet wurde und somit gesperrt ist.

Generell gilt, dass entweder eine Konsultation (sofern diese vorhanden ist; ist keine vorhanden, wird beim Feld Konsultation "-" angezeigt.) ODER das Leistungsdatum selbst angegeben werden muss. Eine Angabe beider Parameter ist nicht zulässig. Bitte beachten Sie, dass für eine Abrechnung mit der Sozialversicherung eine Konsultation sowie das Binden der Dokumentation an die Konsultation notwendig sind.

Wurde eine Konsultation ausgewählt oder existiert nur genau ein BKF-Leistungsanspruch, werden Sie mittels **[Weiter]** zur Übersichtsmaske der Screeningdokumentation geleitet.

Wenn bei der Angabe des Leistungsdatums sowohl ein regulärer BKF-Leistungsanspruch als auch ein Rescreening-Anspruch besteht, werden Sie mittels **[Weiter]** Auswahlmaske des BKF-Leistungsanspruchs weitergeleitet.

Wollen Sie zum BKF-Menü zurückkehren, wählen Sie **[Zurück zum Menü]**.

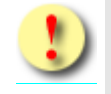

Gründe, warum die Daten nicht übernommen werden können:

- Es wurde weder eine Konsultation noch ein Leistungsdatum angegeben.
- Das eingegebene Leistungsdatum ist ungültig.
- Es existiert kein gültiger VM- bzw. VR-Leistungsanspruch für die Patientin. Dabei kann entweder kein VM- bzw. VR-Leistungsanspruch für das angegebene Leistungsdatum bzw. das Behandlungsdatum der Konsultation vorhanden, der VM- bzw. VR-Leistungsanspruch bereits durch einen anderen Vertragspartner reserviert bzw. eingelöst oder auch der VM- bzw. VR-Leistungsanspruch durch Sie selbst durch eine andere Dokumentation gesperrt sein.

### <span id="page-21-0"></span>5.4 BKF-Leistungsanspruch auswählen

Wenn bei der Angabe des Leistungsdatums sowohl ein regulärer BKF-Leistungsanspruch als auch ein Rescreening-Anspruch besteht, muss ausgewählt werden, auf welchen der beiden Ansprüche sich die Screeningdokumentation bezieht.

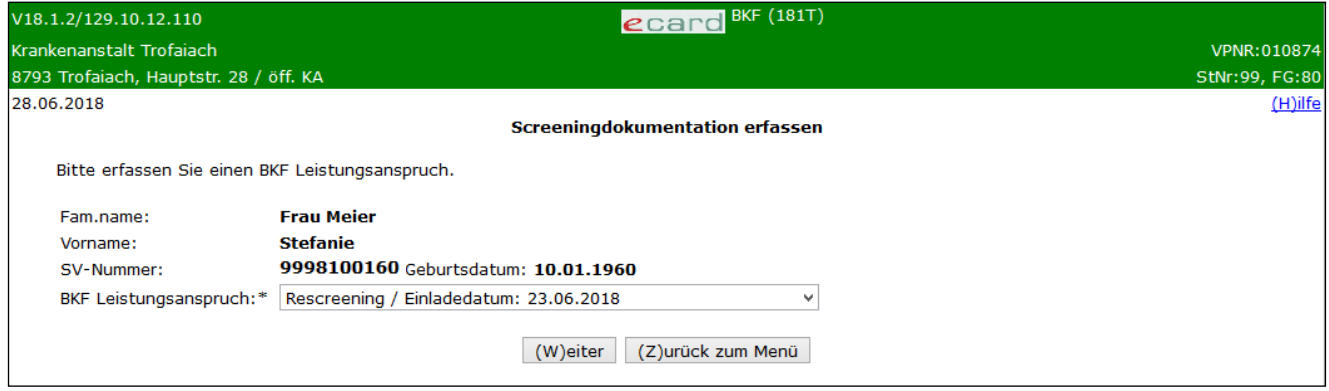

*Abbildung 12: Screeningdokumentation erfassen, Auswahl des BKF-Leistungsanspruchs – Maske 181T*

Der BKF-Leistungsanspruch wird dabei in folgender Form angezeigt: (Art des Leistungsanspruchs: Reguläre Screeninguntersuchung oder Rescreening) / Einladedatum: TT.MM.JJJJ

Mittels **[Weiter]** werden Sie zur Übersichtsmaske der Screeningdokumentation geleitet.

Wollen Sie zum BKF-Menü zurückkehren, wählen Sie **[Zurück zum Menü]**.

### <span id="page-21-1"></span>5.5 Auswahl der zu erfassenden Befunde

In dieser Übersichtsmaske werden Ihnen alle befüllbaren Detailblätter der Screeningdokumentation angezeigt.

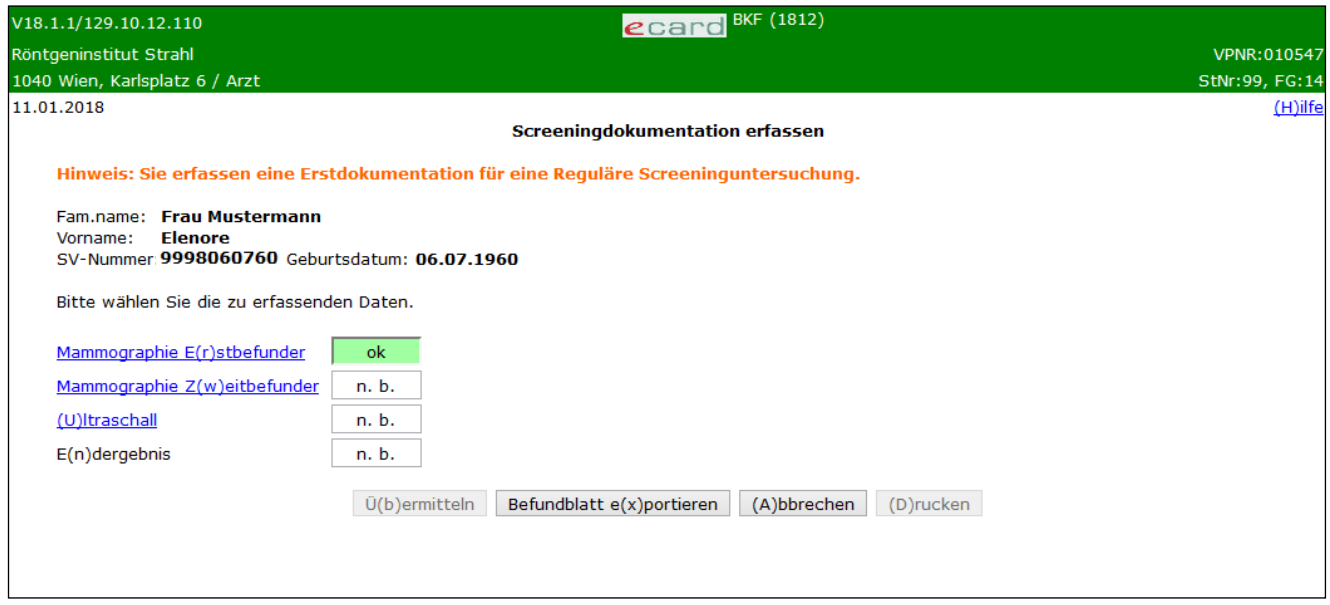

*Abbildung 13: Detailblätter-Übersicht – Maske 1812*

In einer Zusammenfassung werden die ermittelten Personendaten Ihrer Patientin sowie der jeweils aktuelle Status der einzelnen Detailblätter dargestellt.

Endergebnis ist erst dann auswählbar wenn der Erst- und der Zweitbefund vollständig und korrekt erfasst wurden. Das heißt beide Detailblätter müssen den Status "ok" besitzen.

Ein oranger Hinweistext informiert Sie, ob es sich um eine reguläre Screeninguntersuchung oder eine Rescreening Untersuchung handelt. Weiters erhalten Sie die Information, ob es sich um eine Erst- oder eine Korrekturdokumentation handelt.

Es wird Ihnen einer der folgenden Hinweise angezeigt:

- Hinweis: Sie erfassen eine Erstdokumentation für eine Reguläre Screeninguntersuchung.
- Hinweis: Sie erfassen eine Erstdokumentation für ein Rescreening.
- Hinweis: Sie erfassen eine Korrekturdokumentation für eine Reguläre Screeninguntersuchung.
- Hinweis: Sie erfassen eine Korrekturdokumentation für ein Rescreening.

#### **Möglicher Status der Detailblätter**

**n.b.** - nicht bearbeitet.

Dieses Detailblatt wurde von Ihnen noch nicht aufgerufen.

**n.ok** - nicht erfolgreich bearbeitet

Nicht alle Pflichtfelder sind in der korrekten Form ausgefüllt.

**ok** – erfolgreich bearbeitet

Alle Pflichtfelder sind in der korrekten Form ausgefüllt. Zusätzlich ist das Statusfeld grün unterlegt.

Der Endbefund ist erst dann auswählbar, wenn der Erst**und** der Zweitbefund vollständig und korrekt erfasst wurden, d.h. beide Detailblätter müssen den Status "ok" besitzen.

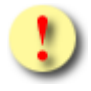

Die Schaltflächen **[Übermitteln]** und **[Drucken]** sind für Sie erst dann auswählbar, wenn der Status aller Detailblätter ok lautet, d. h. wenn sie erfolgreich bearbeitet sind.

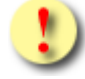

Gründe, warum der Status der Detailblätter nicht auf ok gesetzt wird:

- Mindestens einer der eingegebenen Werte hat ein falsches Format bzw. ist nicht zulässig.
- Es sind noch nicht alle Pflichtfelder befüllt.

Mit **[Übermitteln]** haben Sie die Möglichkeit die vollständig ausgefüllte Screeningdokumentation an das e-card System zu senden (siehe ➔ Kapitel *[Dokumentation übermitteln](#page-90-0))*. Wollen Sie die Screeningdokumentation zu einem anderen Zeitpunkt übermitteln oder ist die Dokumentation noch nicht vollständig ausgefüllt, können Sie

das Befundblatt lokal auf Ihrem PC speichern und wählen dazu **[Befundblatt Exportieren]** (siehe ➔ Kapitel *[Dokumentation](#page-92-0) exportieren*). Mittels **[Abbrechen]** brechen Sie die Erfassung der Dokumentation ab (siehe ➔ Kapitel *[Erfassen der Dokumentation](#page-93-0) abbrechen*). Über **[Drucken]** erstellen Sie einen Ausdruck der Dokumentation (siehe ➔ Kapitel *[Dokumentation drucken\)](#page-94-0)*.

### <span id="page-23-0"></span>5.5.1 Detailblatt Mammographie Erstbefunder erfassen

Mit \* gekennzeichnete Felder sind Pflichtfelder, ohne deren Eingabe eine Übermittlung nicht möglich ist.

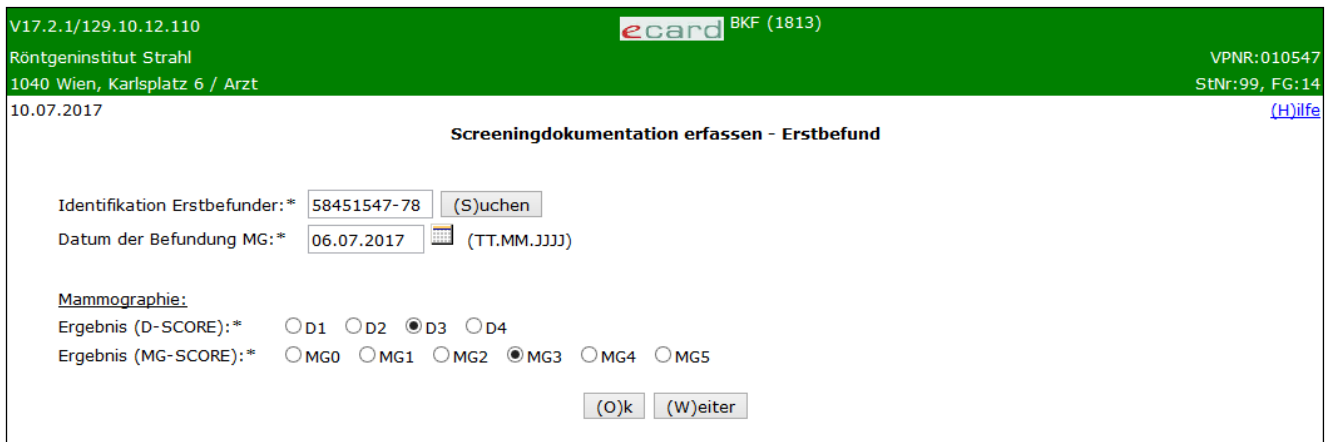

*Abbildung 14: Detailblatt Erfassung Erstbefundung – Maske 1813*

Sie werden gebeten, administrative und medizinische Daten für den Erstbefund einzugeben.

#### **Administrative Daten:**

#### **Identifikation Erstbefunder**

Hier identifizieren Sie bitte anhand der Arzt-ID (Ärztenummer der ÖÄK) jenen Arzt, der den Erstbefund durchführt. Mittels **[Suche]** kann die eingegebene Arzt-ID überprüft werden. Gehört die angegebene Arzt-ID zu einem zertifizierten Arzt, wird der Name des Arztes anstelle des Eingabefeldes und anstelle des Suche-Buttons der Button **[Ändern]** angezeigt. Um den Arzt in diesem Fall zu ändern, verwenden Sie **[Ändern]** um erneut das Eingabefeld für die Arzt-ID sowie den Button **[Suche]** zu erhalten. Handelt es sich bei der Arzt-ID um keinen zulässigen Arzt für Erstbefundungen, werden Sie darüber mittels einer entsprechenden Meldung beim Verlassen der Seite informiert.

#### **Datum der Befundung**

Hier geben Sie bitte das Datum an, an dem die Erstbefundung stattgefunden hat (dies kann u.U. abweichend vom Datum der Leistungserbringung sein).

#### **Medizinische Daten der Mammographie:**

**Ergebnis (D-Score) 1**

<sup>1</sup> entspricht dem ACR-Score für Brustdichte

Hier tragen Sie bitte die Befundwerte zur Parenchymdichte ein. Die Klassifizierung von 1-4 beschreibt die Beschaffenheit des Drüsengewebes der Brust (siehe Glossar ["D-Score"](#page-107-1)).

#### **Ergebnis (MG-Score)**

Hier tragen Sie bitte die Befundwerte des Mammographieergebnisses vor Durchführung der Ultraschalluntersuchung ein. Diese Klassifizierung dient zur Beschreibung von Veränderungen und der therapeutischen Konsequenzen (siehe Glossar "[Klassifikation zur Brustbefundung](#page-109-0)"). Im Screening umfasst die Skala nur die Werte MG0 bis MG5.

Mit **[Weiter]** werden Sie zur Detailmaske des Zweitbefunders geführt. Wollen Sie zur Übersichtsmaske der Detailblätter zurückkehren, wählen Sie **[Ok].**

### <span id="page-24-0"></span>5.5.2 Detailblatt Mammographie Zweitbefunder erfassen

Mit \* gekennzeichnete Felder sind Pflichtfelder. Diese müssen befüllt sein, damit eine Übermittlung möglich ist.

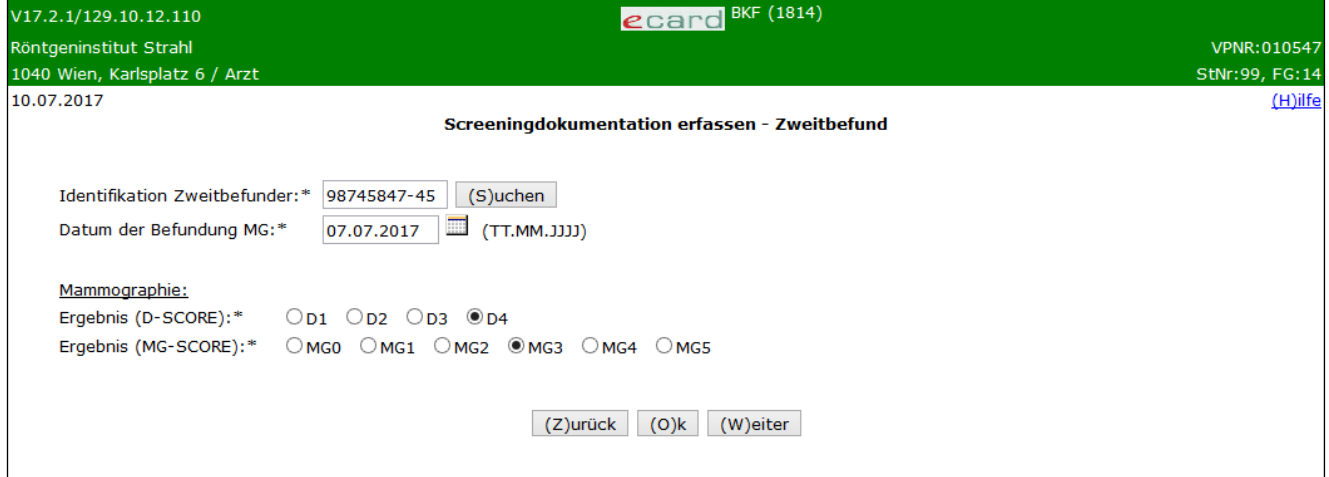

*Abbildung 15: Detailblatt Erfassung Zweitbefundung – Maske 1814*

<span id="page-24-1"></span>Sie werden gebeten, administrative und medizinische Daten für den Zweitbefund einzugeben.

Diese sind ident zu den Daten des Erstbefunders (siehe Kapitel [5.5.1\)](#page-23-0) und werden deshalb hier nicht mehr ausführlich beschrieben.

#### **Administrative Daten:**

#### **Identifikation Zweitbefunder**

Hier identifizieren Sie bitte anhand der Arzt-ID (Ärztenummer der ÖÄK) jenen Arzt, der den Zweitbefund durchführt. Diese muss unterschiedlich zur Arzt-ID des Erstbefunders sein. Mittels **[Suche]** kann die eingegebene Arzt-ID überprüft werden. Gehört die angegebene Arzt-ID zu einem zertifizierten Arzt, wird der Name des Arztes anstelle des Eingabefeldes und anstelle des Suche-Buttons der Button **[Ändern]** angezeigt (wie in *[Abbildung 15](#page-24-1)* zu sehen). Um den Arzt in diesem Fall zu ändern, verwenden Sie **[Ändern],** um erneut das Eingabefeld für die Arzt-ID sowie den Button **[Suche]** zu erhalten. Handelt es sich bei der Arzt-ID um keinen zertifizierten Arzt, werden Sie darüber mittels einer entsprechenden Meldung informiert.

#### **Datum der Befundung**

Hier geben Sie bitte das Datum an, an dem die Zweitbefundung stattgefunden hat (dies kann abweichend vom Datum der Leistungserbringung sein).

#### **Medizinische Daten (siehe Kapitel [5.5.1\)](#page-23-0)**

Mit **[Weiter]** werden Sie zur Detailmaske der Ultraschalldokumentation geführt, mit **[Zurück]** zur Detailmaske des Erstbefundes. Wollen Sie zur Übersichtsmaske der Detailblätter zurückkehren, wählen Sie **[Ok].**

### <span id="page-25-0"></span>5.5.3 Detailblatt Screening Ultraschallbefund erfassen

Mit \* gekennzeichnete Felder sind Pflichtfelder. Diese müssen befüllt sein, damit eine Übermittlung möglich ist.

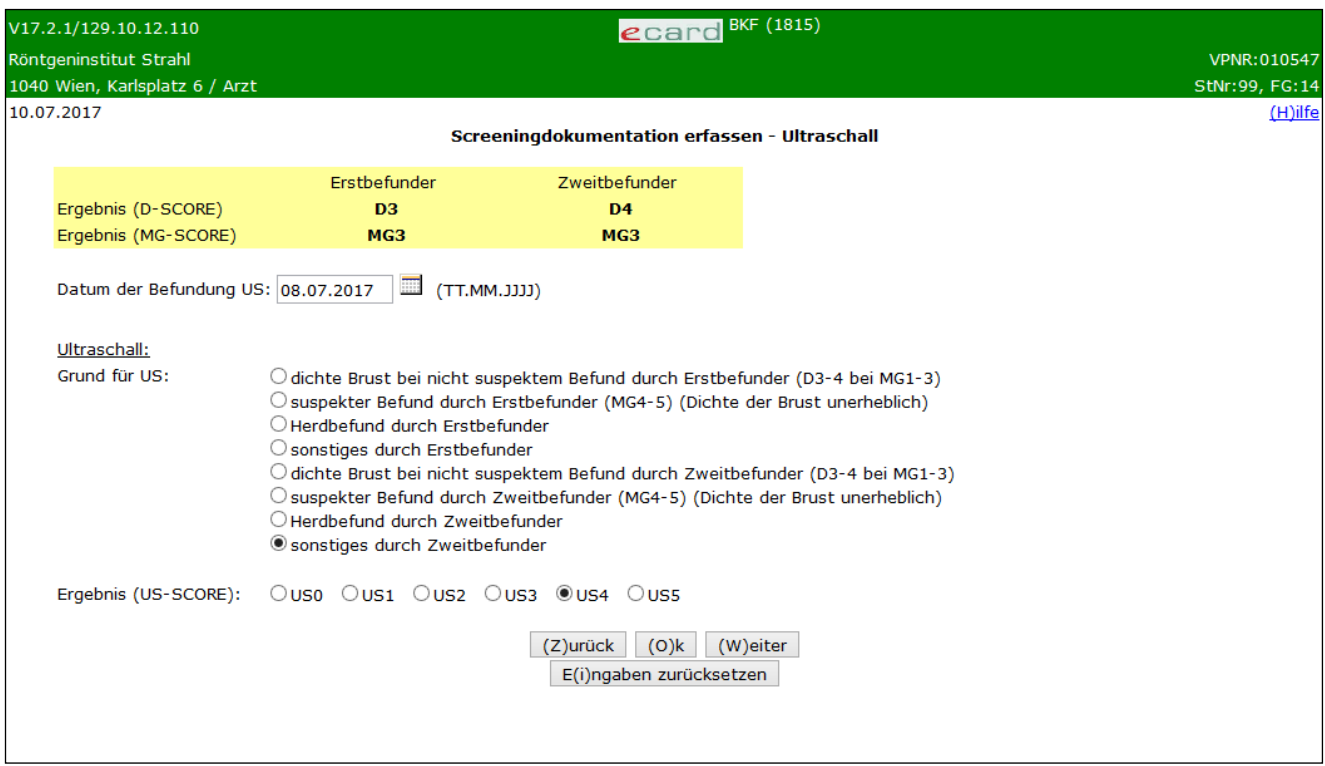

*Abbildung 16: Detailblatt Erfassung Ultraschall Maske 1815*

Im gelb hinterlegten Bereich zu Beginn werden Ihnen die Ergebnisse der D- und MG-Score Bewertung des Erst- und Zweitbefunders angezeigt.

Sie werden gebeten, administrative und medizinische Daten für den Ultraschallbefund einzugeben. Die Ultraschallbefundung ist optional. Entweder sind alle Felder leer (kein Ultraschall durchgeführt) oder es müssen alle Felder angegeben werden!

#### **Administrative Daten:**

#### **Datum der Befundung**

Hier tragen Sie das Datum der Ultraschallbefundung ein.

#### **Medizinische Daten:**

#### **Grund**

Hier tragen Sie bitte den Grund für die Ultraschalluntersuchung ein. Der Grund ist dabei von den Feldern der Erst- und Zweitbefundung abhängig. D.h. nachträgliche Änderungen im Erst- und/oder Zweitbefund können Auswirkungen auf einen bereits ausgefüllten Ultraschallbefund haben!

- dichte Brust bei nicht suspektem Befund durch Erstbefunder (D3-4 bei MG1-3)
- suspekter Befund durch Erstbefunder (MG4-5) (Dichte der Brust unerheblich)
- Herdbefund durch Erstbefunder
- sonstiges durch Erstbefunder
- dichte Brust bei nicht suspektem Befund durch Zweitbefunder (D3-4 bei MG1-3)
- suspekter Befund durch Zweitbefunder (MG4-5) (Dichte der Brust unerheblich)
- Herdbefund durch Zweitbefunder
- sonstiges durch Zweitbefunder

#### **Ergebnis (US-Score)**

Hier tragen Sie bitte die Befundwerte des Ultraschallergebnisses ohne Berücksichtigung des Mammographie-Ergebnisses ein. Diese Klassifizierung dient zur Beschreibung von Veränderungen und der therapeutischen Konsequenzen (siehe Glossar "[Klassifikation zur Brustbefundung](#page-109-0)"). Im Screening umfasst die Skala nur die Werte US0 bis US5.

Mit **[Weiter]** werden Sie zur Detailmaske des Endergebnisblattes geführt, mit **[Zurück]** zur Detailmaske des Zweitbefundes. Mit **[Eingaben zurücksetzen]** werden alle getätigten Eingaben auf der Detailmaske der Ultraschallbefundung zurückgesetzt. Nutzen Sie diese Möglichkeit, wenn Sie irrtümlich Eingaben erfasst haben, obwohl keine Ultraschallbefundung gewünscht oder notwendig ist. Wollen Sie zur Übersichtsmaske der Detailblätter zurückkehren, wählen Sie **[Ok].**

### <span id="page-26-0"></span>5.5.4 Detailblatt Screening Endergebnisdokumentation

In der Endergebnisdokumentation werden die Mammographie- und Ultraschallergebnisse zusammengefasst dargestellt und die abschließenden Befundergebnisse erfasst. Hier werden auch administrative Informationen zum Prozess sowie die weitere Vorgehensweise für die Patientinnen erfasst.

Mit \* gekennzeichnete Felder sind Pflichtfelder. Diese müssen befüllt sein, damit eine Übermittlung möglich ist.

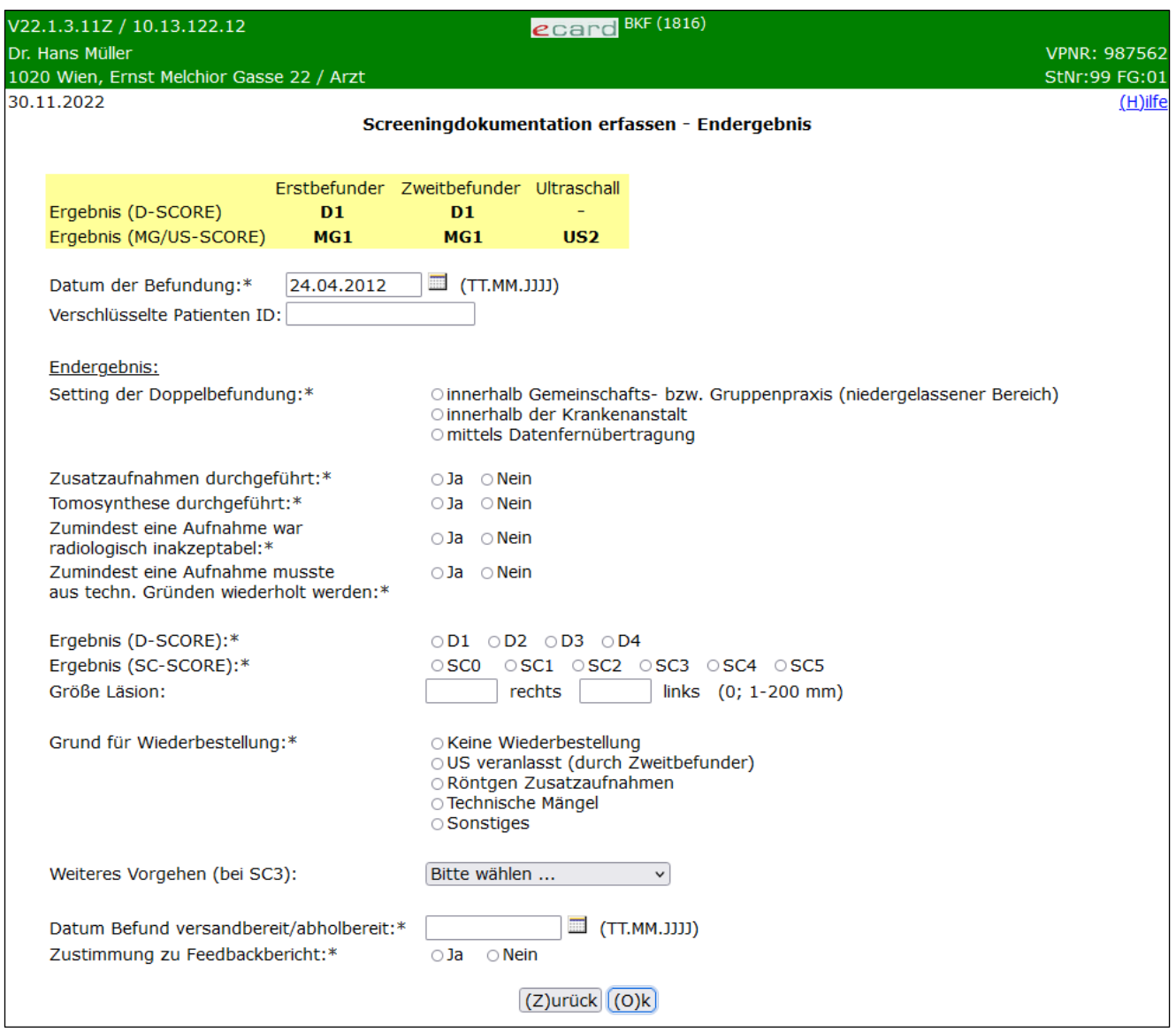

*Abbildung 17: Detailblatt Erfassung Endergebnis – Maske 1816*

Im gelb hinterlegten Bereich zu Beginn werden Ihnen die Ergebnisse der D- und MG-Score Bewertung des Erst- und Zweitbefunders sowie das Ergebnis einer eventuell durchgeführten Ultraschalldokumentation zur Übersicht angezeigt.

Sie werden gebeten, administrative sowie medizinische bzw. technische Daten für das Endergebnis der Screeningdokumentation einzugeben.

#### **Administrative Daten:**

#### **Datum der Befundung**

Hier tragen Sie das Datum der Befundung ein.

#### **Verschlüsselte Patienten ID**

Sofern Sie eine interne Patientenverwaltung führen, können Sie hier Ihre verschlüsselte interne Patienten-ID angeben.

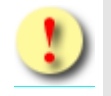

Geben Sie hier auf keinen Fall die

Sozialversicherungsnummer oder den Namen der Patientin an. Sollten Sie keine interne Patientenverwaltung mit eigenen

#### Patienten-IDs führen, lassen Sie dieses Feld bitte leer!

#### **Medizinische/Technische Daten des Endergebnisses:**

#### **Setting der Doppelbefundung**

Geben Sie hier an, in welcher Form die Doppelbefundung abgewickelt wurde.

#### **Zusatzaufnahme durchgeführt**

Geben Sie hier bitte an, ob zusätzliche Aufnahmen (z.B. Vergrößerungsaufnahme, Spotkompression) notwendig waren.

#### **Tomosynthese durchgeführt**

Geben Sie hier an, ob Sie eine Tomosynthese durchgeführt haben.

#### **Zumindest eine Aufnahme war radiologisch inakzeptabel**

Geben Sie hier bitte an, ob eine Wiederholung aufgrund radiologischer Inakzeptanz (z.B. Positionierungsfehler, Bewegungsartefakte, störende Überlagerungen) notwendig war.

#### **Zumindest eine Aufnahme musste aus technischen Gründen wiederholt werden**

Geben Sie hier bitte an, ob eine Wiederholung aufgrund technischer Gründe (z.B. Fehlbelichtungen, Artefakte, Rasterfehler) notwendig war.

#### **Ergebnis (D-Score)**

Hier tragen sie bitte die Befundwerte zur Parenchymdichte ein. Die Klassifizierung von 1-4 beschreibt die Beschaffenheit des Drüsengewebes der Brust (siehe Glossar ["D-Score"](#page-107-1)).

#### **Ergebnis (SC-Score)**

Hier tragen Sie bitte die Befundwerte der radiologischen Untersuchung (unter Berücksichtigung der Mammographiebefundungen, einer evt. Konsensfindung und Ultraschall) ein (siehe Glossar "*[Klassifikation zur](#page-109-0)  [Brustbefundung](#page-109-0)*"). Im Screening umfasst die Skala nur die Werte SC0 bis SC5.

#### **Grund für Wiederbestellung**

Geben Sie hier bitte den Grund für die Wiederbestellung der Patientin an. Diese ist nicht zu verwechseln mit der Wiedereinladung zum nächsten Screening.

#### **Größe Läsion Rechts / Links**

Sofern bei den Untersuchungen Läsionen in der Brust gefunden wurden und das Endergebnis (SC-Score) von SC4 oder größer angegeben ist, vermerken Sie diese bitte je nach Ort des Auftretens rechts und/oder links in der Einheit mm (es ist dabei die größte Läsion zu dokumentieren). Ist die Größe nicht bestimmbar, geben Sie bitte den Wert "0" an. Wurde ein Endergebnis (SC-Score) von SC4 oder größer angegeben, ist zumindest eines der Felder (rechts oder links) zwingend anzugeben, andernfalls ist keine Angabe erlaubt.

#### **Weiteres Vorgehen (bei SC3)**

Bei einem Endergebnis von SC3 muss zwischen der Auswahl "Re-Screen 6 Monate" oder "Re-Screen 12 Monate" entschieden werden. Bei allen anderen Ergebniswerten ist keine Angabe erlaubt.

Wird an dieser Stelle ein verkürztes Intervall angegeben, wird für die Patientin ein entsprechender Rescreening-Leistungsanspruch vermerkt. Dieser steht ihr dann in Abhängigkeit vom Untersuchungsdatum und vom angegebenen verkürzten Intervall für die Rescreening-Untersuchung in der Zukunft zur Verfügung. Unabhängig davon erhält die Patientin weiterhin den regulären BKF-Leistungsanspruch im 24 Monats-Intervall.

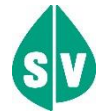

Ein Rescreening-Leistungsanspruch wird nur im Falle eines diagnostizierten SC3 angelegt. Abhängig von der Eingabe bei "Weiteres Vorgehen (bei SC3)" kann dieser nach 6 oder 12 Monaten wieder in Anspruch genommen werden.

Eine Patientin erhält solange einen parallel zum regulären BKF-Leitungsanspruch existierenden Rescreening-Anspruch, wie ein verkürztes Intervall bei den jeweiligen Dokumentationen (für den regulären und/oder den Rescreening-Leistungsanspruch) angegeben wird. Wird kein verkürztes Intervall (6 oder 12 Monate) angegeben, wird kein weiterer Rescreening-Anspruch vergeben und es besteht nur mehr der reguläre BKF-Leistungsanspruch.

Aufgrund nachfolgender Dokumentationen durch Sie oder einen anderen Vertragspartner kann sich das Regelintervall des regulären BKF-Leistungsanspruchs nach hinten verschieben bzw. die Einmeldung des Rescreening-Leistungsanspruchs revidiert werden.

#### **Datum Befund versandbereit/abholbereit**

Geben Sie hier das Datum an, an dem der Befund versand- bzw. abholbereit ist. Dieses Datum muss größer gleich dem Datum des Beginns der Leistungserbringung sein und weniger als einen Monat in der Zukunft liegen.

#### **Zustimmung zu Feedbackbericht**

Die Patientin kann entscheiden, ob ihre Daten personenbezogen für Feedbackberichte genutzt werden dürfen, d.h. ob diese Ergebnisse an den Screening-Radiologen zurückgemeldet werden dürfen. Geben Sie hier die Entscheidung der Patientin diesbezüglich an.

Falls es sich um eine Dokumentation für ein Rescreening handelt, gibt es bei den medizinischen bzw. technischen Daten des Endergebnisses noch folgendes Attribut:

#### **Art der Untersuchung**

Dieses Feld kann nur angegeben werden, wenn es sich um eine Dokumentation zu einer Rescreening Untersuchung handelt. Dabei wird angegeben, ob die Untersuchung beidseitig oder nur einseitig stattgefunden hat.

Wurde die Untersuchung beidseitig vorgenommen, so hat die Dokumentation des Rescreenings Auswirkungen auf den nächsten regulären Einladungstermin. Wurde die Untersuchung nur einseitig durchgeführt, auf der Seite mit der auffälligen Befundung, hat diese Dokumentation keinen Einfluss auf den nächsten regulären Einladungstermin.

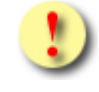

Dieses Feld ist bei einer Korrekturmeldung nicht mehr änderbar.

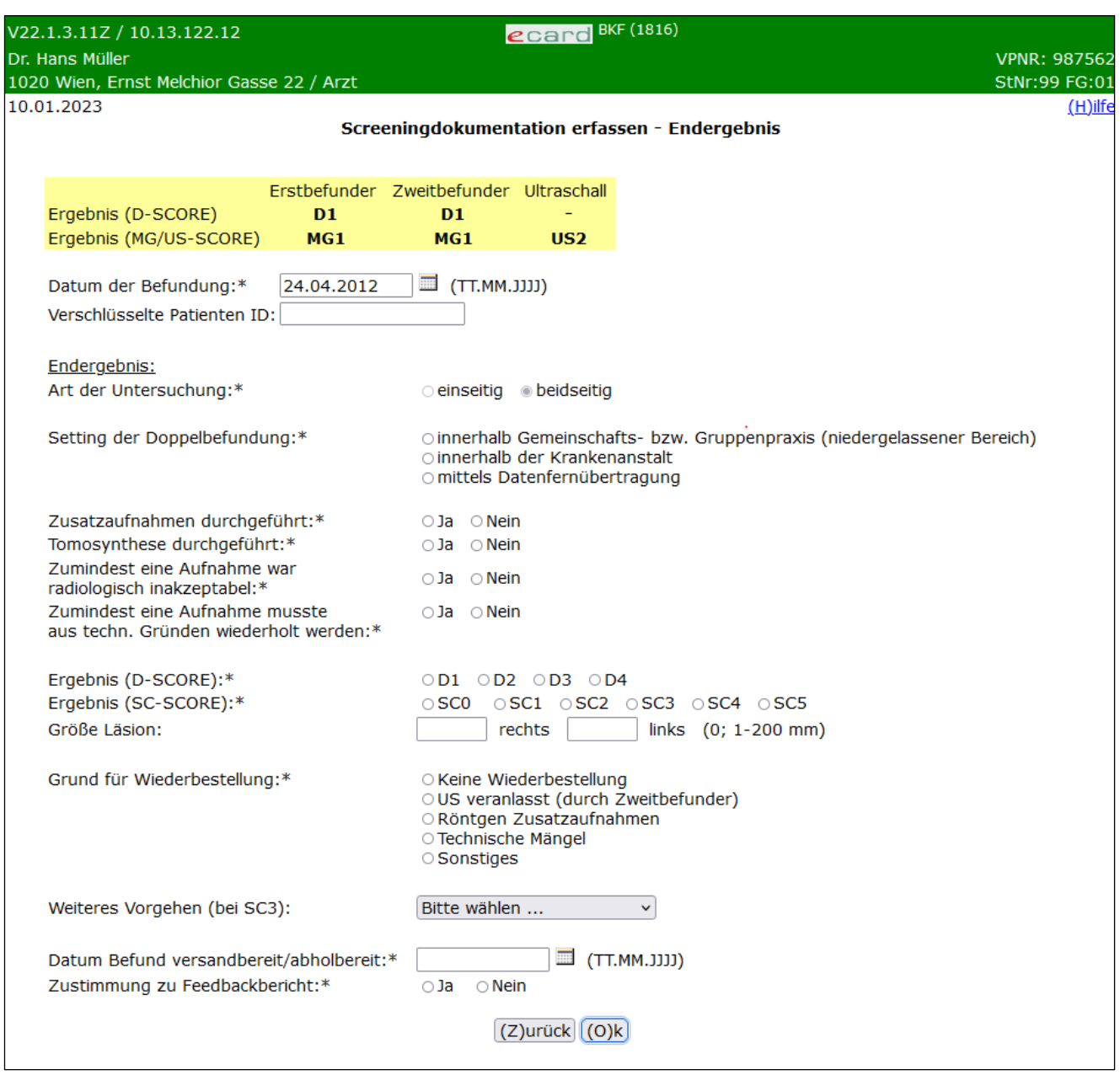

*Abbildung 18: Detailblatt Erfassung Endergebnis bei Rescreening mit "Art der Untersuchung" – Maske 1816*

Mit **[Zurück]** werden Sie zur Detailmaske des Ultraschalls geführt. Wollen Sie zur Übersichtsmaske der Detailblätter zurückkehren, wählen Sie **[Ok]**.

# <span id="page-31-0"></span>6. Screening Ultraschalldokumentation erfassen

*Durch Auswahl des Menüpunktes wird Ihnen das Erstellen, Drucken, Exportieren und Übermitteln der Screening Ultraschalldokumentation ermöglicht.*

### <span id="page-31-1"></span>6.1 Menüeintrag wählen

| V35.05/129.10.12.110<br>BKF (1800)<br>ecard               |                |
|-----------------------------------------------------------|----------------|
| Dr. Anna Aicher                                           | VPNR:010442    |
| 1070 Wien, Westbahnstr. 56-58 / Arzt                      | StNr:99, FG:01 |
| 04.02.2021                                                | $(H)$ ilfe     |
| Brustkrebsfrüherkennung-Dokumentationsservice             |                |
|                                                           |                |
| Aktuelle(n) BKF Leistungsanspruch abfragen                |                |
| (S)creeningdokumentation erfassen                         |                |
| Screening U(I)traschalldokumentation erfassen             |                |
| (K) urative Mammographie Dokumentation erfassen           |                |
| Ku(r)ative Ultraschalldokumentation erfassen              |                |
|                                                           |                |
| K(u)rative Mammographie Leermeldung erfassen              |                |
| Selbstz(a)hler Mammographie Dokumentation erfassen        |                |
|                                                           |                |
| (W) eitere Mammographie Dokumentation erfassen            |                |
| W(e)itere Ultraschalldokumentation erfassen               |                |
| Assessmentdokumentation (B)ildgebende Diagnostik erfassen |                |
| Assessmentdokumentation In(v)asive Diagnostik erfassen    |                |
|                                                           |                |
| Therapiedokumentation (T) umor erfassen                   |                |
| Therapiedokumentation (P)athologie erfassen               |                |
|                                                           |                |
| Dokumentation (i)mportieren                               |                |
| Empfangsbestätigungen ab(f)ragen                          |                |
| (Z)urück zum Anwendungsmenü                               |                |
|                                                           |                |

*Abbildung 19: Menüeintrag wählen – Maske 1800*

Wählen Sie **[Screening Ultraschalldokumentation erfassen]** für die Erfassung der Daten der Ultraschalldokumentation aus.

# <span id="page-31-2"></span>6.2 Erfassen der Patientendaten

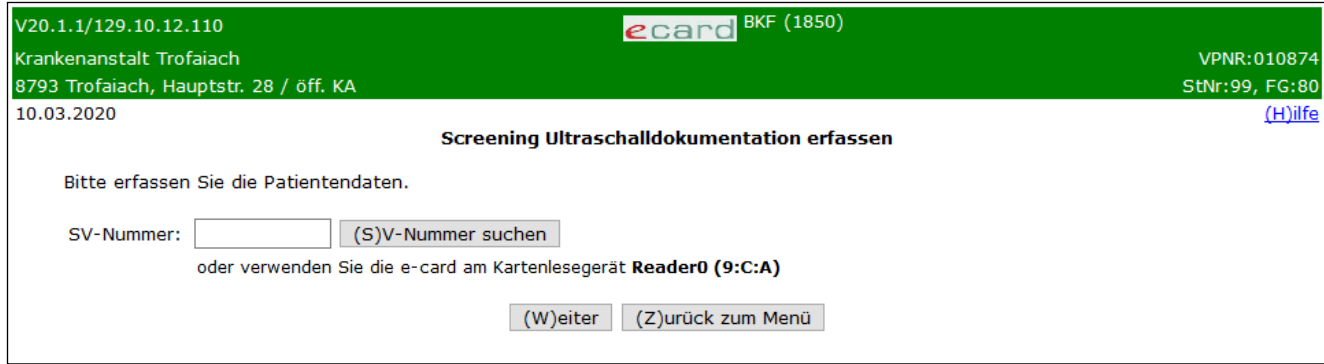

*Abbildung 20: Daten der Patientin erfassen – Maske 1850*

#### **SV-Nummer**

Sie können nun die e-card der Patientin am Kartenlesegerät verwenden (➔ siehe Handbuch *Allgemeiner Teil*  Kapitel *Kartenzugriff*)

oder

Sie geben die SV-Nummer der Patientin ein oder wählen **[SV-Nummer suchen]** (➔ siehe Handbuch *Allgemeiner Teil* Kapitel *Sozialversicherungsnummer abfragen*).

Die eingegebene Sozialversicherungsnummer wird an das e-card System übermittelt und auf Plausibilität geprüft.

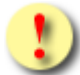

Falls sowohl eine SV-Nummer eingegeben als auch eine e-card verwendet wurde, wird die eingegebene SV-Nummer herangezogen. Es findet kein Zugriff auf die SV-Nummer der e-card statt.

Über **[Weiter]** werden Sie zur Maske der Konsultationsangabe bzw. der Angabe des Leistungsdatums geleitet. Wollen Sie zum BKF-Menü zurückkehren, wählen Sie **[Zurück zum Menü].**

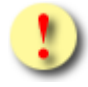

Gründe, warum die Daten zur Patientin nicht übernommen werden können:

- Die eingegebene Sozialversicherungsnummer ist falsch.
- Sie haben weder eine Sozialversicherungsnummer eingegeben noch eine e-card verwendet.
- Die Sozialversicherungsnummer ist im e-card System nicht bekannt.
- Sie haben eine falsche Karte verwendet.
- Die e-card wird nicht akzeptiert (gesperrt, abgelaufen).

# <span id="page-33-0"></span>6.3 Konsultation wählen / Leistungsdatum erfassen

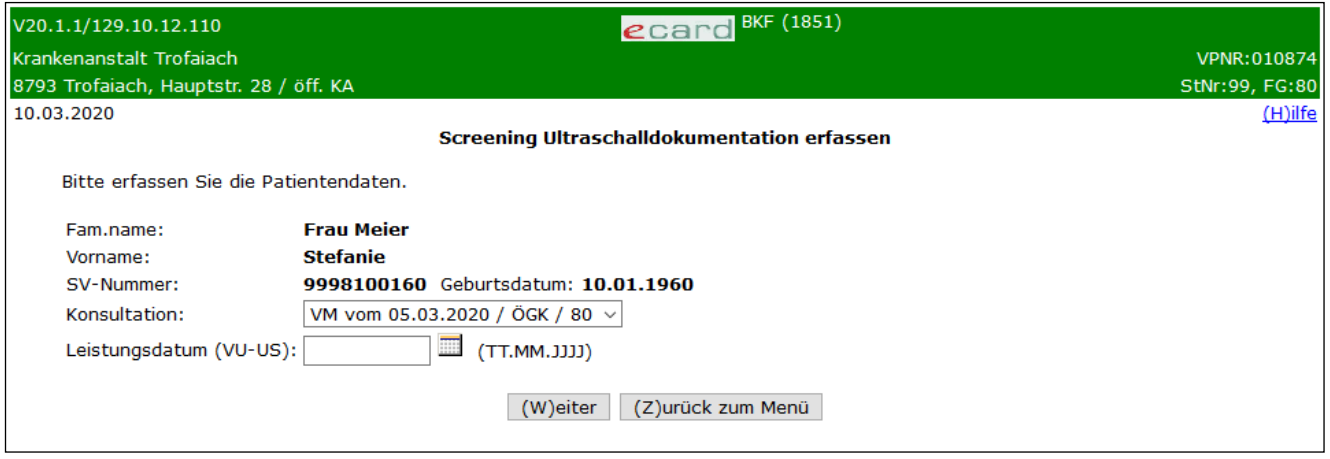

*Abbildung 21: Screening Ultraschalldokumentation erfassen – Maske 1851*

Ihnen werden die Daten der Patientin angezeigt.

Sie haben nun folgende zwei Möglichkeiten zur Erfassung der Screening-Ultraschalldokumentation:

• Angabe einer zuvor gebuchten Konsultation: Wurde für die Patientin eine VM oder eine VR Konsultation erfasst, wird diese gemeinsam mit dem Ausdruck "Bitte wählen ..." zur Auswahl gestellt. Sollte es mehrere mögliche VM bzw. VR Konsultationen geben, sind diese ebenfalls in der Auswahlliste zu finden.

Hinweis: Es erfolgt keine automatische Vorauswahl der Konsultation. Die Voreinstellung der Auswahlliste ist auf "Bitte wählen ..." gesetzt.

Die Konsultation wird in folgendem Format angezeigt: "Behandlungsfall" vom "Behandlungsdatum (Leistungsdatum)" / "KV-Träger der Konsultation" / "Fachgebiet der Konsultation"

Je nachdem, ob eine VM oder VR Konsultation ausgewählt wurde, wird die Ultraschalldokumentation für die reguläre oder die Rescreening Untersuchung erfasst.

oder

• Angabe des Leistungsdatums: Wurde keine Konsultation erfasst oder wollen Sie keine Konsultation angeben, haben Sie die Möglichkeit ein Leistungsdatum anstelle der Konsultation einzugeben.

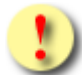

Wird zur selben Konsultation bzw. demselben Leistungsdatum mehr als eine Screening Ultraschall-Dokumentation erfasst, ist die erste übermittelte Dokumentation die Erstdokumentation, jede weitere Dokumentation wird als Korrekturdokumentation erfasst. Korrekturdokumentationen können nur für einen gewissen Zeitraum nach Übermittlung der Erstdokumentation erfasst werden. Konsultationen, die bereits zur Übermittlung einer Erstdokumentation verwendet wurden, werden nach Ablauf der Zeitspanne nicht mehr in der Liste der Konsultationen angezeigt.

Falls hier eine zulässige Konsultation nicht aufscheint, kann dies daran liegen, dass diese Konsultation bereits bei einer anderen Dokumentation verwendet wurde und somit gesperrt ist.

Generell gilt, dass entweder eine Konsultation (sofern diese vorhanden ist; ist keine vorhanden wird beim Feld Konsultation "-" angezeigt.) ODER das Leistungsdatum selbst angegeben werden muss. Eine Angabe beider Parameter ist nicht zulässig. Bitte beachten Sie, dass für eine Abrechnung mit der Sozialversicherung eine Konsultation sowie das Binden der Dokumentation an die Konsultation notwendig ist.

Wurde eine Konsultation ausgewählt oder existiert nur genau ein BKF-Leistungsanspruch, werden Sie mittels **[Weiter]** zur Dateneingabemaske der Screening Ultraschalldokumentation geleitet.

Wenn bei der Angabe des Leistungsdatums sowohl ein regulärer BKF-Leistungsanspruch als auch ein Rescreening-Anspruch besteht, werden Sie mittels **[Weiter]** zur Auswahlmaske des BKF-Leistungsanspruchs weitergeleitet.

Wollen Sie zum BKF-Menü zurückkehren, wählen Sie **[Zurück zum Menü]**.

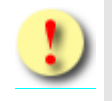

Gründe, warum die Daten nicht übernommen werden können:

- Es wurde weder eine Konsultation noch ein Leistungsdatum angegeben.
- Das eingegebene Leistungsdatum ist ungültig. Es existiert kein gültiger VM- bzw. VR-Leistungsanspruch für das angegebene Leistungsdatum bzw. das Behandlungsdatum der Konsultation für die Patientin. Dabei kann entweder kein VM- bzw. VR-Leistungsanspruch vorhanden, der VM- bzw. VR-Leistungsanspruch bereits durch einen anderen Vertragspartner reserviert bzw. eingelöst oder auch der VM- bzw. VR-Leistungsanspruch durch Sie selbst durch eine andere Dokumentation gesperrt sein.

### <span id="page-35-0"></span>6.4 BKF-Leistungsanspruch auswählen

Wenn bei der Angabe des Leistungsdatums sowohl ein regulärer BKF-Leistungsanspruch als auch ein Rescreening-Anspruch besteht, muss ausgewählt werden, auf welchen der beiden Ansprüche sich die Screeningdokumentation bezieht.

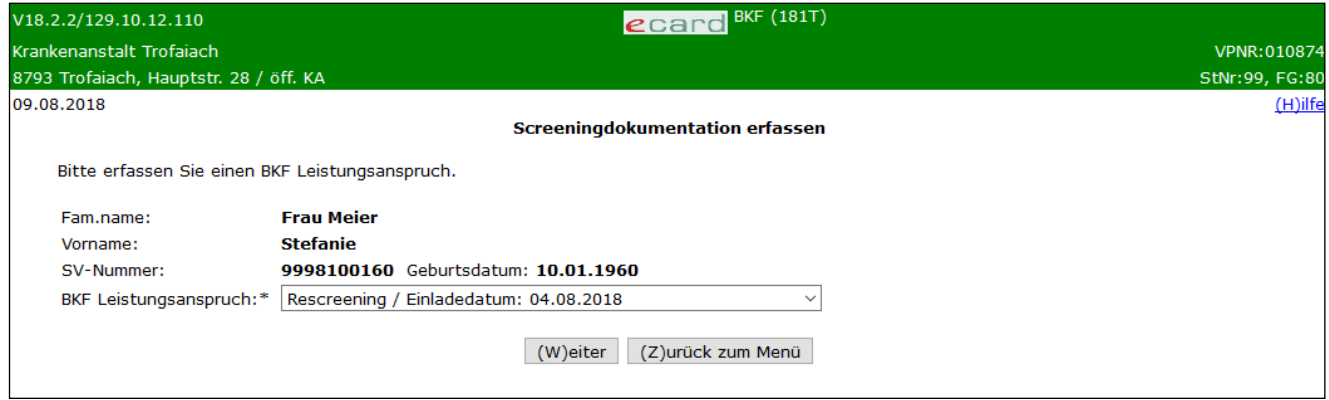

*Abbildung 22: Screeningdokumentation erfassen, Auswahl des BKF-Leistungsanspruchs – Maske 181T*

Der BKF-Leistungsanspruch wird dabei in folgender Form angezeigt: (Art des Leistungsanspruchs: Reguläre Screeninguntersuchung oder Rescreening) / Einladedatum: TT.MM.JJJJ

Mittels **[Weiter]** werden Sie zur Dateneingabemaske der Screening Ultraschalldokumentation geleitet.

Wollen Sie zum BKF-Menü zurückkehren, wählen Sie **[Zurück zum Menü]**.

### <span id="page-35-1"></span>6.5 Detailblatt Screening Ultraschalldokumentation

Mit \* gekennzeichnete Felder sind Pflichtfelder. Diese müssen befüllt sein, damit eine Übermittlung möglich ist.

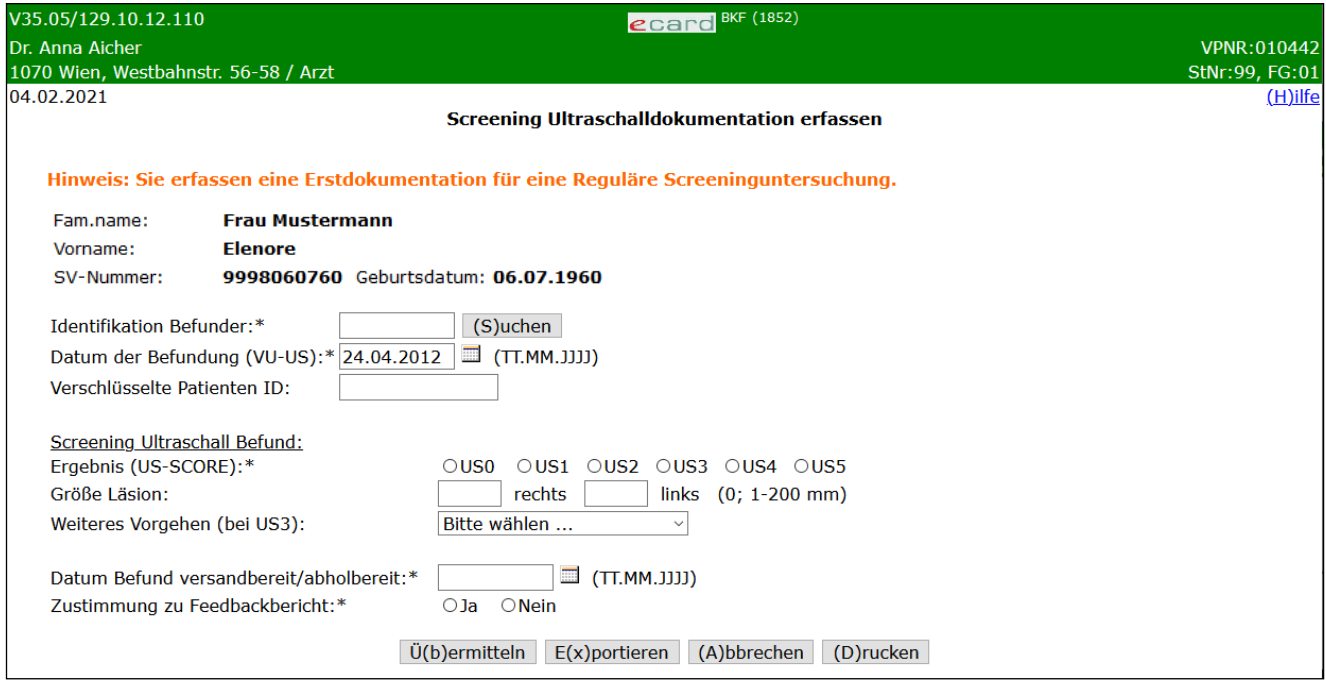

*Abbildung 23: Screening Ultraschalldokumentation erfassen - Maske 1852*
In einer Zusammenfassung werden die ermittelten Personendaten dargestellt.

Ein oranger Hinweistext informiert Sie, ob es sich um eine reguläre Untersuchung oder eine Rescreening Untersuchung handelt. Weiters erhalten Sie die Information, ob es sich um eine Erst- oder eine Korrekturdokumentation handelt.

Es wird Ihnen einer der folgenden Hinweise angezeigt:

- Hinweis: Sie erfassen eine Erstdokumentation für eine Reguläre Screeninguntersuchung.
- Hinweis: Sie erfassen eine Erstdokumentation für ein Rescreening.
- Hinweis: Sie erfassen eine Korrekturdokumentation für eine Reguläre Screeninguntersuchung.
- Hinweis: Sie erfassen eine Korrekturdokumentation für ein Rescreening.

Sie werden gebeten, administrative und medizinische Daten für die Ultraschalldokumentation einzugeben.

### **Administrative Daten:**

### **Identifikation Befunder**

Hier identifizieren Sie bitte anhand der Arzt-ID (Ärztenummer der ÖÄK) jenen Arzt, der die Ultraschalluntersuchung durchführt. Mittels **[Suche]** kann die eingegebene Arzt-ID überprüft werden. Gehört die angegebene Arzt-ID zu einem zertifizierten Arzt, wird der Name des Arztes anstelle des Eingabefeldes und anstelle des Suche-Buttons der Button **[Ändern]** angezeigt. Um den Arzt in diesem Fall zu ändern, verwenden Sie **[Ändern],** um erneut das Eingabefeld für die Arzt-ID sowie den Button **[Suche]** zu erhalten. Handelt es sich bei der Arzt-ID um keinen zertifizierten Arzt, werden Sie darüber mittels einer entsprechenden Meldung informiert.

### **Datum der Befundung (VU-US)**

Hier geben Sie bitte das Datum an, an dem die Befundung stattgefunden hat (dies kann u.U. abweichend vom Datum der Leistungserbringung sein).

### **Verschlüsselte Patienten ID**

Sofern Sie eine interne Patientenverwaltung führen, können Sie hier Ihre verschlüsselte interne Patienten ID angeben.

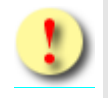

Geben Sie hier auf keinen Fall die Sozialversicherungsnummer oder den Namen der Patientin an. Sollten Sie keine interne Patientenverwaltung mit eigenen Patienten IDs führen, lassen Sie dieses Feld bitte leer.

### **Medizinische Daten der Ultraschalluntersuchung:**

### **Ergebnis (US-Score)**

Hier tragen Sie bitte die Befundwerte des Ultraschallergebnisses ein. Diese Klassifizierung dient zur Beschreibung von Veränderungen und der therapeutischen Konsequenzen (siehe Glossar "*[Klassifikation zur](#page-109-0)  [Brustbefundung](#page-109-0)*"). Im Screening umfasst die Skala nur die Werte US0 bis US5.

### **Größe Läsion - Rechts / Links**

Sofern bei den Untersuchungen Läsionen in der Brust gefunden wurden, vermerken Sie diese bitte je nach Ort des Auftretens rechts und/oder links in der Einheit mm (es ist dabei die größte Läsion zu dokumentieren). Ist die Größe nicht bestimmbar, geben Sie bitte den Wert "0" an. Wurde ein Ergebnis (US-Score) von US4 oder

größer angegeben, ist zumindest eines der Felder (rechts oder links) zwingend anzugeben. Ansonsten ist es nicht erlaubt, diese Felder zu befüllen.

### **Weiteres Vorgehen (bei US3)**

Bei einem Endergebnis von US3 muss zwischen der Auswahl "Re-Screen 6 Monate" oder "Re-Screen 12 Monate" entschieden werden. Bei allen anderen Ergebniswerten ist keine Angabe erlaubt.

Wird an dieser Stelle ein verkürztes Intervall angegeben, wird für die Patientin ein entsprechender Rescreening-Leistungsanspruch vermerkt. Dieser steht der Patientin dann in Abhängigkeit vom Untersuchungsdatum und vom angegebenen verkürzten Intervall für die Rescreening-Untersuchung in der Zukunft zur Verfügung. Unabhängig davon erhält die Patientin weiterhin den regulären BKF-Leistungsanspruch im 24 Monats-Intervall.

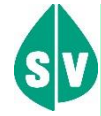

Ein Rescreening-Leistungsanspruch wird nur im Falle eines diagnostizierten US3 angelegt. Abhängig von der Eingabe bei "Weiteres Vorgehen (bei US3)" kann dieser nach 6 oder 12 Monaten wieder in Anspruch genommen werden.

Eine Frau erhält solange einen parallel zum regulären BKF-Leitungsanspruch existierenden Rescreening-Anspruch, wie ein verkürztes Intervall bei den jeweiligen Dokumentationen (für den regulären und/oder den Rescreening-Leistungsanspruch) angegeben wird. Wird kein verkürztes Intervall (6 oder 12 Monate) angegeben, wird kein weiterer Rescreening-Anspruch vergeben, und es besteht nur mehr der reguläre BKF-Leistungsanspruch.

Aufgrund nachfolgender Dokumentationen durch Sie oder einen anderen Vertragspartner kann sich das Regelintervall des regulären Leistungsanspruchs nach hinten verschieben bzw. die Einmeldung des Rescreening-Leistungsanspruchs revidiert werden.

### **Datum Befund versandbereit/abholbereit**

Geben Sie hier das Datum an, an dem der Befund versand- bzw. abholbereit ist. Dieses Datum muss größer gleich dem Datum des Beginns der Leistungserbringung sein und weniger als einen Monat in der Zukunft liegen.

#### **Zustimmung zu Feedbackbericht**

Die Patientin kann entscheiden, ob ihre Daten personenbezogen für Feedbackberichte genutzt werden dürfen, d.h. ob diese Ergebnisse an den Screening-Radiologen zurückgemeldet werden dürfen. Geben Sie hier die Entscheidung der Patientin diesbezüglich an.

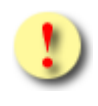

Die Schaltflächen **[Übermitteln]** und **[Drucken]** sind für Sie gleich beim Aufrufen der Maske auswählbar. Sowohl das Übermitteln als auch das Drucken sind allerdings nur dann

möglich, wenn keine Eingabefehler mehr vorhanden sind. D.h. nach Anklicken einer der beiden Schaltflächen werden zunächst die Eingaben validiert. Wird die Validierung nicht positiv durchlaufen, werden Sie mittels einer entsprechenden Meldung über die Fehlerursache informiert.

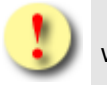

Gründe, warum die Validierung nicht positiv durchlaufen wird:

- Mindestens einer der eingegebenen Werte hat ein falsches Format bzw. ist nicht zulässig.
- Es sind noch nicht alle Pflichtfelder befüllt.

Mit **[Übermitteln]** haben Sie die Möglichkeit, die vollständig ausgefüllte Dokumentation an das e-card System zu senden (siehe ➔ Kapitel *[Dokumentation übermitteln](#page-90-0))*. Wollen Sie die Dokumentation zu einem anderen Zeitpunkt übermitteln oder ist die Dokumentation noch nicht vollständig ausgefüllt, können Sie das Befundblatt lokal auf Ihrem PC speichern und wählen dazu **[Befundblatt Exportieren]** (siehe ➔ Kapitel *[Dokumentation](#page-92-0) [exportieren](#page-92-0)*). Mittels **[Abbrechen]** brechen Sie die Erfassung der Dokumentation ab (siehe ➔ Kapitel *[Erfassen](#page-93-0)  [der Dokumentation](#page-93-0) abbrechen*). Über **[Drucken]** erstellen Sie einen Ausdruck der Dokumentation (siehe ➔ Kapitel *[Dokumentation drucken\)](#page-94-0)*.

# 7. Kurative Mammographie Dokumentation erfassen

*Durch Auswahl des Menüpunktes wird Ihnen das Erstellen, Drucken, Exportieren und Übermitteln der kurativen Mammographie Dokumentation ermöglicht.*

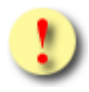

Wählen Sie den Menüpunkt "Kurative Mammographie Leermeldung erfassen" auf der Maske (siehe auch Kapitel [9\)](#page-50-0), wenn Sie nur die administrativen Daten für eine SV-fremde Patientin erfassen wollen.

# 7.1 Menüeintrag wählen

| V35.05/129.10.12.110                                      | ecard BKF (1800)                              |                              |
|-----------------------------------------------------------|-----------------------------------------------|------------------------------|
| Dr. Anna Aicher                                           |                                               | VPNR:010442                  |
| 1070 Wien, Westbahnstr. 56-58 / Arzt<br>04.02.2021        |                                               | StNr:99, FG:01<br>$(H)$ ilfe |
|                                                           | Brustkrebsfrüherkennung-Dokumentationsservice |                              |
|                                                           |                                               |                              |
| Aktuelle(n) BKF Leistungsanspruch abfragen                |                                               |                              |
| (S) creening dokumentation erfassen                       |                                               |                              |
| Screening U(I)traschalldokumentation erfassen             |                                               |                              |
| (K) urative Mammographie Dokumentation erfassen           |                                               |                              |
| Ku(r)ative Ultraschalldokumentation erfassen              |                                               |                              |
| K(u)rative Mammographie Leermeldung erfassen              |                                               |                              |
| Selbstz(a)hler Mammographie Dokumentation erfassen        |                                               |                              |
| (W) eitere Mammographie Dokumentation erfassen            |                                               |                              |
| W(e)itere Ultraschalldokumentation erfassen               |                                               |                              |
| Assessmentdokumentation (B)ildgebende Diagnostik erfassen |                                               |                              |
| Assessmentdokumentation In(v)asive Diagnostik erfassen    |                                               |                              |
| Therapiedokumentation (T) umor erfassen                   |                                               |                              |
| Therapiedokumentation (P)athologie erfassen               |                                               |                              |
| Dokumentation (i)mportieren                               |                                               |                              |
| Empfangsbestätigungen ab(f)ragen                          |                                               |                              |
| (Z)urück zum Anwendungsmenü                               |                                               |                              |
|                                                           |                                               |                              |

*Abbildung 24: Menüeintrag wählen – Maske 1800*

Wählen Sie **[Kurative Mammographie erfassen]** für die Erfassung der Daten der kurativen Mammographie Dokumentation aus.

# 7.2 Erfassen der Patientendaten

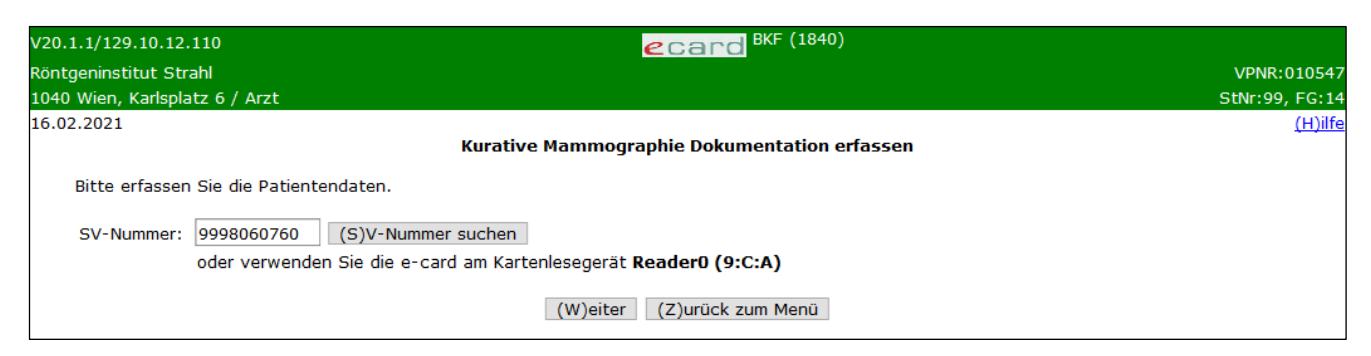

*Abbildung 25: Daten der Patientin erfassen – Maske 1840*

#### **SV-Nummer**

Sie können nun die e-card der Patientin am Kartenlesegerät verwenden (➔ siehe Handbuch *Allgemeiner Teil*  Kapitel *Kartenzugriff*)

oder

Sie geben die SV-Nummer der Patientin ein oder wählen **[SV-Nummer suchen]** (➔ siehe Handbuch *Allgemeiner Teil* Kapitel *Sozialversicherungsnummer abfragen*).

Die eingegebene Sozialversicherungsnummer wird an das e-card System übermittelt und auf Plausibilität geprüft.

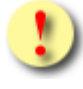

Falls sowohl eine SV-Nummer eingegeben als auch eine e-card verwendet wurde, wird die eingegebene SV-Nummer herangezogen. Es findet kein Zugriff auf die SV-Nummer der e-card statt.

Über **[Weiter]** werden Sie zur Maske der Konsultationsangabe bzw. der Angabe des Leistungsdatums geleitet. Wollen Sie zum BKF-Menü zurückkehren, wählen Sie **[Zurück zum Menü].**

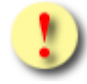

Gründe, warum die Daten zur Patientin nicht übernommen werden können:

- Die eingegebene Sozialversicherungsnummer ist falsch.
- Sie haben weder eine Sozialversicherungsnummer eingegeben noch eine e-card verwendet.
- Die Sozialversicherungsnummer ist im e-card System nicht bekannt.
- Sie haben eine falsche Karte verwendet.
- Die e-card wird nicht akzeptiert (gesperrt, abgelaufen).

# 7.3 Konsultation wählen / Leistungsdatum erfassen

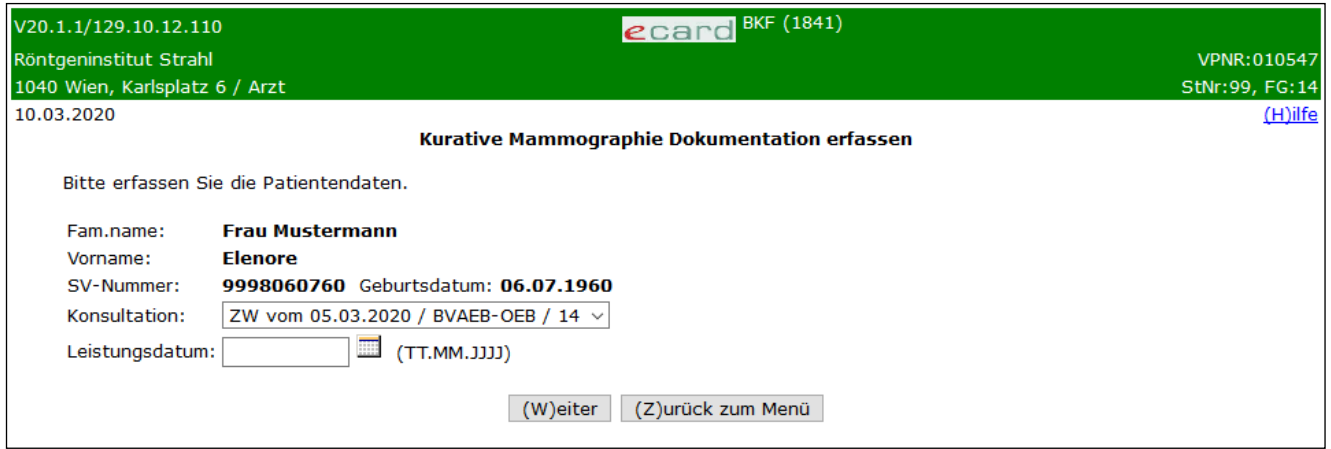

*Abbildung 26: Kurative Mammographie Dokumentation erfassen – Maske 1841*

Ihnen werden die Daten der Patientin angezeigt.

Sie haben nun folgende Möglichkeiten:

Haben Sie für die Patientin einen für diese Dokumentation zulässigen Behandlungsfall erfasst, wird Ihnen dieser hier angezeigt und Sie können ihn auswählen. Falls es mehrere mögliche Konsultationen gibt, werden diese zur Auswahl gestellt.

Die Konsultation wird in folgendem Format angezeigt: "Behandlungsfall" vom "Behandlungsdatum (Leistungsdatum)" / "KV-Träger der Konsultation" / "Fachgebiet der Konsultation"

oder

• Sie führen die Dokumentation ohne Konsultation durch und geben ein Leistungsdatum anstelle der Konsultation an. Es muss aber entweder eine Konsultation ODER das Leistungsdatum selbst angegeben werden.

Wird zur selben Konsultation mehr als eine Kurative Mammographie Dokumentation erfasst, ist die erste übermittelte Dokumentation die Erstdokumentation, jede weitere Dokumentation wird als Folge- bzw. Korrekturdokumentation erfasst. Folge- bzw. Korrekturdokumentation können nur für einen gewissen Zeitraum nach Übermittlung der Erstdokumentation erfasst werden. Konsultationen, die bereits zur Übermittlung einer Erstdokumentation verwendet wurden, werden nach Ablauf der Zeitspanne nicht mehr in der Liste der Konsultationen angezeigt. Achtung: Nur bei Angabe einer Konsultation kann ermittelt werden, ob es sich um eine Folgeoder Korrekturdokumentation handelt, die verschickt wird.

Falls hier eine zulässige Konsultation nicht aufscheint, kann dies daran liegen, dass diese Konsultation bereits bei einer anderen Dokumentation verwendet wurde und somit gesperrt ist. Über **[Weiter]** werden Sie zur Übersichtsmaske der Dokumentation der kurativen Mammographie geleitet.

Wollen Sie zum BKF-Menü zurückkehren, wählen Sie **[Zurück zum Menü]**.

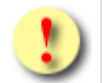

Gründe, warum die Daten nicht übernommen werden können:

- Es wurde weder eine Konsultation noch ein Leistungsdatum angegeben.
- Das eingegebene Leistungsdatum ist ungültig.

# 7.4 Auswahl der zu erfassenden Befunde

*In dieser Übersichtsmaske werden Ihnen alle befüllbaren Detailblätter der kurativen Mammographie Dokumentation angezeigt.*

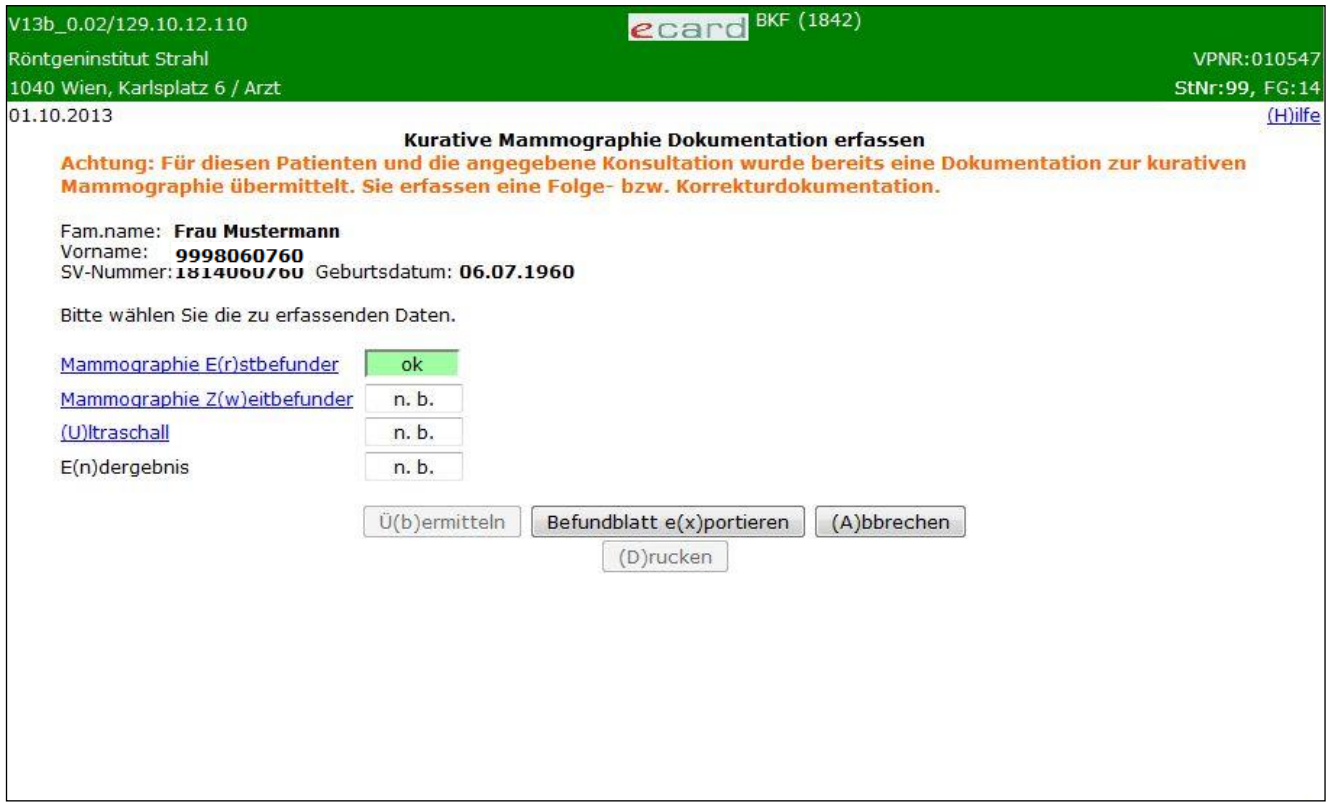

*Abbildung 27: Detailblätter-Übersicht – Maske 1842*

In einer Zusammenfassung werden die ermittelten Personendaten Ihrer Patientin sowie der jeweils aktuelle Status der einzelnen Detailblätter dargestellt.

Wurde ermittelt, dass es sich um die Erfassung einer Folge- bzw. einer Korrekturdokumentation handelt, wird der Hinweis "*Achtung: Für diesen Patienten und die angegebene Konsultation wurde bereits eine Dokumentation zur kurativen Mammographie übermittelt. Sie erfassen eine Folge- bzw. Korrekturdokumentation*."

### **Möglicher Status der Detailblätter**

**n.b.** - nicht bearbeitet

Dieses Detailblatt wurde von Ihnen noch nicht aufgerufen.

**n.ok -** nicht erfolgreich bearbeitet

Nicht alle Pflichtfelder sind in der korrekten Form ausgefüllt.

**ok –** erfolgreich bearbeitet

Alle Pflichtfelder sind in der korrekten Form ausgefüllt. Zusätzlich ist das Statusfeld grün unterlegt.

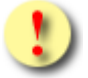

Der Endbefund ist erst dann auswählbar, wenn der Erstbefund vollständig und korrekt erfasst wurde, d.h. das Detailblatt muss den Status "ok" besitzen.

Die Schaltflächen **[Übermitteln]** und **[Drucken]** sind für Sie erst dann auswählbar, wenn der Status aller Detailblätter ok lautet, d.h. wenn sie erfolgreich bearbeitet sind.

Gründe, warum der Status der Detailblätter nicht auf ok gesetzt wird:

- Mindestens einer der eingegebenen Werte hat ein falsches Format bzw. ist nicht zulässig.
- Es sind noch nicht alle Pflichtfelder befüllt.

Mit **[Übermitteln]** haben Sie die Möglichkeit, die vollständig ausgefüllte Dokumentation an das e-card System zu senden (siehe ➔ Kapitel *[Dokumentation übermitteln](#page-90-0))*. Wollen Sie die Dokumentation zu einem anderen Zeitpunkt übermitteln oder ist die Dokumentation noch nicht vollständig ausgefüllt, können Sie das Befundblatt lokal auf Ihrem PC speichern und wählen dazu **[Befundblatt Exportieren]** (siehe ➔ Kapitel *[Dokumentation](#page-92-0) [exportieren](#page-92-0)*). Mittels **[Abbrechen]** brechen Sie die Erfassung der Dokumentation ab (siehe ➔ Kapitel *[Erfassen](#page-93-0)  [der Dokumentation](#page-93-0) abbrechen*). Über **[Drucken]** erstellen Sie einen Ausdruck der Dokumentation (siehe ➔ Kapitel *[Dokumentation drucken\)](#page-94-0)*.

### 7.4.1 Detailblatt kurative Mammographie Erstbefunder erfassen

Dieses ist ident zum Detailblatt Erstbefunder der Screeningdokumentation (siehe Kapitel [5.5.1\)](#page-23-0) - bis auf folgende Unterschiede:

Der Befunder muss nicht explizit für die Erstbefundung zertifiziert sein. Eine allgemeine Zertifizierung reicht hier aus. Der MG-Score umfasst bei Kurativen Untersuchungen den kompletten Wertebereich von MG0 bis MG6.

### 7.4.2 Detailblatt kurative Mammographie Zweitbefunder erfassen

Dieses ist ident zum Detailblatt Zweitbefunder der Screeningdokumentation (siehe Kapitel [5.5.2\)](#page-24-0) bis auf folgende Unterschiede:

Bei der kurativen Mammographie ist dieses Blatt optional (bei Screening ist es verpflichtend). Es wird daher zum Zurücksetzen der Eingaben der Button **[Eingaben zurücksetzen]** angeboten. Der MG-Score umfasst bei Kurativen Untersuchungen den kompletten Wertebereich von MG0 bis MG6.

### 7.4.3 Detailblatt kurative Mammographie Ultraschall erfassen

Dieses ist ident zum Detailblatt Ultraschall der Screeningdokumentation (siehe Kapitel [5.5.3\)](#page-25-0) bis auf folgende Unterschiede:

Die Werte des Grunds für den Ultraschall unterscheiden sich geringfügig (aufgrund der Unterstützung des vollen Wertebereichs bei den MG-Scores):

- suspekter Befund durch Erstbefunder (MG4-6) (Dichte der Brust unerheblich)
- suspekter Befund durch Zweitbefunder (MG4-6) (Dichte der Brust unerheblich)

Der US-Score umfasst bei Kurativen Untersuchungen den kompletten Wertebereich von US0 bis US6.

### 7.4.4 Detailblatt kurative Mammographie Endergebnisdokumentation

In der Endergebnisdokumentation werden die Mammographie- und Ultraschallbefunde der kurativen Untersuchung zusammengefasst und es wird ein abschließender Befund erstellt, bei dem auch technische Informationen zum Befundungsprozess sowie die weitere Vorgehensweise für die Patientin erfasst werden.

Dieses ist ident zum Detailblatt der Endergebnisdokumentation der Screeningdokumentation (siehe Kapitel [5.5.4\)](#page-26-0) bis auf folgende Unterschiede:

Das Feld "**Weiteres Vorgehen"** gibt es bei der kurativen Ergebnisdokumentation nicht. Hier findet die nächste geplante Untersuchung im Rahmen des Screenings automatisch in 24 Monaten nach der kurativen Untersuchung statt. Ebenso ist das Feld "Setting der Doppelbefundung" hier nicht vorhanden.

Statt **Ergebnis (SC-Score)** wird hier die Klassifizierung **Ergebnis (KUM-Score)** verwendet. Die Bedeutung ist aber die gleiche wie bei SC-Score (siehe Glossar "[Klassifikation zur Brustbefundung](#page-109-0)"). In der kurativen Mammographie umfasst die Skala der Ergebnisse allerdings den Wertebereich von 0 bis 6.

# 8. Kurative Ultraschalldokumentation erfassen

*Durch Auswahl des Menüpunktes wird Ihnen das Erstellen, Drucken, Exportieren und Übermitteln der kurativen Ultraschalldokumentation ermöglicht.*

## 8.1 Menüeintrag wählen

| V35.05/129.10.12.110<br><b>BKF</b> (1800)<br>ecard                                                                  |                |
|----------------------------------------------------------------------------------------------------|----------------|
| Dr. Anna Aicher                                                                                                    | VPNR:010442    |
| 1070 Wien, Westbahnstr. 56-58 / Arzt                                                                                | StNr:99, FG:01 |
| 04.02.2021                                                                                                    | (H)ilfe        |
| Brustkrebsfrüherkennung-Dokumentationsservice                                                                       |                |
| Aktuelle(n) BKF Leistungsanspruch abfragen                                                                          |                |
| (S)creeningdokumentation erfassen<br>Screening U(I)traschalldokumentation erfassen                                  |                |
| (K)urative Mammographie Dokumentation erfassen<br>Ku(r)ative Ultraschalldokumentation erfassen                      |                |
| K(u)rative Mammographie Leermeldung erfassen<br>Selbstz(a)hler Mammographie Dokumentation erfassen                  |                |
| (W) eitere Mammographie Dokumentation erfassen<br>W(e)itere Ultraschalldokumentation erfassen                       |                |
| Assessmentdokumentation (B)ildgebende Diagnostik erfassen<br>Assessmentdokumentation In(v)asive Diagnostik erfassen |                |
| Therapiedokumentation (T) umor erfassen<br>Therapiedokumentation (P)athologie erfassen                              |                |
| Dokumentation (i)mportieren<br>Empfangsbestätigungen ab(f)ragen                                                     |                |
| (Z)urück zum Anwendungsmenü                                                                                         |                |

*Abbildung 28: Menüeintrag wählen – Maske 1800*

Wählen Sie **[Kurative Ultraschalldokumentation erfassen]** für die Erfassung der Daten der kurativen Ultraschalldokumentation aus.

# 8.2 Erfassen der Patientendaten

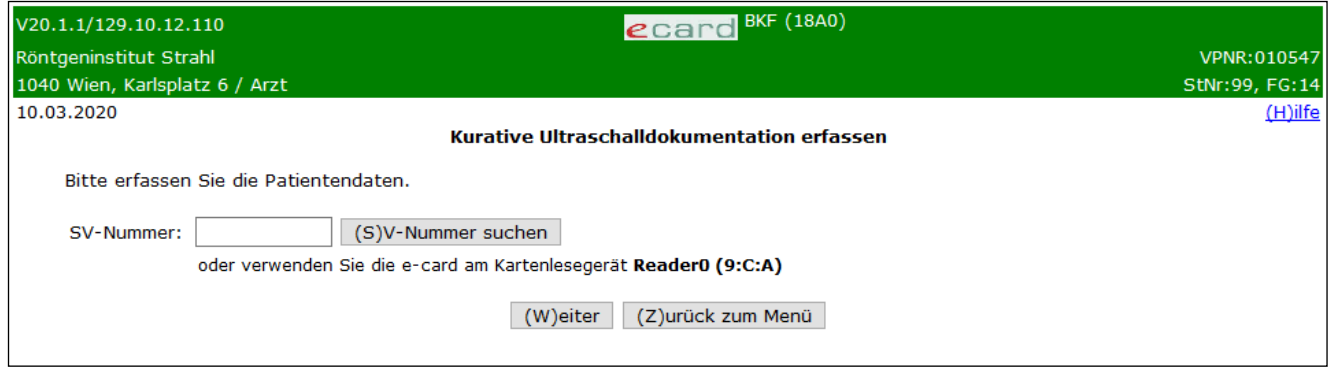

*Abbildung 29: Daten der Patientin erfassen – Maske 18A0*

### **SV-Nummer**

Sie können nun die e-card der Patientin am Kartenlesegerät verwenden (➔ siehe Handbuch *Allgemeiner Teil*  Kapitel *Kartenzugriff*)

oder

Sie geben die SV-Nummer der Patientin ein oder wählen **[SV-Nummer suchen]** (➔ siehe Handbuch *Allgemeiner Teil* Kapitel *Sozialversicherungsnummer abfragen*).

Die eingegebene Sozialversicherungsnummer wird an den e-card Server übermittelt und auf Plausibilität geprüft.

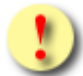

Falls sowohl eine SV-Nummer eingegeben als auch eine e-card verwendet wurde, wird die eingegebene SV-Nummer herangezogen. Es findet kein Zugriff auf die SV-Nummer der e-card statt.

Über **[Weiter]** werden Sie zur Maske der Dateneingabe der Ultraschalldokumentation geleitet. Wollen Sie zum BKF-Menü zurückkehren, wählen Sie **[Zurück zum Menü].**

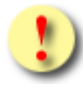

Gründe, warum die Daten zur Patientin nicht übernommen werden können:

- Die eingegebene Sozialversicherungsnummer ist falsch.
- Sie haben weder eine Sozialversicherungsnummer eingegeben noch eine e-card verwendet.
- Die Sozialversicherungsnummer ist im e-card System nicht bekannt.
- Sie haben eine falsche Karte verwendet.
- Die e-card wird nicht akzeptiert (gesperrt, abgelaufen).

# 8.3 Leistungsdatum und Befundergebnisse erfassen

Mit \* gekennzeichnete Felder sind Pflichtfelder. Diese müssen befüllt sein, damit eine Übermittlung möglich ist.

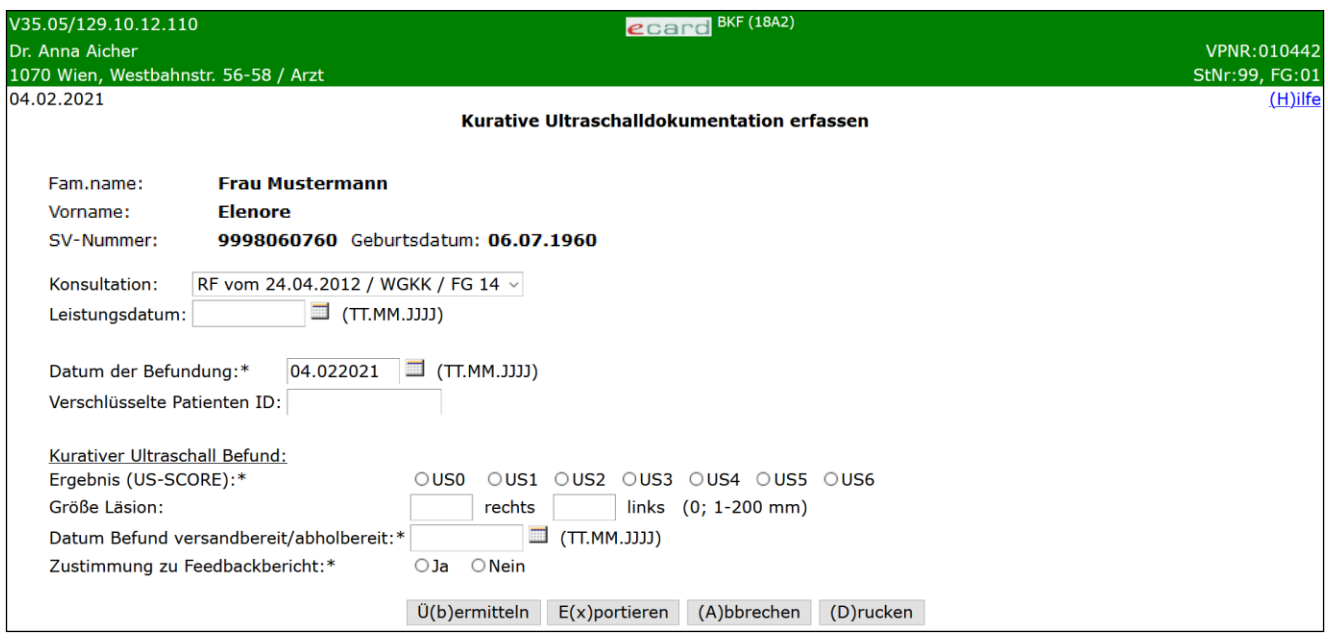

*Abbildung 30: Kurative Ultraschalldokumentation erfassen – Maske 18A2*

Ihnen werden die Daten der Patientin angezeigt.

Sie haben nun folgende Möglichkeiten:

• Haben Sie für die Patientin einen für diese Dokumentation zulässigen Behandlungsfall erfasst, wird Ihnen dieser hier angezeigt und Sie können ihn auswählen. Falls es mehrere mögliche Konsultationen gibt, werden diese zur Auswahl gestellt.

Die Konsultation wird in folgendem Format angezeigt: "Behandlungsfall" vom "Behandlungsdatum (Leistungsdatum)" / "KV-Träger der Konsultation" / "Fachgebiet der Konsultation"

oder

• Sie führen die Dokumentation ohne Konsultation durch und geben ein Leistungsdatum anstelle der Konsultation an. Es muss aber entweder eine Konsultation ODER das Leistungsdatum selbst angegeben werden.

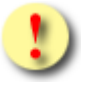

Wird zur selben Konsultation mehr als eine Kurative Ultraschall Dokumentation erfasst, ist die erste übermittelte Dokumentation die Erstdokumentation, jede weitere Dokumentation wird als Folge- bzw. Korrekturdokumentation erfasst. Folge- bzw. Korrekturdokumentation können nur für einen gewissen Zeitraum nach Übermittlung der Erstdokumentation erfasst werden. Konsultationen, die bereits zur Übermittlung einer Erstdokumentation verwendet wurden, werden nach Ablauf der Zeitspanne nicht mehr in der Liste der Konsultationen angezeigt. Achtung: Eine Ermittlung, ob eine Folge- oder Korrekturdokumentation verschickt wird, ist nur bei der Angabe einer Konsultation bei Erfassung der Dokumentation möglich.

Falls hier eine zulässige Konsultation nicht aufscheint, kann dies daran liegen, dass diese Konsultation bereits bei einer anderen Dokumentation verwendet wurde und somit gesperrt ist.

Weiters werden Sie gebeten, folgende administrative und medizinische Daten für die kurative Ultraschalldokumentation einzugeben.

### **Administrative Daten:**

### **Datum der Befundung**

Hier geben Sie das Datum an, an dem die Befundung stattgefunden hat (dies kann u.U. abweichend sein vom Datum der Leistungserbringung).

#### **Verschlüsselte Patienten ID**

Sofern Sie eine interne Patientenverwaltung führen, können Sie hier Ihre verschlüsselte interne Patienten ID angeben.

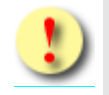

Geben Sie hier auf keinen Fall die Sozialversicherungsnummer oder den Namen der Patientin an. Sollten Sie keine interne Patientenverwaltung mit eigenen Patienten IDs führen, lassen Sie dieses Feld leer.

### **Medizinische Daten der Ultraschalluntersuchung:**

#### **Ergebnis (US-Score)**

Hier tragen Sie die Befundwerte des Ultraschallergebnisses ein. Diese Klassifizierung dient zur Beschreibung von Veränderungen und der therapeutischen Konsequenzen (siehe Glossar "*[Klassifikation zur](#page-109-0)  [Brustbefundung](#page-109-0)*").

#### **Größe Läsion - Rechts / Links**

Sofern bei den Untersuchungen Läsionen in der Brust gefunden wurden, vermerken Sie diese je nach Ort des Auftretens rechts und/oder links in der Einheit mm. Es ist dabei die größte Läsion zu dokumentieren. Falls die Läsion betreffend der Größe nicht bestimmbar ist, ist eine "0" anzugeben.

Wurde ein Ergebnis (US-Score) von US4 oder größer angegeben, ist zumindest eines der Felder (rechts oder links) zwingend anzugeben. Ansonsten ist eine Befüllung der Felder nicht erlaubt.

### **Datum Befund versandbereit/abholbereit**

Geben Sie hier das Datum an, an dem der Befund versand- bzw. abholbereit ist. Dieses Datum muss größer gleich dem Datum des Beginns der Leistungserbringung sein und weniger als einen Monat in der Zukunft liegen.

### **Zustimmung zu Feedbackbericht**

Die Patientin kann entscheiden, ob ihre Daten personenbezogen für Feedbackberichte genutzt werden dürfen, d.h. ob diese Ergebnisse an den Screening-Radiologen zurückgemeldet werden dürfen. Geben Sie hier die Entscheidung der Patientin diesbezüglich an.

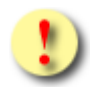

Die Schaltflächen **[Übermitteln]** und **[Drucken]** sind für Sie gleich beim Aufruf der Maske auswählbar. Sowohl das Übermitteln als auch das Drucken ist allerdings nur dann möglich, wenn keine Eingabefehler mehr vorhanden sind. D.h. nach Drücken einer der beiden Schaltflächen werden zunächst die Eingaben validiert. Wird die Validierung nicht positiv durchlaufen, werden Sie mittels einer entsprechenden Meldung über die Fehlerursache informiert.

Auf der folgenden Maske (bei der Übermittlung) wird Ihnen auch angezeigt, ob es sich um eine Folge- bzw. Korrekturdokumentation handelt. Diese Ermittlung ist allerdings nur dann möglich, wenn eine Konsultation angegeben wurde.

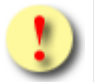

Gründe, warum die Validierung nicht positiv durchlaufen wird:

- Mindestens einer der eingegebenen Werte hat ein falsches Format bzw. ist nicht zulässig.
- Es sind noch nicht alle Pflichtfelder befüllt.

Mit **[Übermitteln]** haben Sie die Möglichkeit die vollständig ausgefüllte Dokumentation an den e-card Server zu senden (siehe ➔ Kapitel *[Dokumentation übermitteln](#page-90-0))*. Wollen Sie die Dokumentation zu einem anderen Zeitpunkt übermitteln oder ist die Dokumentation noch nicht vollständig ausgefüllt, können Sie das Befundblatt lokal auf Ihrem PC speichern und wählen dazu **[Befundblatt Exportieren]** (siehe ➔ Kapitel *[Dokumentation](#page-92-0) [exportieren](#page-92-0)*). Mittels **[Abbrechen]** brechen Sie die Erfassung der Dokumentation ab (siehe ➔ Kapitel *[Erfassen](#page-93-0)  [der Dokumentation](#page-93-0) abbrechen*). Über **[Drucken]** erstellen Sie einen Ausdruck der Dokumentation (siehe ➔ Kapitel *[Dokumentation drucken\)](#page-94-0)*.

# <span id="page-50-0"></span>9. Kurative Mammographie Leermeldung erfassen

*Durch Auswahl des Menüpunktes wird Ihnen das Erstellen und Übermitteln der Leermeldung der kurativen Mammographie ermöglicht.*

## 9.1 Menüeintrag wählen

| V35.05/129.10.12.110                                      | BKF (1800)<br>ecard                           |                    |
|-----------------------------------------------------------|-----------------------------------------------|--------------------|
| Dr. Anna Aicher                                           |                                               | <b>VPNR:010442</b> |
| 1070 Wien, Westbahnstr. 56-58 / Arzt                      |                                               | StNr:99, FG:01     |
| 04.02.2021                                                |                                               | (H)ilfe            |
|                                                           | Brustkrebsfrüherkennung-Dokumentationsservice |                    |
|                                                           |                                               |                    |
| Aktuelle(n) BKF Leistungsanspruch abfragen                |                                               |                    |
|                                                           |                                               |                    |
| (S)creeningdokumentation erfassen                         |                                               |                    |
| Screening U(I)traschalldokumentation erfassen             |                                               |                    |
| (K)urative Mammographie Dokumentation erfassen            |                                               |                    |
| Ku(r)ative Ultraschalldokumentation erfassen              |                                               |                    |
|                                                           |                                               |                    |
| K(u)rative Mammographie Leermeldung erfassen              |                                               |                    |
| Selbstz(a)hler Mammographie Dokumentation erfassen        |                                               |                    |
|                                                           |                                               |                    |
| (W) eitere Mammographie Dokumentation erfassen            |                                               |                    |
| W(e)itere Ultraschalldokumentation erfassen               |                                               |                    |
|                                                           |                                               |                    |
| Assessmentdokumentation (B)ildgebende Diagnostik erfassen |                                               |                    |
| Assessmentdokumentation In(v)asive Diagnostik erfassen    |                                               |                    |
| Therapiedokumentation (T)umor erfassen                    |                                               |                    |
| Therapiedokumentation (P)athologie erfassen               |                                               |                    |
|                                                           |                                               |                    |
| Dokumentation (i)mportieren                               |                                               |                    |
| Empfangsbestätigungen ab(f)ragen                          |                                               |                    |
|                                                           |                                               |                    |
| (Z)urück zum Anwendungsmenü                               |                                               |                    |
|                                                           |                                               |                    |

*Abbildung 31: Menüeintrag wählen – Maske 1800*

Wählen Sie **[Kurative Mammographie Leermeldung]** für die Erfassung der entsprechenden Daten aus.

# 9.2 Leermeldung erfassen

Eine kurative Leermeldung wird ohne Patientendaten erfasst. Daher können auch keine Konsultationsdaten angegeben werden. Es wird dabei eine Warnung in oranger Schrift ausgegeben, dass bei der Erfassung einer solchen Leermeldung eine Abrechnung nicht möglich ist.

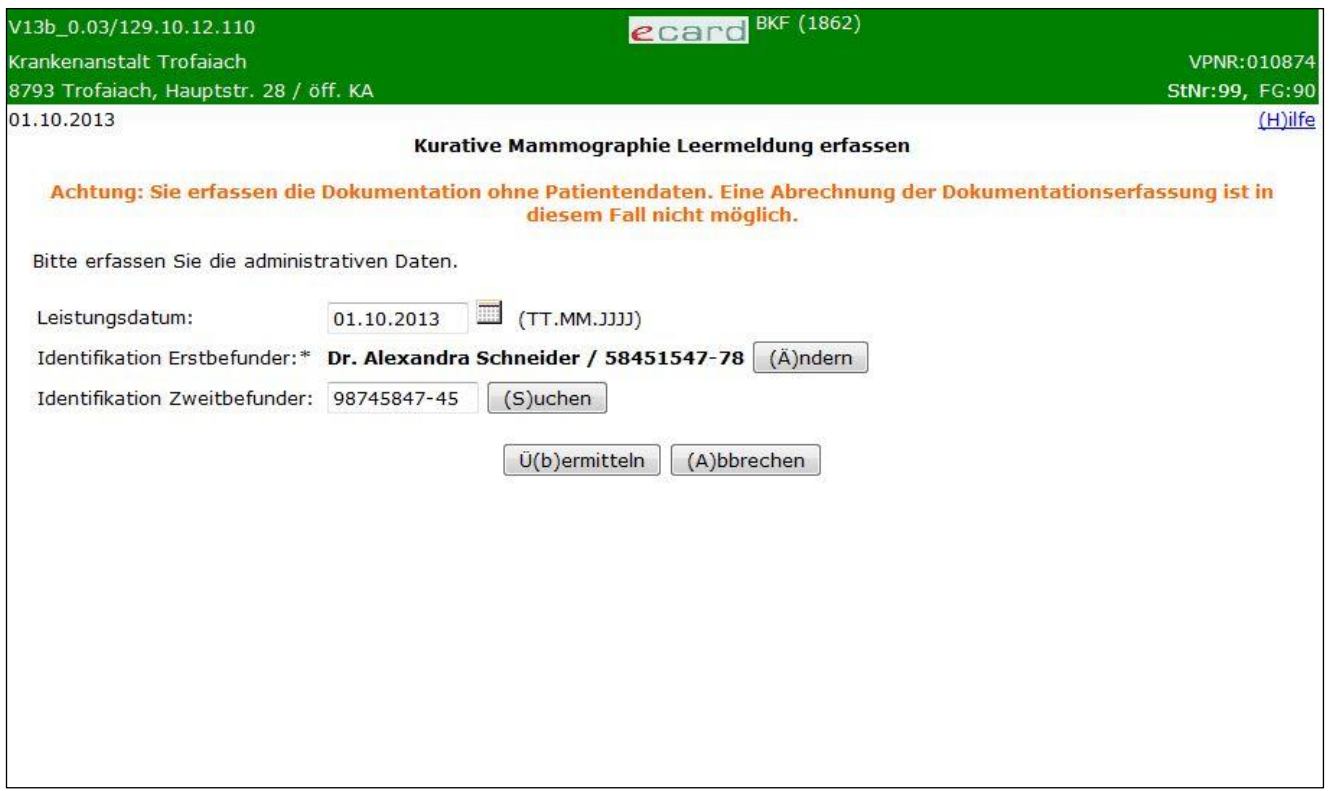

*Abbildung 32: Kurative Mammographie Leermeldung erfassen – Maske 1862*

In diesem Fall werden Ihnen die Daten der Patientin nicht angezeigt und auch die Auswahlmöglichkeit einer Konsultation steht nicht zur Verfügung.

### **Leistungsdatum**

Datum an dem die Untersuchung durchgeführt wurde.

### **Identifikation Erst- und Zweitbefunder**

Hier identifizieren Sie bitte anhand der Arzt-ID (Ärztenummer der ÖÄK) jenen Arzt, der den Erst- bzw. Zweitbefund durchführt. Mittels **[Suche]** kann die eingegebene Arzt-ID überprüft werden. Gehört die angegebene Arzt-ID zu einem zertifizierten Arzt, der für Erst- bzw. Zweitbefundungen zugelassen ist, wird der Name des Arztes anstelle des Eingabefeldes und anstelle des Suche-Buttons der Button **[Ändern]** angezeigt. Um den Arzt in diesem Fall zu ändern, verwenden Sie **[Ändern],** um erneut das Eingabefeld für die Arzt-ID, sowie den Button **[Suche]** zu erhalten. Handelt es sich bei der Arzt-ID um keinen zertifizierten Arzt, werden Sie darüber mittels einer entsprechenden Meldung informiert. Der Zweitbefunder ist hier optional. Wird ein Zweitbefunder angegeben, muss dieser unterschiedlich zum Erstbefunder sein.

Mit **[Übermitteln]** haben Sie die Möglichkeit, die vollständig ausgefüllte Leermeldung an den e-card Server zu senden (siehe ➔ Kapitel *[Dokumentation übermitteln](#page-90-0))*. Mittels **[Abbrechen]** brechen Sie die Erfassung der Leermeldung ab (siehe ➔ Kapitel *[Erfassen der Dokumentation](#page-93-0) abbrechen*).

Die Funktionen "Export" und "Drucken" stehen bei der Leermeldung der kurativen Mammographie nicht zur Verfügung.

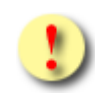

Die Schaltfläche **[Übermitteln]** ist für Sie gleich beim Aufruf der Maske auswählbar. Das Übermitteln ist allerdings nur dann möglich, wenn keine Eingabefehler mehr vorhanden sind. D.h. nach Drücken der Schaltfläche werden zunächst die Eingaben validiert. Wird die Validierung nicht positiv durchlaufen, werden Sie mittels einer entsprechenden Meldung über die Fehlerursache informiert.

# 10. Selbstzahler Mammographie Dokumentation erfassen

Für den Fall, dass die Patientin innerhalb des Screening-Intervalls eine privat bezahlte Mammographie durchführen möchte, ist die Dokumentation Selbstzahler Mammographie auszuwählen.

## 10.1 Menüeintrag wählen

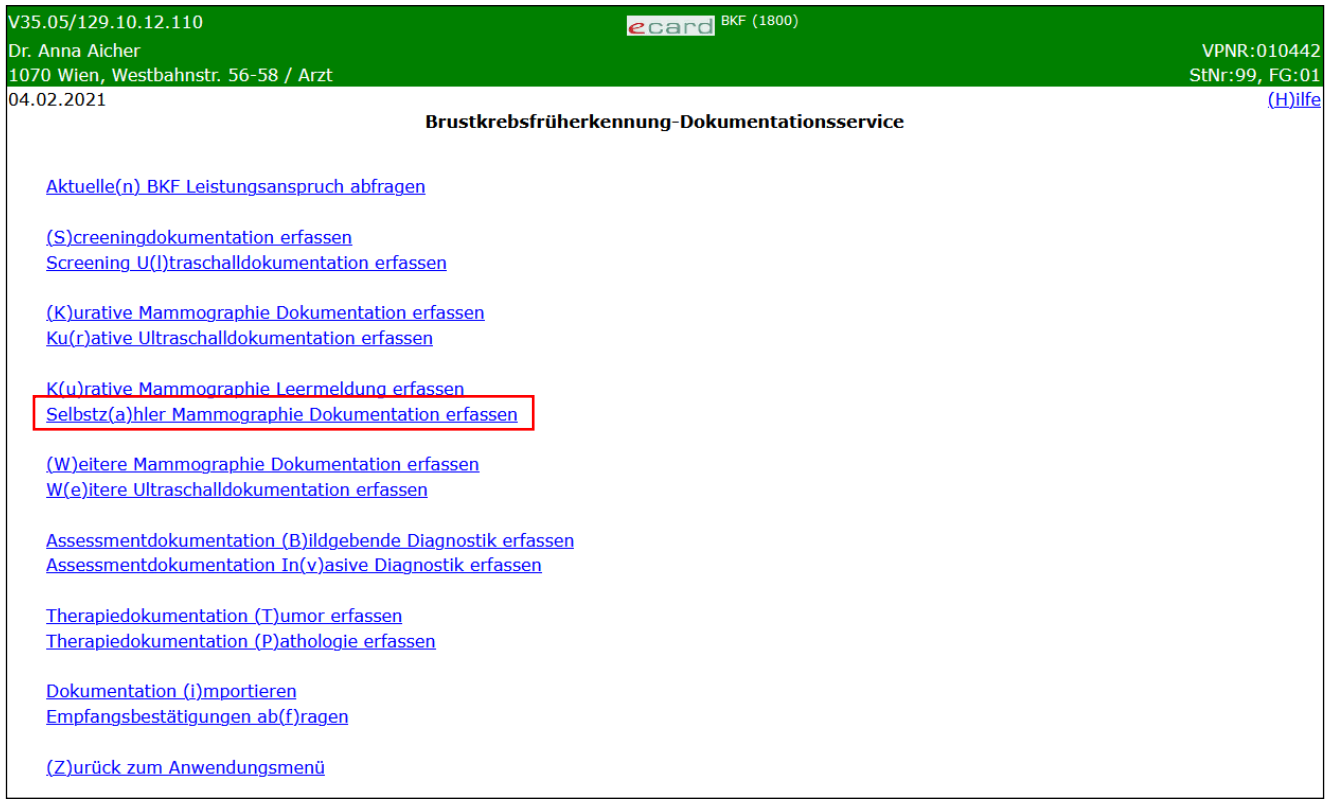

*Abbildung 33: Menüeintrag wählen – 1800*

Wählen Sie **[Selbstzahler Mammographie Dokumentation erfassen]** für die Erfassung der Daten der privaten Untersuchung aus.

# 10.2 Erfassen der Patientendaten

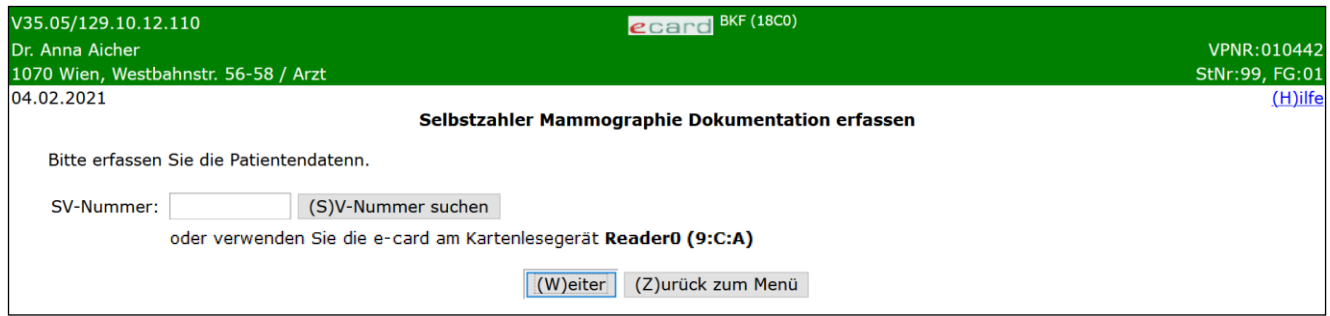

*Abbildung 34: Daten der Patientin erfassen – Maske 18C0*

#### **SV-Nummer**

Sie können nun die e-card der Patientin am Kartenlesegerät verwenden (➔ siehe Handbuch *Allgemeiner Teil*  Kapitel *Kartenzugriff*)

oder

Sie geben die SV-Nummer der Patientin ein oder wählen **[SV-Nummer suchen]** (➔ siehe Handbuch *Allgemeiner Teil* Kapitel *Sozialversicherungsnummer abfragen*).

Die eingegebene Sozialversicherungsnummer wird an den e-card Server übermittelt und auf Plausibilität geprüft.

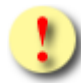

Falls sowohl eine SV-Nummer eingegeben als auch eine e-card verwendet wurde, wird die eingegebene SV-Nummer herangezogen. Es findet kein Zugriff auf die SV-Nummer der e-card statt.

Über **[Weiter]** werden Sie zur weiteren Maske der Dateneingabe geleitet. Wollen Sie zum BKF-Menü zurückkehren, wählen Sie **[Zurück zum Menü].**

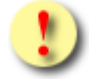

Gründe, warum die Daten zur Patientin nicht übernommen werden können:

- Die eingegebene Sozialversicherungsnummer ist falsch.
- Die Sozialversicherungsnummer ist im e-card System nicht bekannt.
- Sie haben eine falsche Karte verwendet.
- Die e-card wird nicht akzeptiert (gesperrt, abgelaufen).

# 10.3Leistungsdatum und Befundergebnisse erfassen

Auf der nächsten Maske werden Ihnen die Daten der Patientin angezeigt und Sie werden zur Eingabe des Leistungsdatums aufgefordert.

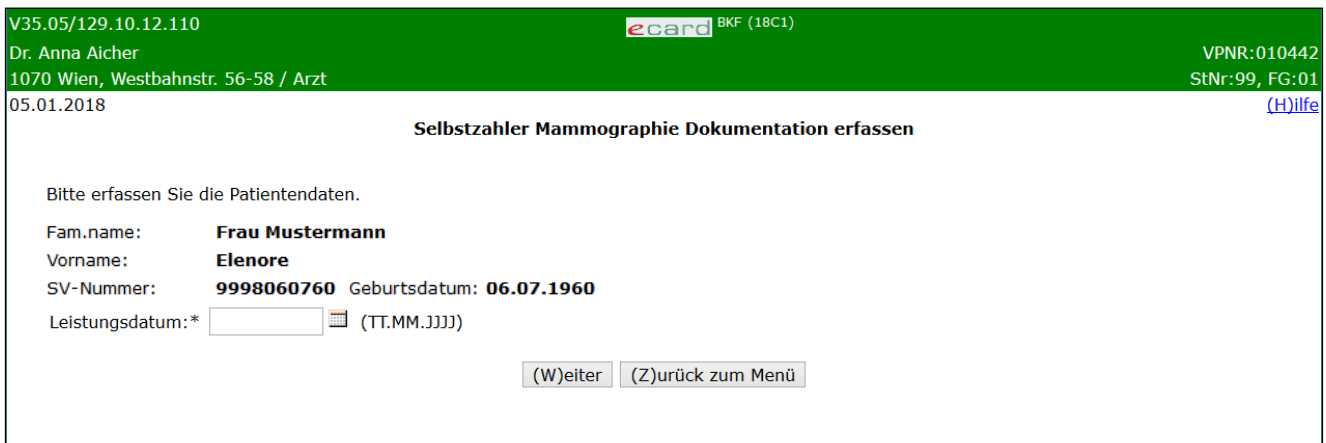

*Abbildung 35: Selbstzahler Mammographie erfassen - 18C1*

Nachdem es sich hier um eine privat bezahlte Mammographie handelt, ist eine Bindung an eine Konsultation nicht möglich, es muss das Leistungsdatum angegeben werden.

Über **[Weiter]** werden Sie zur Übersichtsmaske der Dokumentation der Selbstzahler Mammographie geleitet.

Wollen Sie zum BKF-Menü zurückkehren, wählen Sie **[Zurück zum Menü].**

## 10.4Auswahl der zu erfassenden Befunde

In dieser Übersichtsmaske werden Ihnen alle befüllbaren Detailblätter der Selbstzahler Mammographie angezeigt.

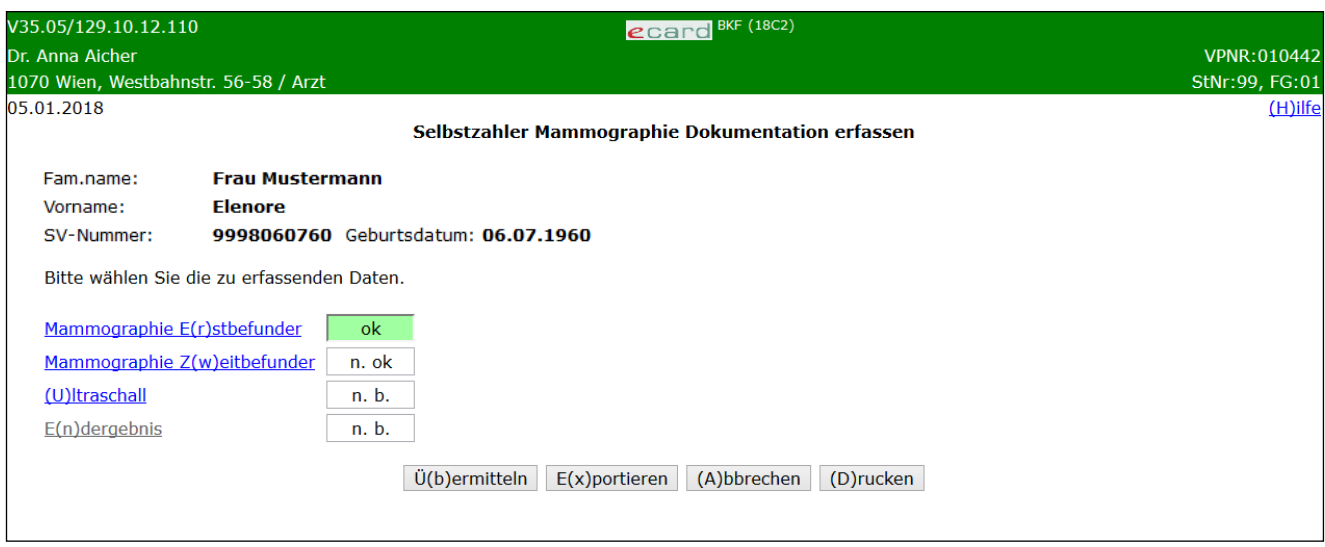

*Abbildung 36: Selbstzahler Mammographie erfassen - 18C2*

In einer Zusammenfassung werden die ermittelten Personendaten Ihrer Patientin sowie der jeweils aktuelle Status der einzelnen Detailblätter dargestellt.

Endergebnis ist erst dann auswählbar, wenn der Erstbefund vollständig und korrekt erfasst wurde. Das heißt, das Detailblatt muss den Status "ok" besitzen.

### **Möglicher Status der Detailblätter**

**n.b.** - nicht bearbeitet.

Dieses Detailblatt wurde von Ihnen noch nicht aufgerufen.

**n.ok** - nicht erfolgreich bearbeitet

Nicht alle Pflichtfelder sind in der korrekten Form ausgefüllt.

**ok** – erfolgreich bearbeitet

Alle Pflichtfelder sind in der korrekten Form ausgefüllt. Zusätzlich ist das Statusfeld grün unterlegt.

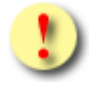

Der Endbefund ist erst dann auswählbar, wenn der Erstbefund vollständig und korrekt erfasst wurde, d.h. das Detailblatt muss den Status "ok" besitzen.

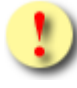

Die Schaltflächen **[Übermitteln]** und **[Drucken]** sind für Sie erst dann auswählbar, wenn der Status aller Detailblätter ok lautet, d. h. wenn sie erfolgreich bearbeitet sind.

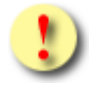

Gründe, warum der Status der Detailblätter nicht auf ok gesetzt wird:

- Mindestens einer der eingegebenen Werte hat ein falsches Format bzw. ist nicht zulässig.
- Es sind noch nicht alle Pflichtfelder befüllt.

Mit **[Übermitteln]** haben Sie die Möglichkeit, die vollständig ausgefüllte Selbstzahler Mammographie Dokumentation an den e-card Server zu senden (siehe ➔ Kapitel *[Dokumentation übermitteln](#page-90-0))*. Nach dem Übermitteln ist ein Ändern, Exportieren (Daten lokal speichern) oder Drucken der Dokumentation nicht mehr möglich.

Wollen Sie die Selbstzahler Mammographie Dokumentation zu einem anderen Zeitpunkt übermitteln oder ist die Dokumentation noch nicht vollständig ausgefüllt, können Sie das Befundblatt lokal auf Ihrem PC speichern und wählen dazu **[Befundblatt Exportieren]** (siehe ➔ Kapitel *[Dokumentation](#page-92-0) exportieren*). Mittels **[Abbrechen]** brechen Sie die Erfassung der Dokumentation ab (siehe ➔ Kapitel *[Erfassen der Dokumentation](#page-93-0) [abbrechen](#page-93-0)*). Über **[Drucken]** erstellen Sie einen Ausdruck der Dokumentation (siehe ➔ Kapitel *[Dokumentation](#page-94-0)  [drucken\)](#page-94-0)*.

## 10.4.1 Detailblatt Mammographie Erstbefunder erfassen

Dieses ist ident zum Detailblatt Erstbefunder der Screeningdokumentation (siehe Kapitel [5.5.1\)](#page-23-0) - bis auf einen Unterschied:

Der MG-Score umfasst bei Selbstzahler Untersuchungen den kompletten Wertebereich von MG0 bis MG6.

## 10.4.2 Detailblatt Mammographie Zweitbefunder erfassen

Dieses ist ident zum Detailblatt Zweitbefunder der Screeningdokumentation (siehe Kapitel [5.5.2\)](#page-24-0) - bis auf folgende Unterschiede:

Bei der Selbstzahler Mammographie ist dieses Blatt optional. Es wird daher zum Zurücksetzen der Eingaben der Button **[Eingaben zurücksetzen]** angeboten. Der MG-Score umfasst bei Selbstzahler Untersuchungen den kompletten Wertebereich von MG0 bis MG6.

### 10.4.3 Detailblatt Ultraschall erfassen

Dieses ist ident zum Detailblatt Ultraschall der Screeningdokumentation (siehe Kapitel [5.5.3\)](#page-25-0) - bis auf folgende Unterschiede:

Die Werte des Grundes für den Ultraschall unterscheiden sich geringfügig (aufgrund der Unterstützung des vollen Wertebereichs bei den MG-Scores):

- suspekter Befund durch Erstbefunder (MG4-6) (Dichte der Brust unerheblich)

- suspekter Befund durch Zweitbefunder (MG4-6) (Dichte der Brust unerheblich)

Der US-Score umfasst bei Selbstzahler Untersuchungen den kompletten Wertebereich von US0 bis US6.

### 10.4.4 Detailblatt Endergebnisdokumentation

In der Endergebnisdokumentation werden die Mammographie- und Ultraschallbefunde der Selbstzahler Untersuchung zusammengefasst und es wird ein abschließender Befund erstellt, bei dem auch technische Informationen zum Befundungsprozess sowie die weitere Vorgehensweise für die Patientin erfasst werden.

Dieses ist ident zum Detailblatt der Endergebnisdokumentation der Screeningdokumentation (siehe Kapitel [5.5.4\)](#page-26-0) - bis auf folgende Unterschiede:

Das Feld **"Weiteres Vorgehen"** gibt es bei der Selbstzahler Ergebnisdokumentation nicht. Die Wiedereinladung über das Programm ist nur im Rahmen des Screenings möglich. Ebenso sind die Felder "Setting der Doppelbefundung" und "Tomosynthese durchgeführt" hier nicht vorhanden.

Statt **Ergebnis (SC-Score)** wird hier die Klassifizierung **Ergebnis (SZM-Score)** verwendet. Es wird jedoch die gleiche Einstufung für den Score verwendet (siehe Glossar "*[Klassifikation zur Brustbefundung](#page-109-0)*"). In der Selbstzahler Mammographie umfasst die Skala der Ergebnisse allerdings den Wertebereich von 0 bis 6.

# 11. Weitere Mammographie Dokumentation erfassen

Wenn Sie an einem intramuralen Standort freiwillig zum Zweck der vollständigen Evaluierung und personenbezogenen Frequenzzählung eine Mammographie an das BKFP übermitteln wollen, wählen Sie die weitere Mammographie Dokumentation aus.

## 11.1 Menüeintrag wählen

| V35.05/129.10.12.110<br><b>BKF</b> (1800)<br>ecard                                                                  |                |
|----------------------------------------------------------------------------------------------------|----------------|
| Dr. Anna Aicher                                                                                                    | VPNR:010442    |
| 1070 Wien, Westbahnstr. 56-58 / Arzt                                                                                | StNr:99, FG:01 |
| 04.02.2021                                                                                                    | $(H)$ ilfe     |
| Brustkrebsfrüherkennung-Dokumentationsservice                                                                       |                |
|                                                                                                    |                |
| Aktuelle(n) BKF Leistungsanspruch abfragen                                                                          |                |
| (S) creening dokumentation erfassen                                                                                 |                |
| Screening U(I)traschalldokumentation erfassen                                                                       |                |
|                                                                                                    |                |
| (K) urative Mammographie Dokumentation erfassen                                                                     |                |
| Ku(r)ative Ultraschalldokumentation erfassen                                                                        |                |
|                                                                                                    |                |
| K(u)rative Mammographie Leermeldung erfassen                                                                        |                |
| Selbstz(a)hler Mammographie Dokumentation erfassen                                                                  |                |
|                                                                                                    |                |
| (W) eitere Mammographie Dokumentation erfassen                                                                      |                |
| W(e)itere Ultraschalldokumentation erfassen                                                                         |                |
|                                                                                                    |                |
| Assessmentdokumentation (B)ildgebende Diagnostik erfassen<br>Assessmentdokumentation In(v)asive Diagnostik erfassen |                |
|                                                                                                    |                |
| Therapiedokumentation (T) umor erfassen                                                                             |                |
| Therapiedokumentation (P)athologie erfassen                                                                         |                |
|                                                                                                    |                |
| Dokumentation (i)mportieren                                                                                         |                |
| Empfangsbestätigungen ab(f)ragen                                                                                    |                |
|                                                                                                    |                |
| (Z)urück zum Anwendungsmenü                                                                                         |                |
|                                                                                                    |                |

*Abbildung 37: Menüeintrag wählen – 1800*

Wählen Sie **[Weitere Mammographie Dokumentation erfassen]** für die Erfassung der Daten der Untersuchung aus.

# 11.2 Erfassen der Patientendaten

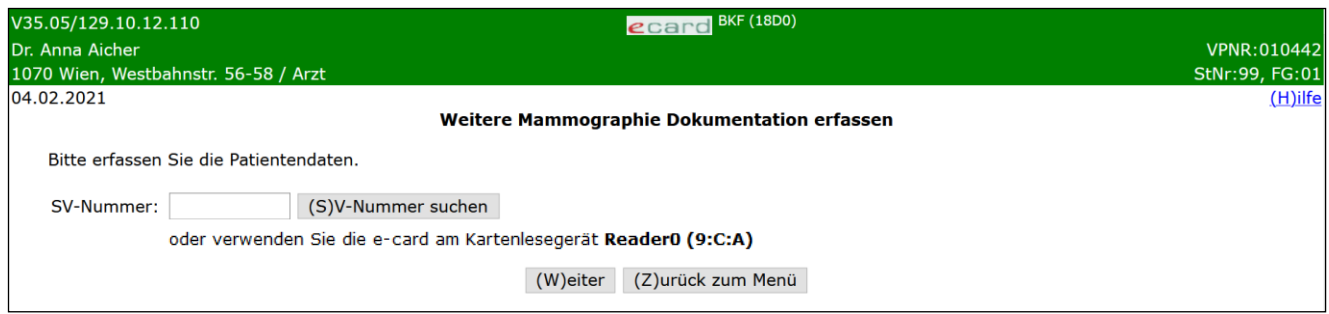

*Abbildung 38: Daten der Patientin erfassen – Maske 18D0*

**SV-Nummer**

Sie können nun die e-card der Patientin am Kartenlesegerät verwenden (➔ siehe Handbuch *Allgemeiner Teil*  Kapitel *Kartenzugriff*)

oder

Sie geben die SV-Nummer der Patientin ein oder wählen **[SV-Nummer suchen]** (➔ siehe Handbuch *Allgemeiner Teil* Kapitel *Sozialversicherungsnummer abfragen*).

Die eingegebene Sozialversicherungsnummer wird an den e-card Server übermittelt und auf Plausibilität geprüft.

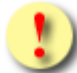

Falls sowohl eine SV-Nummer eingegeben als auch eine e-card verwendet wurde, wird die eingegebene SV-Nummer herangezogen. Es findet kein Zugriff auf die SV-Nummer der e-card statt.

Über **[Weiter]** werden Sie zur weiteren Maske der Dateneingabe geleitet. Wollen Sie zum BKF-Menü zurückkehren, wählen Sie **[Zurück zum Menü].**

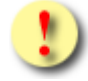

Gründe, warum die Daten zur Patientin nicht übernommen werden können:

- Die eingegebene Sozialversicherungsnummer ist falsch.
- Die Sozialversicherungsnummer ist im e-card System nicht bekannt.
- Sie haben eine falsche Karte verwendet.
- Die e-card wird nicht akzeptiert (gesperrt, abgelaufen).

# 11.3Konsultation wählen / Leistungsdatum erfassen

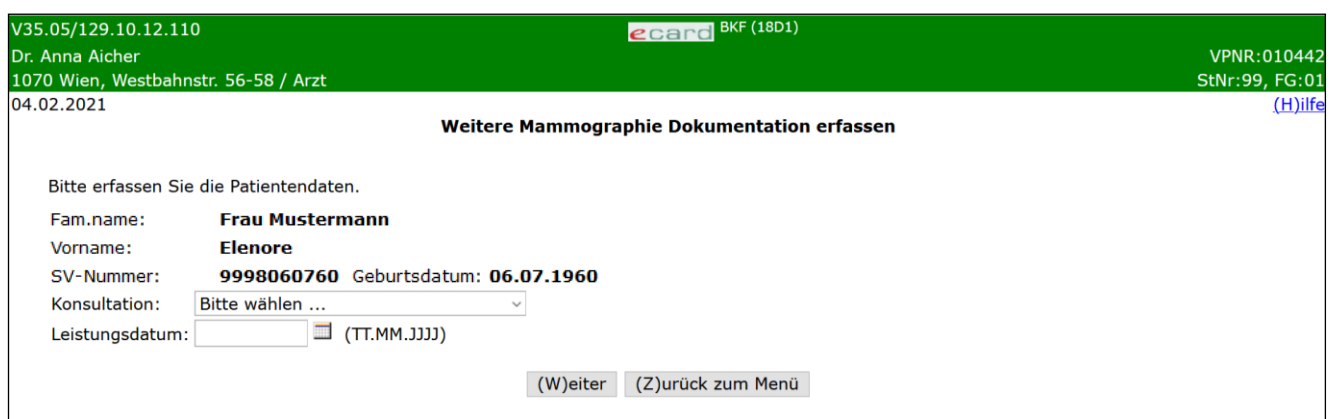

#### *Abbildung 39: Weitere Mammographie Dokumentation erfassen – Maske 18D1*

Ihnen werden die Daten der Patientin angezeigt.

Sie haben nun folgende Möglichkeiten:

• Haben Sie für die Patientin einen für diese Dokumentation zulässigen Behandlungsfall erfasst, wird Ihnen dieser hier angezeigt und Sie können ihn auswählen. Falls es mehrere mögliche Konsultationen gibt, werden diese zur Auswahl gestellt.

Die Konsultation wird in folgendem Format angezeigt: "Behandlungsfall" vom "Behandlungsdatum (Leistungsdatum)" / "KV-Träger der Konsultation" / "Fachgebiet der Konsultation"

oder

• Sie führen die Dokumentation ohne Konsultation durch und geben ein Leistungsdatum anstelle der Konsultation an. Es muss aber entweder eine Konsultation ODER das Leistungsdatum selbst angegeben werden.

> Wird zur selben Konsultation mehr als eine weitere Mammographie Dokumentation erfasst, ist die erste übermittelte Dokumentation die Erstdokumentation, jede weitere Dokumentation wird als Folge- bzw. Korrekturdokumentation erfasst. Folge- bzw. Korrekturdokumentation können nur für einen gewissen Zeitraum nach Übermittlung der Erstdokumentation erfasst werden. Konsultationen, die bereits zur Übermittlung einer Erstdokumentation verwendet wurden, werden nach Ablauf der Zeitspanne nicht mehr in der Liste der Konsultationen angezeigt. Achtung: Eine Ermittlung, ob eine Folge- oder Korrekturdokumentation verschickt wird, ist nur bei der Angabe einer Konsultation bei Erfassung der Dokumentation möglich.

Falls hier eine zulässige Konsultation nicht aufscheint, kann dies daran liegen, dass diese Konsultation bereits bei einer anderen Dokumentation verwendet wurde und somit gesperrt ist.

Über **[Weiter]** werden Sie zur Übersichtsmaske der Dokumentation der weiteren Mammographie geleitet.

Wollen Sie zum BKF-Menü zurückkehren, wählen Sie **[Zurück zum Menü]**.

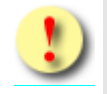

Gründe, warum die Daten nicht übernommen werden können:

- Es wurde weder eine Konsultation noch ein Leistungsdatum angegeben.
- Das eingegebene Leistungsdatum ist ungültig.

# 11.4Auswahl der zu erfassenden Befunde

In dieser Übersichtsmaske werden Ihnen alle befüllbaren Detailblätter der weiteren Mammographie angezeigt.

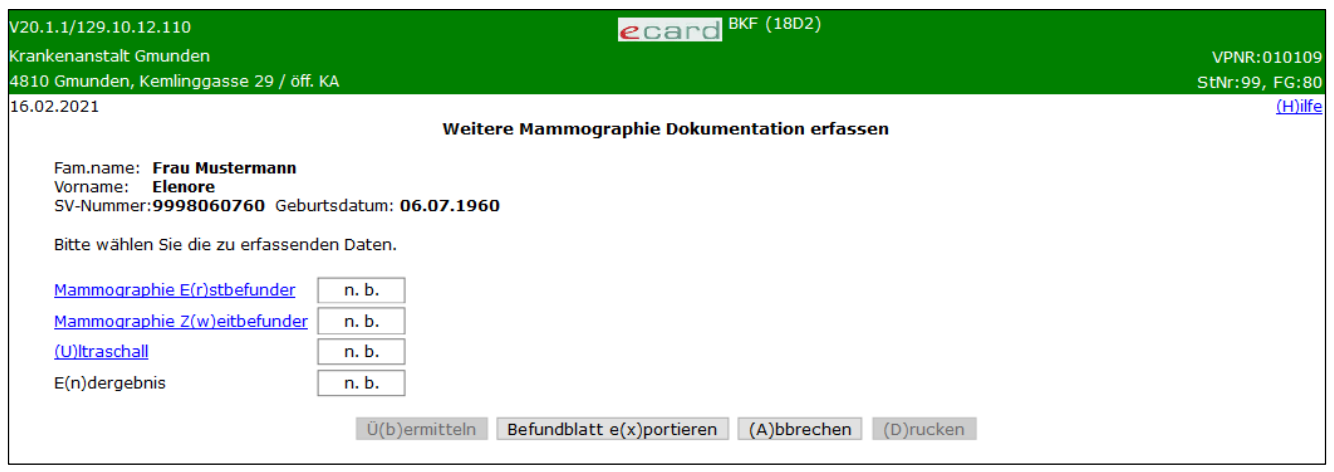

*Abbildung 40: Weitere Mammographie Dokumentation erfassen – 18D2*

In einer Zusammenfassung werden die ermittelten Personendaten Ihrer Patientin sowie der jeweils aktuelle Status der einzelnen Detailblätter dargestellt,

Endergebnis ist erst dann auswählbar, wenn der Erstbefund vollständig und korrekt erfasst wurde. Das heißt, das Detailblatt muss den Status "ok" besitzen.

### **Möglicher Status der Detailblätter**

**n.b.** - nicht bearbeitet.

Dieses Detailblatt wurde von Ihnen noch nicht aufgerufen.

**n.ok** - nicht erfolgreich bearbeitet

Nicht alle Pflichtfelder sind in der korrekten Form ausgefüllt.

**ok** – erfolgreich bearbeitet

Alle Pflichtfelder sind in der korrekten Form ausgefüllt. Zusätzlich ist das Statusfeld grün unterlegt.

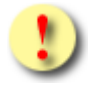

Der Endbefund ist erst dann auswählbar, wenn der Erstbefund vollständig und korrekt erfasst wurde, d.h. das Detailblatt muss den Status "ok" besitzen.

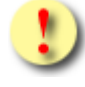

Die Schaltflächen **[Übermitteln]** und **[Drucken]** sind für Sie erst dann auswählbar, wenn der Status aller Detailblätter ok lautet, d. h. wenn sie erfolgreich bearbeitet sind.

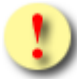

Gründe, warum der Status der Detailblätter nicht auf ok gesetzt wird:

- Mindestens einer der eingegebenen Werte hat ein falsches Format bzw. ist nicht zulässig.
- Es sind noch nicht alle Pflichtfelder befüllt.

Mit **[Übermitteln]** haben Sie die Möglichkeit, die vollständig ausgefüllte weitere Mammographie Dokumentation an den e-card Server zu senden (siehe ➔ Kapitel *[Dokumentation übermitteln](#page-90-0))*. Nach dem Übermitteln ist ein Ändern, Exportieren (Daten lokal speichern) oder Drucken der Dokumentation nicht mehr möglich.

Wollen Sie die weitere Mammographie Dokumentation zu einem anderen Zeitpunkt übermitteln oder ist die Dokumentation noch nicht vollständig ausgefüllt, können Sie das Befundblatt lokal auf Ihrem PC speichern und wählen dazu **[Befundblatt Exportieren]** (siehe ➔ Kapitel *[Dokumentation](#page-92-0) exportieren*). Mittels **[Abbrechen]**  brechen Sie die Erfassung der Dokumentation ab (siehe ➔ Kapitel *[Erfassen der Dokumentation](#page-93-0) abbrechen*). Über **[Drucken]** erstellen Sie einen Ausdruck der Dokumentation (siehe ➔ Kapitel *[Dokumentation drucken\)](#page-94-0)*.

## 11.4.1 Detailblatt Mammographie Erstbefunder erfassen

Dieses ist ident zum Detailblatt Erstbefunder der Screeningdokumentation (siehe Kapitel [5.5.1\)](#page-23-0) - bis auf folgenden Unterschied:

Der MG-Score umfasst bei der weiteren Mammographie den kompletten Wertebereich von MG0 bis MG6.

## 11.4.2 Detailblatt Mammographie Zweitbefunder erfassen

Dieses ist ident zum Detailblatt Zweitbefunder der Screeningdokumentation (siehe Kapitel [5.5.2\)](#page-24-0) - bis auf folgende Unterschiede:

Bei der weiteren Mammographie ist dieses Blatt optional. Es wird daher zum Zurücksetzen der Eingaben der Button **[Eingaben zurücksetzen]** angeboten. Der MG-Score umfasst bei der weiteren Mammographie den kompletten Wertebereich von MG0 bis MG6.

## 11.4.3 Detailblatt Ultraschall erfassen

Dieses ist ident zum Detailblatt Ultraschall der Screeningdokumentation (siehe Kapitel [5.5.3\)](#page-25-0) - bis auf folgende Unterschiede:

Die Werte des Grundes für den Ultraschall unterscheiden sich geringfügig (aufgrund der Unterstützung des vollen Wertebereichs bei den MG-Scores):

- suspekter Befund durch Erstbefunder (MG4-6) (Dichte der Brust unerheblich)
- suspekter Befund durch Zweitbefunder (MG4-6) (Dichte der Brust unerheblich)

Der US-Score umfasst bei der weiteren Mammographie den kompletten Wertebereich von US0 bis US6.

### 11.4.4 Detailblatt Endergebnisdokumentation

In der Endergebnisdokumentation werden die Mammographie- und Ultraschallbefunde der weiteren Mammographie zusammengefasst und ein abschließender Befund erstellt, bei dem auch technische Informationen zum Befundungsprozess sowie die weitere Vorgehensweise für die Patientinnen erfasst werden.

Dieses ist ident zum Detailblatt der Endergebnisdokumentation der Screeningdokumentation (siehe Kapitel [5.5.4\)](#page-26-0) - bis auf folgende Unterschiede:

Das Feld **"Weiteres Vorgehen"** gibt es bei der weiteren Mammographie nicht. Die Wiedereinladung über das Programm ist nur im Rahmen des Screenings möglich. Ebenso ist hier das Feld "Setting der **Doppelbefundung"** nicht vorhanden.

Statt **Ergebnis (SC-Score)** wird hier die Klassifizierung **Ergebnis (WEM-Score)** verwendet. Es wird jedoch die gleiche Einstufung für den Score verwendet (siehe Glossar "[Klassifikation zur Brustbefundung](#page-109-0)"). In der weiteren Mammographie umfasst die Skala der Ergebnisse allerdings den Wertebereich von 0 bis 6.

# 12. Weitere Ultraschalldokumentation erfassen

Wenn Sie an einem intramuralen Standort freiwillig zum Zweck der vollständigen Evaluierung und personenbezogenen Frequenzzählung eine Ultraschalldokumentation an das BKFP übermitteln wollen, wählen Sie die weitere Ultraschalldokumentation aus.

## 12.1Menüeintrag wählen

| V35.05/129.10.12.110<br><b>BKF</b> (1800)<br>ecard              |                |
|-----------------------------------------------------------------|----------------|
| Dr. Anna Aicher                                                 | VPNR:010442    |
| 1070 Wien, Westbahnstr. 56-58 / Arzt                            | StNr:99, FG:01 |
| 04.02.2021                                                      | $(H)$ ilfe     |
| Brustkrebsfrüherkennung-Dokumentationsservice                   |                |
|                                                                 |                |
| Aktuelle(n) BKF Leistungsanspruch abfragen                      |                |
| (S)creeningdokumentation erfassen                               |                |
| Screening U(I)traschalldokumentation erfassen                   |                |
|                                                                 |                |
| (K)urative Mammographie Dokumentation erfassen                  |                |
| Ku(r)ative Ultraschalldokumentation erfassen                    |                |
|                                                                 |                |
| K(u)rative Mammographie Leermeldung erfassen                    |                |
| Selbstz(a)hler Mammographie Dokumentation erfassen              |                |
| (W) eitere Mammographie Dokumentation erfassen                  |                |
| W(e)itere Ultraschalldokumentation erfassen                     |                |
|                                                                 |                |
| Assessmentdokumentation (B)ildgebende Diagnostik erfassen       |                |
| Assessmentdokumentation In(v)asive Diagnostik erfassen          |                |
|                                                                 |                |
| Therapiedokumentation (T)umor erfassen                          |                |
| Therapiedokumentation (P)athologie erfassen                     |                |
|                                                                 |                |
| Dokumentation (i)mportieren<br>Empfangsbestätigungen ab(f)ragen |                |
|                                                                 |                |
| (Z)urück zum Anwendungsmenü                                     |                |
|                                                                 |                |

*Abbildung 41: Menüeintrag wählen – Maske 1800*

Wählen Sie **[Weitere Ultraschalldokumentation erfassen]** für die Erfassung der Daten der weiteren Ultraschalldokumentation aus.

# 12.2Erfassen der Patientendaten

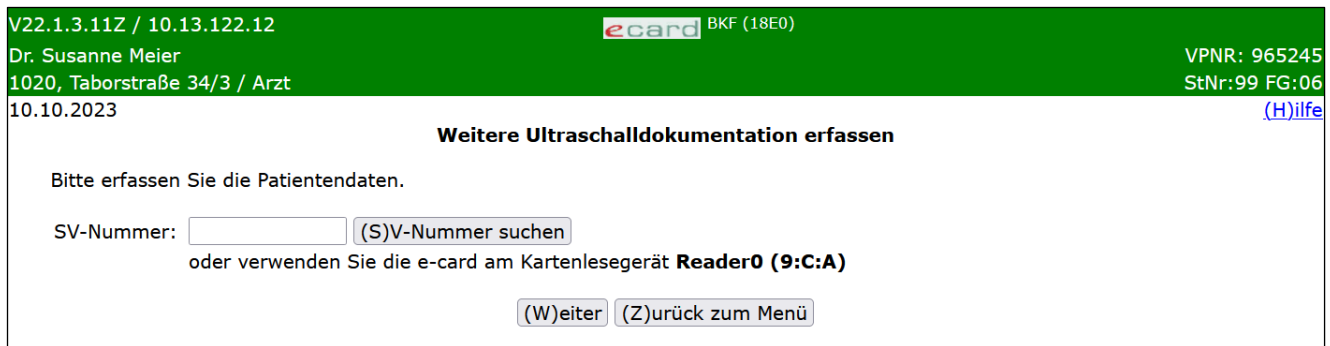

*Abbildung 42: Daten der Patientin erfassen – Maske 18E0*

### **SV-Nummer**

Sie können nun die e-card der Patientin am Kartenlesegerät verwenden (➔ siehe Handbuch *Allgemeiner Teil*  Kapitel *Kartenzugriff*)

oder

Sie geben die SV-Nummer der Patientin ein oder wählen **[SV-Nummer suchen]** (➔ siehe Handbuch *Allgemeiner Teil* Kapitel *Sozialversicherungsnummer abfragen*).

Die eingegebene Sozialversicherungsnummer wird an den e-card Server übermittelt und auf Plausibilität geprüft.

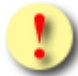

Falls sowohl eine SV-Nummer eingegeben als auch eine e-card verwendet wurde, wird die eingegebene SV-Nummer herangezogen. Es findet kein Zugriff auf die SV-Nummer der e-card statt.

Über **[Weiter]** werden Sie zur Maske der Dateneingabe der weiteren Ultraschalldokumentation geleitet. Wollen Sie zum BKF-Menü zurückkehren, wählen Sie **[Zurück zum Menü].**

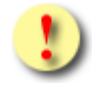

Gründe, warum die Daten zur Patientin nicht übernommen werden können:

- Die eingegebene Sozialversicherungsnummer ist falsch.
- Sie haben weder eine Sozialversicherungsnummer eingegeben noch eine e-card verwendet.
- Die Sozialversicherungsnummer ist im e-card System nicht bekannt.
- Sie haben eine falsche Karte verwendet.
- Die e-card wird nicht akzeptiert (gesperrt, abgelaufen).

# 12.3Leistungsdatum und Befundergebnisse erfassen

Mit \* gekennzeichnete Felder sind Pflichtfelder. Diese müssen befüllt sein, damit eine Übermittlung möglich ist.

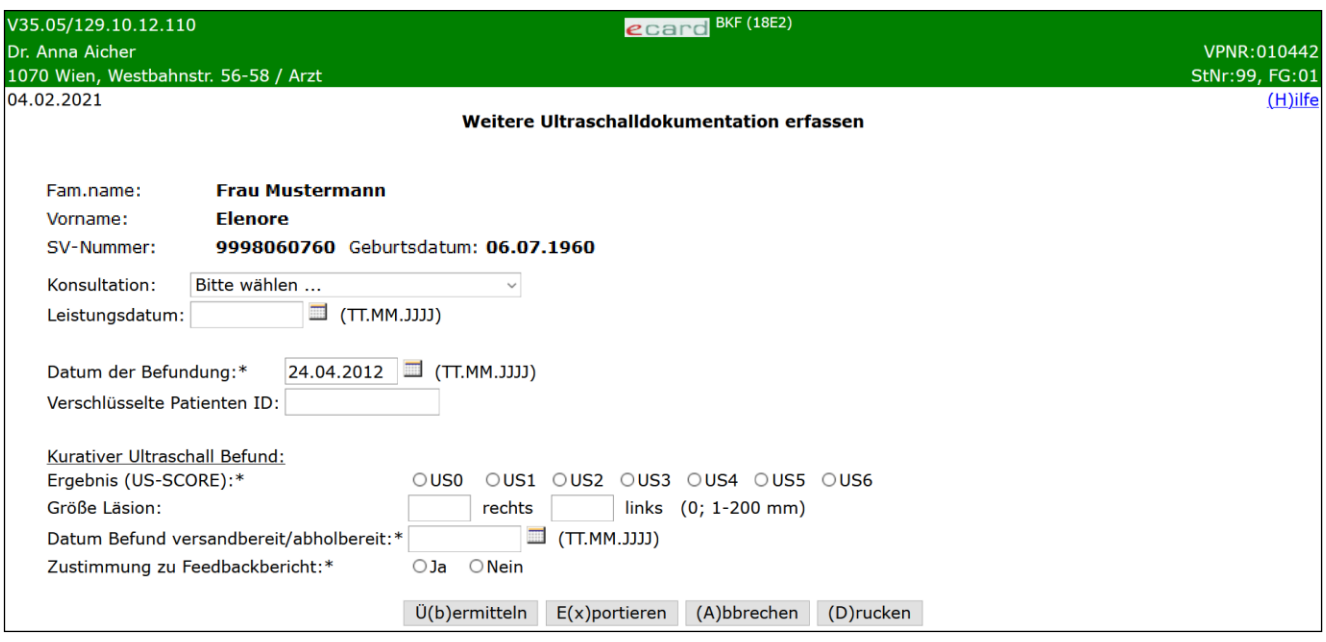

*Abbildung 43: Weitere Ultraschalldokumentation erfassen – Maske 18E2*

Ihnen werden die Daten der Patientin angezeigt.

Sie haben nun folgende Möglichkeiten:

• Haben Sie für die Patientin einen für diese Dokumentation zulässigen Behandlungsfall erfasst, wird Ihnen dieser hier angezeigt und Sie können ihn auswählen. Falls es mehrere mögliche Konsultationen gibt, werden diese zur Auswahl gestellt.

Die Konsultation wird in folgendem Format angezeigt: "Behandlungsfall" vom "Behandlungsdatum (Leistungsdatum)" / "KV-Träger der Konsultation" / "Fachgebiet der Konsultation"

oder

• Sie führen die Dokumentation ohne Konsultation durch und geben ein Leistungsdatum anstelle der Konsultation an. Es muss aber entweder eine Konsultation ODER das Leistungsdatum selbst angegeben werden.

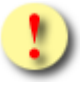

Wird zur selben Konsultation mehr als eine weitere Ultraschall Dokumentation erfasst, ist die erste übermittelte Dokumentation die Erstdokumentation, jede weitere Dokumentation wird als Folge- bzw. Korrekturdokumentation erfasst. Folge- bzw. Korrekturdokumentation können nur für einen gewissen Zeitraum nach Übermittlung der Erstdokumentation erfasst werden. Konsultationen, die bereits zur Übermittlung einer Erstdokumentation verwendet wurden, werden nach Ablauf der Zeitspanne nicht mehr in der Liste der Konsultationen angezeigt. Achtung: Eine Ermittlung, ob eine Folge- oder Korrekturdokumentation verschickt wird, ist nur bei der Angabe einer Konsultation bei Erfassung der Dokumentation möglich.

Falls hier eine zulässige Konsultation nicht aufscheint, kann dies daran liegen, dass diese Konsultation bereits bei einer anderen Dokumentation verwendet wurde und somit gesperrt ist.

Weiters werden Sie gebeten, folgende administrative und medizinische Daten für die weitere Ultraschalldokumentation einzugeben.

### **Administrative Daten:**

### **Datum der Befundung**

Hier geben Sie das Datum an, an dem die Befundung stattgefunden hat (dies kann u.U. abweichend sein vom Datum der Leistungserbringung).

#### **Verschlüsselte Patienten ID**

Sofern Sie eine interne Patientenverwaltung führen, können Sie hier Ihre verschlüsselte interne Patienten ID angeben.

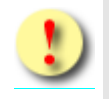

Geben Sie hier auf keinen Fall die Sozialversicherungsnummer oder den Namen der Patientin an. Sollten Sie keine interne Patientenverwaltung mit eigenen Patienten IDs führen, lassen Sie dieses Feld bitte leer.

### **Medizinische Daten der Ultraschalluntersuchung:**

#### **Ergebnis (US-Score)**

Hier tragen Sie die Befundwerte des Ultraschallergebnisses ein. Diese Klassifizierung dient zur Beschreibung von Veränderungen und der therapeutischen Konsequenzen (siehe Glossar "*[Klassifikation zur](#page-109-0)  [Brustbefundung](#page-109-0)*").

### **Größe Läsion - rechts / links**

Sofern bei den Untersuchungen Läsionen in der Brust gefunden wurden, vermerken Sie diese bitte je nach Ort des Auftretens rechts und/oder links in der Einheit mm. Es ist dabei die größte Läsion zu dokumentieren. Falls die Läsion betreffend der Größe nicht bestimmbar ist, ist eine "0" anzugeben.

Wurde ein Ergebnis (US-Score) von US4 oder größer angegeben, ist zumindest eines der Felder (rechts oder links) zwingend anzugeben. Ansonsten ist eine Befüllung der Felder nicht erlaubt.

### **Datum Befund versandbereit/abholbereit**

Geben Sie hier das Datum an, an dem der Befund versand- bzw. abholbereit ist. Dieses Datum muss größer gleich dem Datum des Beginns der Leistungserbringung sein und weniger als einen Monat in der Zukunft liegen.

### **Zustimmung zu Feedbackbericht**

Die Patientin kann entscheiden, ob ihre Daten personenbezogen für Feedbackberichte genutzt werden dürfen, d.h. ob diese Ergebnisse an den Screening-Radiologen zurückgemeldet werden dürfen. Geben Sie hier die Entscheidung der Patientin diesbezüglich an.

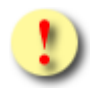

Die Schaltflächen **[Übermitteln]** und **[Drucken]** sind für Sie gleich beim Aufruf der Maske auswählbar. Sowohl das Übermitteln als auch das Drucken ist allerdings nur dann möglich, wenn keine Eingabefehler mehr vorhanden sind. D.h. nach Drücken einer der beiden Schaltflächen werden zunächst die Eingaben validiert. Wird die Validierung nicht positiv durchlaufen, werden Sie mittels einer entsprechenden Meldung über die Fehlerursache informiert.

Auf der folgenden Maske (bei der Übermittlung) wird Ihnen auch angezeigt, ob es sich um eine Folge- bzw. Korrekturdokumentation handelt. Diese Ermittlung ist allerdings nur dann möglich, wenn eine Konsultation angegeben wurde.

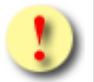

Gründe, warum die Validierung nicht positiv durchlaufen wird:

- Mindestens einer der eingegebenen Werte hat ein falsches Format bzw. ist nicht zulässig.
- Es sind noch nicht alle Pflichtfelder befüllt.

Mit **[Übermitteln]** haben Sie die Möglichkeit, die vollständig ausgefüllte Dokumentation an den e-card Server zu senden (siehe ➔ Kapitel *[Dokumentation übermitteln](#page-90-0))*. Wollen Sie die Dokumentation zu einem anderen Zeitpunkt übermitteln oder ist die Dokumentation noch nicht vollständig ausgefüllt, können Sie das Befundblatt lokal auf Ihrem PC speichern und wählen dazu **[Befundblatt Exportieren]** (siehe ➔ Kapitel *[Dokumentation](#page-92-0) [exportieren](#page-92-0)*). Mittels **[Abbrechen]** brechen Sie die Erfassung der Dokumentation ab (siehe ➔ Kapitel *[Erfassen](#page-93-0)  [der Dokumentation](#page-93-0) abbrechen*). Über **[Drucken]** erstellen Sie einen Ausdruck der Dokumentation (siehe ➔ Kapitel *[Dokumentation drucken\)](#page-94-0)*.

# 13. Assessmentdokumentation Bildgebende Diagnostik erfassen

*Durch Auswahl des Menüpunktes wird Ihnen das Erstellen, Drucken, Exportieren und Übermitteln der Assessmentdokumentation ermöglicht.*

## 13.1Menüeintrag wählen

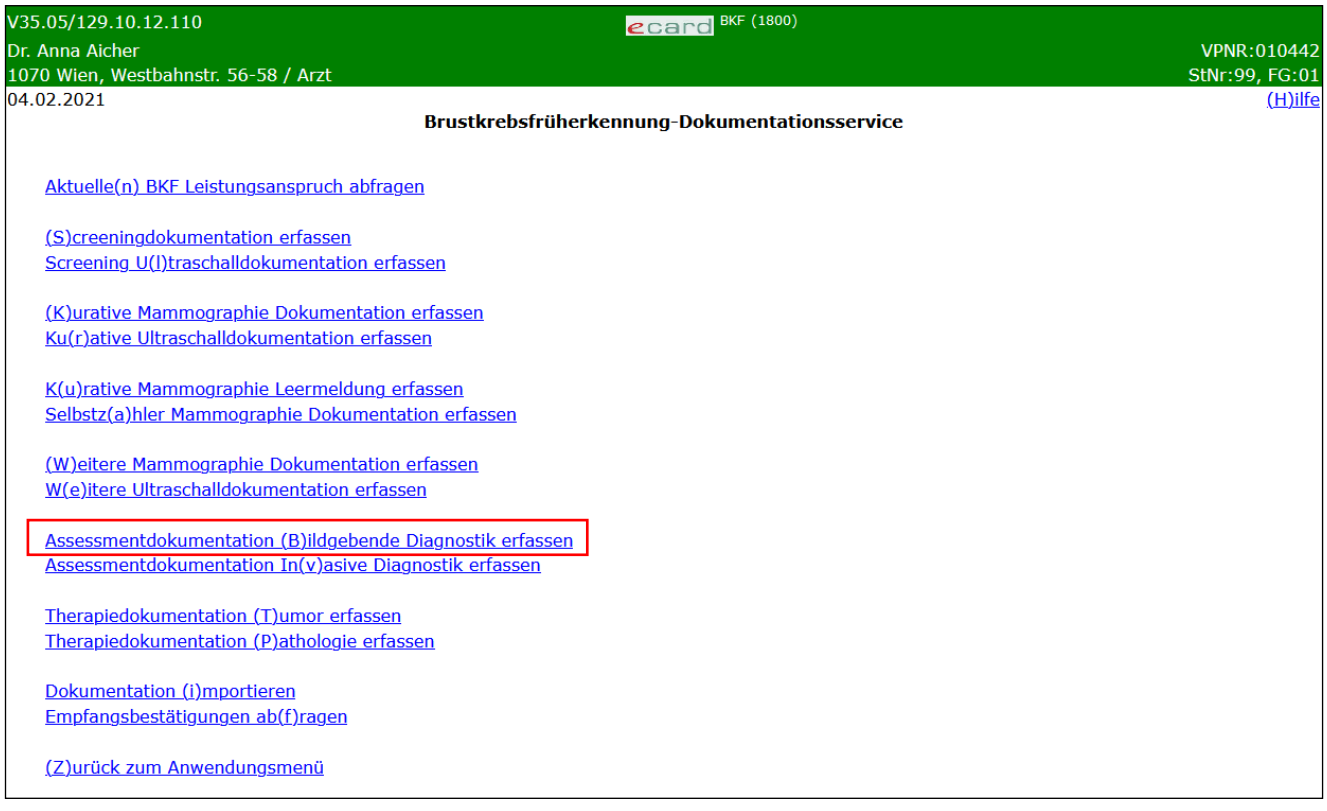

*Abbildung 44: Menüeintrag wählen – Maske 1800*

Wählen Sie **[Assessmentdokumentation Bildgebende Diagnostik erfassen]** für die Erfassung der Daten der Assessmentdokumentation aus.

# 13.2Erfassen der Patientendaten

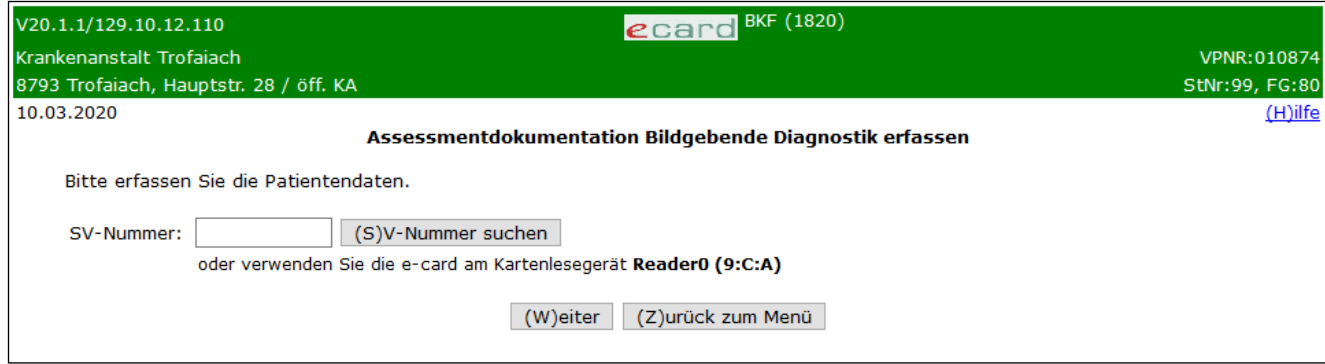

*Abbildung 45: Daten der Patientin erfassen – Maske 1820*

### **SV-Nummer**

Sie können nun die e-card der Patientin am Kartenlesegerät verwenden (➔ siehe Handbuch *Allgemeiner Teil*  Kapitel *Kartenzugriff*)

oder

Sie geben die SV-Nummer der Patientin ein oder wählen **[SV-Nummer suchen]** (➔ siehe Handbuch *Allgemeiner Teil* Kapitel *Sozialversicherungsnummer abfragen*).

Die eingegebene Sozialversicherungsnummer wird an den e-card Server übermittelt und auf Plausibilität geprüft.

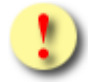

Falls sowohl eine SV-Nummer eingegeben als auch eine e-card verwendet wurde, wird die eingegebene SV-Nummer herangezogen. Es findet kein Zugriff auf die SV-Nummer der e-card statt.

Über **[Weiter]** werden Sie zur Maske der Dateneingabe geleitet. Wollen Sie zum BKF-Menü zurückkehren, wählen Sie **[Zurück zum Menü].**

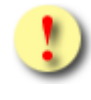

Gründe, warum die Daten zur Patientin nicht übernommen werden können:

- Die eingegebene Sozialversicherungsnummer ist falsch.
- Sie haben weder eine Sozialversicherungsnummer eingegeben, noch eine e-card verwendet.
- Die Sozialversicherungsnummer ist im e-card System nicht bekannt.
- Sie haben eine falsche Karte verwendet.
- Die e-card wird nicht akzeptiert (gesperrt, abgelaufen).

# 13.3Leistungsdatum und Befundergebnisse erfassen

Mit \* gekennzeichnete Felder sind Pflichtfelder. Diese müssen befüllt sein, damit eine Übermittlung möglich ist.

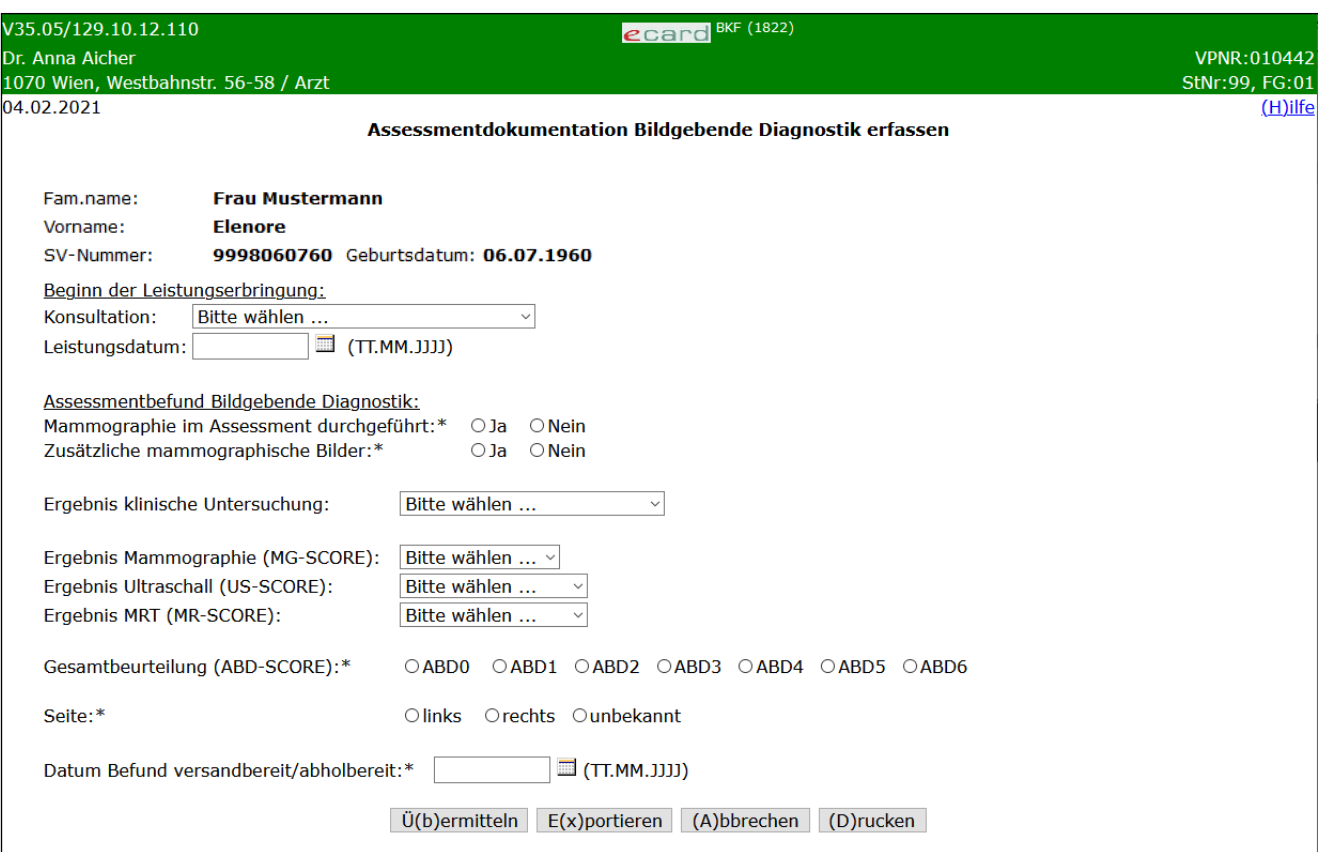

*Abbildung 46: Assessmentdokumentation bildgebende Diagnostik erfassen – Maske 1822*

Es werden in einer Zusammenfassung die Daten der Patientin angezeigt.

Sie haben nun folgende Möglichkeiten:

• Haben Sie für die Patientin einen für diese Dokumentation zulässigen Behandlungsfall erfasst, wird Ihnen dieser hier angezeigt und Sie können ihn auswählen. Falls es mehrere mögliche Konsultationen gibt, werden diese zur Auswahl gestellt.

Die Konsultation wird in folgendem Format angezeigt: "Behandlungsfall" vom "Behandlungsdatum (Leistungsdatum)" / "KV-Träger der Konsultation" / "Fachgebiet der Konsultation"

oder

• Sie führen die Dokumentation ohne Konsultation durch und geben anstelle der Konsultation ein Leistungsdatum an, an dem die Leistungserbringung gestartet bzw. stattgefunden hat. Es muss aber entweder eine Konsultation ODER das Leistungsdatum selbst angegeben werden.
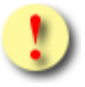

Wird zur selben Konsultation mehr als eine Assessment Bildgebende Diagnostik Dokumentation erfasst, ist die erste übermittelte Dokumentation die Erstdokumentation, jede weitere Dokumentation wird als Folge- bzw. Korrekturdokumentation erfasst. Folge- bzw. Korrekturdokumentation können nur für einen gewissen Zeitraum nach Übermittlung der Erstdokumentation erfasst werden. Konsultationen, die bereits zur Übermittlung einer Erstdokumentation verwendet wurden, werden nach Ablauf der Zeitspanne nicht mehr in der Liste der Konsultationen angezeigt. Achtung: Eine Ermittlung, ob eine Folge- oder Korrekturdokumentation verschickt wird, ist nur bei der Angabe einer Konsultation bei Erfassung der Dokumentation möglich.

Falls hier eine zulässige Konsultation nicht aufscheint, kann dies daran liegen, dass diese Konsultation bereits bei einer anderen Dokumentation verwendet wurde und somit gesperrt ist.

## **Assessmentbefund Bildgebende Diagnostik:**

### **Mammographie im Assessment durchgeführt**

Geben Sie hier an, ob im Zuge des Assessments eine eigene Mammographie-Untersuchung durchgeführt wurde.

### **Zusätzliche mammographische Bilder**

Geben Sie hier an, ob beim Assessment zusätzliche Mammographie-Aufnahmen gemacht wurden.

### **Ergebnis klinische Untersuchung**

Wurde eine klinische Untersuchung der Brust durchgeführt, geben Sie hier bitte das Ergebnis dieser Untersuchung an. Wurde diese Untersuchung nicht durchgeführt, wählen Sie entweder keine der Auswahlmöglichkeiten oder den Wert "nicht durchgeführt" aus.

Ansonsten stehen folgende Auswahlmöglichkeiten zur Verfügung:

- 1. unauffällig
- 2. suspekter Palpationsbefund
- 3. Hautveränderung: suspekt
- 4. Mammillenretraktion
- 5. Sonstiges

# **Ergebnis Mammographie (MG-SCORE)**

Wurde eine Mammographie der Brust durchgeführt, geben Sie hier das Ergebnis dieser Untersuchung an. Dieses Feld muss befüllt sein, wenn bei "Mammographie im Assessment durchgeführt" oder bei "zusätzliche mammographische Bilder" "ja" ausgewählt wurde. Ist weder "Mammographie im Assessment durchgeführt", noch "zusätzliche mammographische Bilder" mit "ja" belegt, ist eine optionale Angabe möglich (z.B. zur Dokumentationen externer Mammographien, um so den Abschluss eines Falls sichtbar zu machen).

Diese Klassifizierung dient zur Beschreibung von Veränderungen und der therapeutischen Konsequenzen. Eine genaue Beschreibung der Werte findet sich im Glossar siehe "*[Klassifikation zur Brustbefundung](#page-109-0)*".

# **Ergebnis Ultraschall (US-SCORE)**

Wurde ein Ultraschall der Brust durchgeführt, geben Sie hier das Ergebnis dieser Untersuchung an. Wurde diese Untersuchung nicht durchgeführt, wählen Sie die Auswahlmöglichkeit "nicht durchgeführt".

Diese Klassifizierung dient zur Beschreibung von Veränderungen und der therapeutischen Konsequenzen. Eine genaue Beschreibung der Werte findet sich im Glossar siehe "*[Klassifikation zur Brustbefundung](#page-109-0)*".

### **Ergebnis MRT (MR-SCORE)**

Wurde ein MRT der Brust durchgeführt, geben Sie hier das Ergebnis dieser Untersuchung an. Wurde diese Untersuchung nicht durchgeführt, wählen Sie die Auswahlmöglichkeit "nicht durchgeführt". Eine genaue Beschreibung der Werte findet sich im Glossar siehe "[Klassifikation zur Brustbefundung](#page-109-0)".

### **Gesamtbeurteilung (ABD-SCORE)**

Geben Sie hier das Gesamtergebnis der Untersuchung nach dem ABD-Schema an.

Die Bedeutung der Werte des Schemas von ABD 0 bis ABD 6 entspricht im Wesentlichen der Skala des MG-SCORE. Eine genaue Beschreibung der Werte findet sich im Glossar siehe "Klassifikation zur *[Brustbefundung](#page-109-0)*".

### **Seite**

Geben Sie hier die Seite der betroffenen Brust an, wenn dies bekannt ist. Wählen Sie "unbekannt", wenn die Seite nicht bekannt ist.

### **Datum Befund versandbereit/abholbereit**

Geben Sie hier das Datum an, an dem der Befund versand- bzw. abholbereit ist. Dieses Datum muss größer gleich dem Datum des Beginns der Leistungserbringung sein und weniger als einen Monat in der Zukunft liegen.

Die Schaltflächen **[Übermitteln]** und **[Drucken]** sind für Sie gleich beim Betreten der Maske auswählbar. Sowohl das Übermitteln als auch das Drucken ist allerdings nur dann möglich, wenn keine Eingabefehler mehr vorhanden sind. D.h. nach Drücken einer der beiden Schaltflächen werden zunächst die Eingaben validiert. Wird die Validierung nicht positiv durchlaufen, werden Sie mittels einer entsprechenden Meldung über die Fehlerursache informiert.

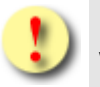

Gründe, warum die Validierung nicht positiv durchlaufen wird:

- Mindestens einer der eingegebenen Werte hat ein falsches Format bzw. ist nicht zulässig.
- Es sind noch nicht alle Pflichtfelder befüllt.

Mit **[Übermitteln]** haben Sie die Möglichkeit, die vollständig ausgefüllte Dokumentation an den e-card Server zu senden (siehe ➔ Kapitel *[Dokumentation übermitteln](#page-90-0))*. Wollen Sie die Dokumentation zu einem anderen Zeitpunkt übermitteln oder ist die Dokumentation noch nicht vollständig ausgefüllt, können Sie das Befundblatt lokal auf Ihrem PC speichern und wählen dazu **[Befundblatt Exportieren]** (siehe ➔ Kapitel *[Dokumentation](#page-92-0) [exportieren](#page-92-0)*). Mittels **[Abbrechen]** brechen Sie die Erfassung der Dokumentation ab (siehe ➔ Kapitel *[Erfassen](#page-93-0)  [der Dokumentation](#page-93-0) abbrechen*). Über **[Drucken]** erstellen Sie einen Ausdruck der Dokumentation (siehe ➔ Kapitel *[Dokumentation drucken\)](#page-94-0)*.

# 14. Assessmentdokumentation Invasive Diagnostik erfassen

*Durch Auswahl des Menüpunktes wird Ihnen das Erstellen, Drucken, Exportieren und Übermitteln der Assessmentdokumentation ermöglicht.*

# 14.1Menüeintrag wählen

| V35.05/129.10.12.110                                      | ecard                                         | <b>BKF</b> (1800) |                    |
|-----------------------------------------------------------|-----------------------------------------------|-------------------|--------------------|
| Dr. Anna Aicher                                           |                                               |                   | <b>VPNR:010442</b> |
| 1070 Wien, Westbahnstr. 56-58 / Arzt                      |                                               |                   | StNr:99, FG:01     |
| 04.02.2021                                                |                                               |                   | $(H)$ ilfe         |
|                                                           | Brustkrebsfrüherkennung-Dokumentationsservice |                   |                    |
|                                                           |                                               |                   |                    |
| Aktuelle(n) BKF Leistungsanspruch abfragen                |                                               |                   |                    |
| (S)creeningdokumentation erfassen                         |                                               |                   |                    |
| Screening U(I)traschalldokumentation erfassen             |                                               |                   |                    |
|                                                           |                                               |                   |                    |
| (K) urative Mammographie Dokumentation erfassen           |                                               |                   |                    |
| Ku(r)ative Ultraschalldokumentation erfassen              |                                               |                   |                    |
|                                                           |                                               |                   |                    |
| K(u)rative Mammographie Leermeldung erfassen              |                                               |                   |                    |
| Selbstz(a)hler Mammographie Dokumentation erfassen        |                                               |                   |                    |
|                                                           |                                               |                   |                    |
| (W) eitere Mammographie Dokumentation erfassen            |                                               |                   |                    |
| W(e)itere Ultraschalldokumentation erfassen               |                                               |                   |                    |
|                                                           |                                               |                   |                    |
| Assessmentdokumentation (B)ildgebende Diagnostik erfassen |                                               |                   |                    |
| Assessmentdokumentation In(v)asive Diagnostik erfassen    |                                               |                   |                    |
|                                                           |                                               |                   |                    |
| Therapiedokumentation (T) umor erfassen                   |                                               |                   |                    |
| Therapiedokumentation (P)athologie erfassen               |                                               |                   |                    |
|                                                           |                                               |                   |                    |
| Dokumentation (i)mportieren                               |                                               |                   |                    |
| Empfangsbestätigungen ab(f)ragen                          |                                               |                   |                    |
|                                                           |                                               |                   |                    |
| (Z)urück zum Anwendungsmenü                               |                                               |                   |                    |
|                                                           |                                               |                   |                    |

*Abbildung 47: Menüeintrag wählen – Maske 1800*

Wählen Sie **[Assessmentdokumentation Invasive Diagnostik erfassen]** für die Erfassung der Daten der Assessmentdokumentation aus.

# 14.2Erfassen der Patientendaten

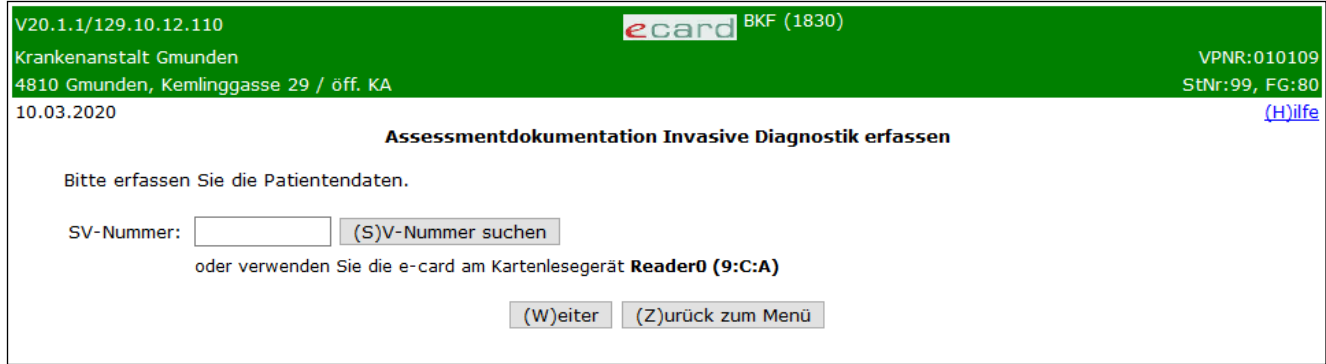

*Abbildung 48: Daten der Patientin erfassen – Maske 1830*

# **SV-Nummer**

Sie können nun die e-card der Patientin am Kartenlesegerät verwenden (➔ siehe Handbuch *Allgemeiner Teil*  Kapitel *Kartenzugriff*)

oder

Sie geben die SV-Nummer der Patientin ein oder wählen **[SV-Nummer suchen]** (➔ siehe Handbuch *Allgemeiner Teil* Kapitel *Sozialversicherungsnummer abfragen*).

Die eingegebene Sozialversicherungsnummer wird an den e-card Server übermittelt und auf Plausibilität geprüft.

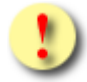

Falls sowohl eine SV-Nummer eingegeben als auch eine e-card verwendet wurde, wird die eingegebene SV-Nummer herangezogen. Es findet kein Zugriff auf die SV-Nummer der e-card statt.

Über **[Weiter]** werden Sie zur Maske der Dateneingabe geleitet. Wollen Sie zum BKF-Menü zurückkehren, wählen Sie **[Zurück zum Menü].**

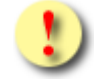

Gründe, warum die Daten zur Patientin nicht übernommen werden können:

- Die eingegebene Sozialversicherungsnummer ist falsch.
- Sie haben weder eine Sozialversicherungsnummer eingegeben, noch eine e-card verwendet.
- Die Sozialversicherungsnummer ist im e-card System nicht bekannt.
- Sie haben eine falsche Karte verwendet.
- Die e-card wird nicht akzeptiert (gesperrt, abgelaufen).

# 14.3Leistungsdatum und Befundergebnisse erfassen

Mit \* gekennzeichnete Felder sind Pflichtfelder. Diese müssen befüllt sein, damit eine Übermittlung möglich ist.

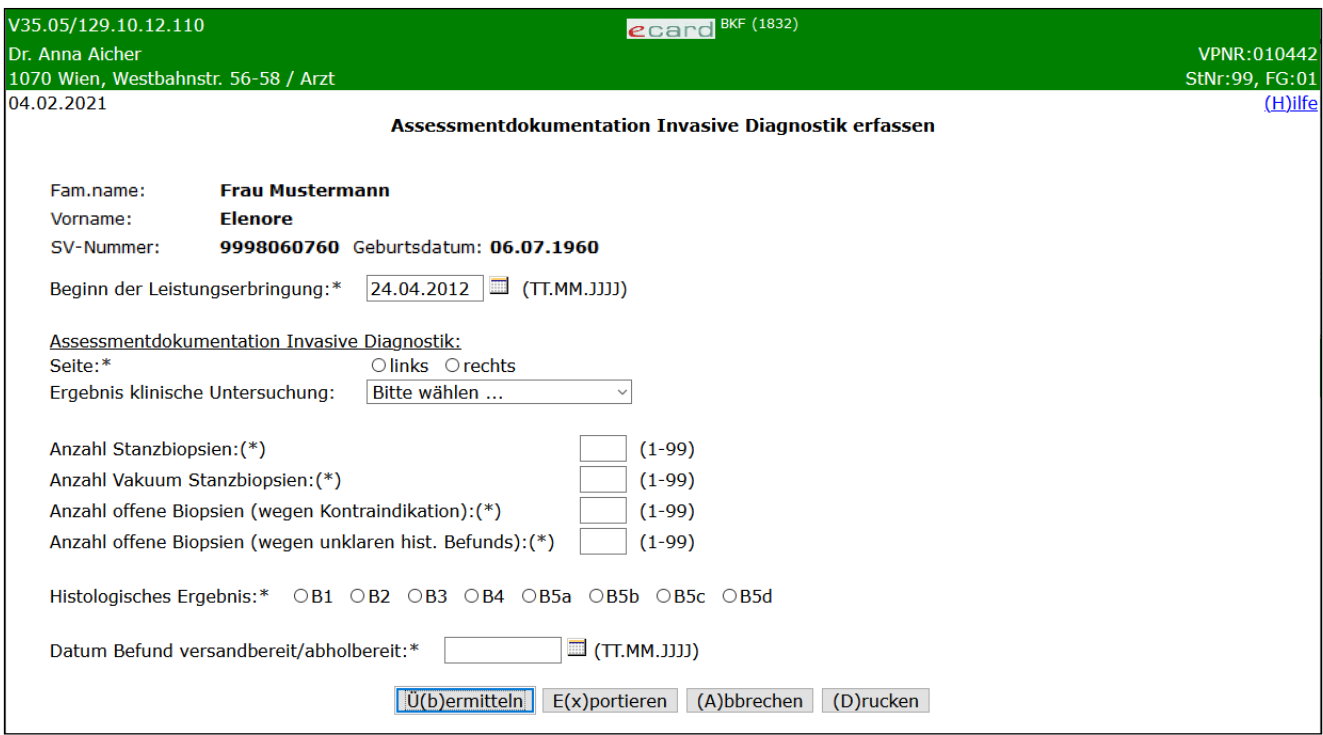

*Abbildung 49: Assessmentdokumentation invasive Diagnostik erfassen – Maske 1832*

Es werden in einer Zusammenfassung die Daten der Patientin angezeigt.

Dieses Dokumentationsblatt ist je Seite getrennt zu übermitteln.

### **Beginn der Leistungserbringung**

Hier geben Sie das Datum an, an dem die Leistungserbringung gestartet wurde bzw. stattgefunden hat.

### **Assessmentbefund Invasive Diagnostik:**

## **Seite**

Geben Sie hier die Seite der betroffenen Brust an.

# **Ergebnis klinische Untersuchung**

Wurde eine klinische Untersuchung der Brust durchgeführt, geben Sie hier das Ergebnis dieser Untersuchung an. Wurde diese Untersuchung nicht durchgeführt, wählen Sie keine der Auswahlmöglichkeiten aus und lassen die Auswahl auf "Bitte wählen ...". Es stehen folgende Auswahlmöglichkeiten zur Verfügung:

- 1. unauffällig
- 2. suspekter Palpationsbefund
- 3. Hautveränderung: suspekt
- 4. Mammillenretraktion
- 5. Sonstiges

Geben Sie die Anzahl der durchgeführten Biopsien an. Es stehen Ihnen dafür vier Felder je nach verwendeter Biopsiemethode zur Verfügung. Sie müssen dabei in mindestens einem der Felder einen Wert erfassen.

### **Anzahl Stanzbiopsien**

Anzahl der durchgeführten Stanzbiopsien

### **Anzahl Vakuum Stanzbiopsien**

Anzahl der durchgeführten Vakuum-Stanzbiopsien

### **Anzahl offene Biopsien (wegen Kontraindikation)**

Anzahl der wegen einer medizinischen Kontraindikation (andere Methode technisch nicht möglich oder zu risikoreich) durchgeführten offenen (diagnostischen) Biopsien.

Anmerkung: Sollte eine bildgesteuerte Intervention auf Grund technischer Probleme nicht möglich sein oder wäre auf Grund der anatomischen Position der Läsion eine bildgebende Punktion zu risikoreich, wäre eine offene Biopsie durchzuführen und unter diesem Punkt zu dokumentieren.

### **Anzahl offene Biopsien (wegen unklaren hist. Befunds)**

Anzahl der wegen eines unklaren histologischen Befunds durchgeführten offenen (diagnostischen) Biopsien.

Anmerkung: Nur unter der Voraussetzung, dass eine vorher durchgeführte Biopsie (Stanzbiopsie oder Vakuum-Stanzbiopsie) einen unklaren Befund ergab, kann sekundär eine offene Biopsie erforderlich werden. Keine Indikationen für die Dokumentation einer offenen Biopsie sind "Erst"-Biopsien, offene Biopsien im Rahmen der operativen Therapie etc. Offene Biopsien, die unter diesen Indikationen durchgeführt werden, sind in der Therapiedokumentation Tumor (TUM) zu dokumentieren.

## **Histologisches Ergebnis**

Bei einer durchgeführten Biopsie ist in diesem Feld das Ergebnis des histologischen Befunds zu dokumentieren

Wenn mehrere Biopsien auf einer Seite durchgeführt werden, muss lediglich der abschließende Befund dokumentiert werden. Auch bei offenen Biopsien soll nach Möglichkeit ein Wert auf der B-Skala angegeben werden (siehe Glossar "[Histologisches Ergebnis](#page-109-1)").

### **Datum Befund versandbereit/abholbereit**

Geben Sie hier das Datum an, an dem der Befund versand- bzw. abholbereit ist. Dieses Datum muss größer gleich dem Datum des Beginns der Leistungserbringung sein und weniger als einen Monat in der Zukunft liegen.

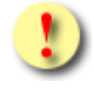

Die Schaltflächen **[Übermitteln]** und **[Drucken]** sind für Sie gleich beim Betreten der Maske auswählbar. Sowohl das Übermitteln als auch das Drucken ist allerdings nur dann möglich, wenn keine Eingabefehler mehr vorhanden sind. D.h. nach Drücken einer der beiden Schaltflächen werden zunächst die Eingaben validiert. Wird die Validierung nicht positiv durchlaufen, werden Sie mittels einer entsprechenden

#### Meldung über die Fehlerursache informiert.

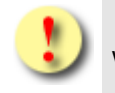

Gründe, warum die Validierung nicht positiv durchlaufen wird:

- Mindestens einer der eingegebenen Werte hat ein falsches Format bzw. ist nicht zulässig.
- Es sind noch nicht alle Pflichtfelder befüllt.

Mit **[Übermitteln]** haben Sie die Möglichkeit die vollständig ausgefüllte Dokumentation an den e-card Server zu senden (siehe ➔ Kapitel *[Dokumentation übermitteln](#page-90-0))*. Wollen Sie die Dokumentation zu einem anderen Zeitpunkt übermitteln oder ist die Dokumentation noch nicht vollständig ausgefüllt, können Sie das Befundblatt lokal auf Ihrem PC speichern und wählen dazu **[Befundblatt Exportieren]** (siehe ➔ Kapitel *[Dokumentation](#page-92-0) [exportieren](#page-92-0)*). Mittels **[Abbrechen]** brechen Sie die Erfassung der Dokumentation ab (siehe ➔ Kapitel *[Erfassen](#page-93-0)  [der Dokumentation](#page-93-0) abbrechen*). Über **[Drucken]** erstellen Sie einen Ausdruck der Dokumentation (siehe ➔ Kapitel *[Dokumentation drucken\)](#page-94-0)*.

# 15. Therapiedokumentation Tumor erfassen

*Durch Auswahl des Menüpunktes wird Ihnen das Erstellen, Drucken, Exportieren und Übermitteln der Therapiedokumentation Tumor ermöglicht.*

# 15.1Menüeintrag wählen

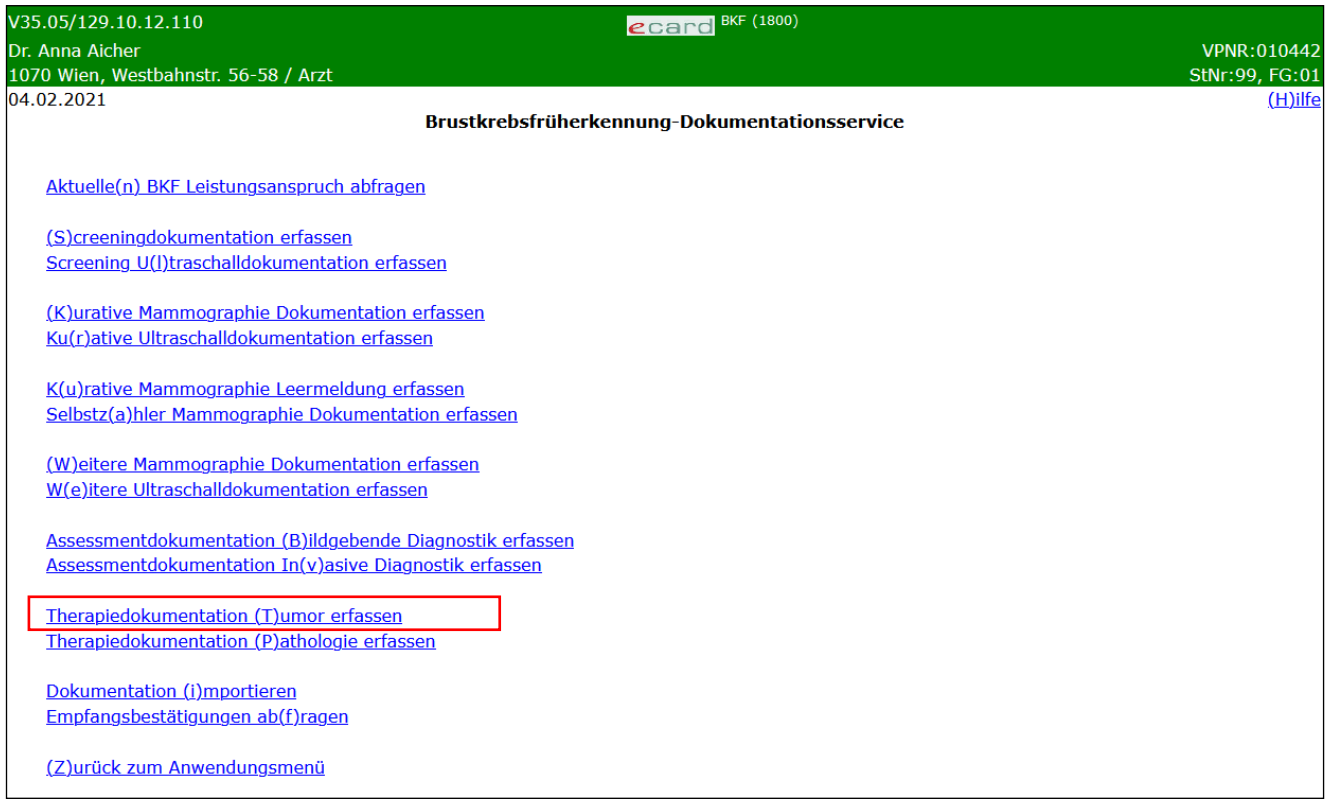

*Abbildung 50: Menüeintrag wählen – Maske 1800*

Wählen Sie **[Therapiedokumentation Tumor erfassen]** für die Erfassung der Daten der Therapiedokumentation aus.

# 15.2Erfassen der Patientendaten

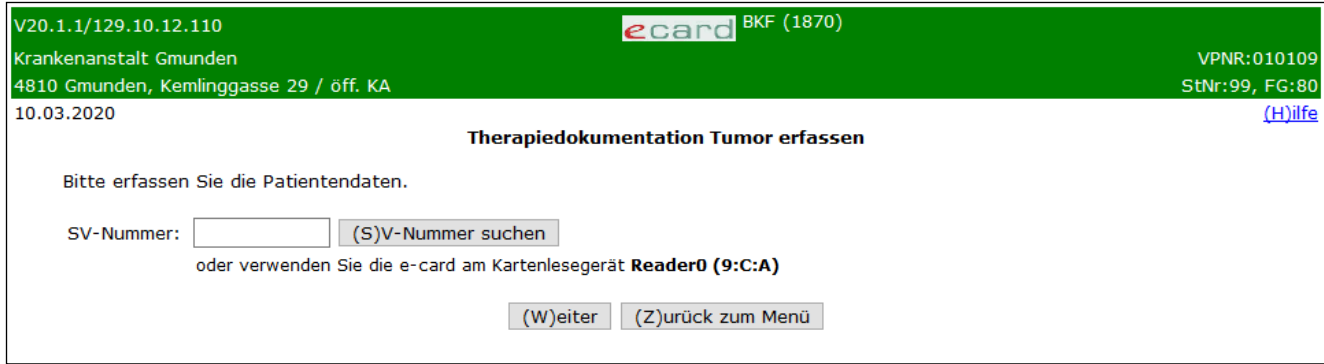

*Abbildung 51: Daten der Patientin erfassen – Maske 1870*

## **SV-Nummer**

Sie können nun die e-card der Patientin am Kartenlesegerät verwendet (➔ siehe Handbuch *Allgemeiner Teil*  Kapitel *Kartenzugriff*)

oder

Sie geben die SV-Nummer der Patientin ein oder wählen **[SV-Nummer suchen]** (➔ siehe Handbuch *Allgemeiner Teil* Kapitel *Sozialversicherungsnummer abfragen*).

Die eingegebene Sozialversicherungsnummer wird an den e-card Server übermittelt und auf Plausibilität geprüft.

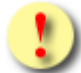

Falls sowohl eine SV-Nummer eingegeben als auch eine e-card verwendet wurde, wird die eingegebene SV-Nummer herangezogen. Es findet kein Zugriff auf die SV-Nummer der e-card statt.

Über **[Weiter]** werden Sie zur Maske der Dateneingabe geleitet. Wollen Sie zum BKF-Menü zurückkehren, wählen Sie **[Zurück zum Menü].**

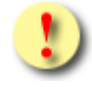

Gründe, warum die Daten zur Patientin nicht übernommen werden können:

- Die eingegebene Sozialversicherungsnummer ist falsch.
- Sie haben weder eine Sozialversicherungsnummer eingegeben, noch eine e-card verwendet.
- Die Sozialversicherungsnummer ist im e-card System nicht bekannt.
- Sie haben eine falsche Karte verwendet.
- Die e-card wird nicht akzeptiert (gesperrt, abgelaufen).

# 15.3Leistungsdatum und Befundergebnisse erfassen

Mit \* gekennzeichnete Felder sind Pflichtfelder. Diese müssen befüllt sein, damit eine Übermittlung möglich ist.

| V35.05/129.10.12.110                                                                                                   | <b>ecard BKF (1872)</b>                                                                                                    |                |  |  |  |
|----------------------------------------------------------------------------------------------------|----------------------------------------------------------------------------------------------------|----------------|--|--|--|
| Dr. Anna Aicher                                                                                                    |                                                                                                    | VPNR: 010442   |  |  |  |
| 1070 Wien, Westbahnstr. 56-58 / Arzt                                                                                   |                                                                                                    | StNr:99, FG:01 |  |  |  |
| 04.02.2021                                                                                                    | <b>Therapiedokumentation Tumor erfassen</b>                                                                                                    | $(H)$ ilfe     |  |  |  |
| <b>Frau Mustermann</b><br>Fam.name:<br><b>Elenore</b><br>Vorname:<br>9998060760 Geburtsdatum: 06.07.1960<br>SV-Nummer: |                                                                                                    |                |  |  |  |
| Tumordokumentation:<br>Seite:*                                                                                         | $O$ links $O$ rechts                                                                                                    |                |  |  |  |
| Datum Tumorboard:                                                                                                    | $\equiv$ (TT.MM.JJJJ)<br>24.04.2012                                                                                                    |                |  |  |  |
| cT Kategorie nach UICC:*<br>cN Kategorie nach UICC:*                                                                   | OcTX OcT0 OcTis OcTis (DCIS) OcTis (LCIS) OcTis (Paget) OcT1 OcT1mi OcT1a OcT1b OcT1c OcT2 OcT3 OcT4 OcT4a OcT4b OcT4c OcT4d                                         |                |  |  |  |
|                                                                                                    | OcNX OcN0 OcN0 (ITC) OcN0 (sn) OcN1 OcN1mi OcN1a OcN1b OcN1c OcN2 OcN2a OcN2b OcN3 OcN3a OcN3b OcN3c Ounbekannt                                                      |                |  |  |  |
|                                                                                                    | cM Kategorie nach UICC:* OM0 OM1 Ounbekannt                                                                                                    |                |  |  |  |
| Hormonrezeptor-Status:*                                                                                                | Onegativ Oschwach positiv Opositiv Ounbekannt                                                                                                    |                |  |  |  |
| HER2 Status:*                                                                                                    | $O$ negativ<br>Opositiv: Immunhistochemisch 3+ Score<br>Opositiv: mittels In-situ-Hybridisierungsuntersuchung nachgewiesene Genamplifikation<br>$\bigcirc$ unbekannt |                |  |  |  |
| Neoadjuvante Therapie<br>erhalten:*                                                                                    | OJa ONein                                                                                                    |                |  |  |  |
| Datum des Beginns der<br>neoadjuvanten Therapie:                                                                       | $\Box$ (TT.MM.JJJJ)<br>24.04.2012                                                                                                    |                |  |  |  |
| Palliative Therapie:*                                                                                                  | OJa ONein Ounbekannt                                                                                                    |                |  |  |  |
| Datum des Beginn der<br>palliativen Therapie:                                                                          | $\Box$ (TT.MM.JJJJ)<br>24.04.2012                                                                                                    |                |  |  |  |
| Observanz:*                                                                                                    | OJa ONein Ounbekannt                                                                                                    |                |  |  |  |
| Operative Therapie:*                                                                                                   | Obrusterhaltend OAblatio Oskin sparing Onipple sparing Onicht durchgeführt                                                                                           |                |  |  |  |
| Datum der Erstoperation:                                                                                               | $\Box$ (TT.MM.JJJJ)<br>24.04.2012                                                                                                    |                |  |  |  |
| Ü(b)ermitteln<br>$E(x)$ portieren (A)bbrechen (D)rucken                                                                |                                                                                                    |                |  |  |  |

*Abbildung 52: Therapiedokumentation Tumor erfassen – Maske 1872*

Es werden in einer Zusammenfassung die Daten der Patientin angezeigt.

### **Tumordokumentation:**

#### **Seite**

Geben Sie hier die Seite der therapierten Brust an.

#### **Datum Tumorboard**

Datum des Tumorboards

### **cT Kategorie nach UICC**

Geben Sie hier das cT Stadium nach UICC (Union for International Cancer Control) an.

## **cN Kategorie nach UICC**

Geben Sie hier das cN Stadium nach UICC (Union for International Cancer Control) an.

## **cM Kategorie nach UICC**

Geben Sie hier das cM (Metastasis - Anzahl der Fernmetastasen – M0, M1) Stadium nach (Union for International Cancer Control) an - siehe Glossar "*[cM Stadium nach UICC](#page-107-0)*".

### **Hormonrezeptor-Status**

Geben Sie hier an, ob der Hormonrezeptor-Status positiv, schwach positiv, negativ oder unbekannt ist.

### **HER2 Status**

Geben Sie hier den HER2 (human epidermal growth factor receptor 2) Status an.

### **Neoadjuvante Therapie erhalten**

Geben Sie hier an, ob die Patientin eine neoadjuvante Therapie vor der Erstoperation erhalten hat oder nicht.

### **Datum des Beginns der neoadjuvanten Therapie**

Sofern eine neoadjuvante Therapie stattgefunden hat, geben Sie hier das Datum des Beginns dieser an.

### **Palliative Therapie**

Geben Sie hier an, ob die Patientin eine palliative Therapie erhalten hat oder nicht bzw. "unbekannt", wenn die Information nicht vorliegt.

### **Datum des Beginns der palliativen Therapie**

Sofern eine palliative Therapie stattgefunden hat, geben Sie hier das Datum des Beginns dieser an.

### **Observanz**

Geben Sie hier an, ob eine Observanz vorliegt.

### **Operative Therapie**

Geben Sie hier die Art der operativen Therapie an.

### **Datum der Erstoperation**

Sofern eine Operation stattgefunden hat, geben Sie hier das Datum der ersten therapeutischen Operation an.

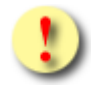

Die Schaltflächen **[Übermitteln]** und **[Drucken]** sind für Sie gleich beim Betreten der Maske auswählbar. Sowohl das Übermitteln als auch das Drucken ist allerdings nur dann möglich, wenn keine Eingabefehler mehr vorhanden sind. D.h. nach Drücken einer der beiden Schaltflächen werden zunächst die Eingaben validiert. Wird die Validierung nicht positiv durchlaufen, werden Sie mittels einer entsprechenden Meldung über die Fehlerursache informiert.

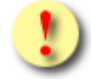

Gründe, warum die Validierung nicht positiv durchlaufen wird:

- Mindestens einer der eingegebenen Werte hat ein falsches Format bzw. ist nicht zulässig.
- Es sind noch nicht alle Pflichtfelder befüllt.

Mit **[Übermitteln]** haben Sie die Möglichkeit, die vollständig ausgefüllte Dokumentation an den e-card Server zu senden (siehe ➔ Kapitel *[Dokumentation übermitteln](#page-90-0))*. Wollen Sie die Dokumentation zu einem anderen Zeitpunkt übermitteln oder ist die Dokumentation noch nicht vollständig ausgefüllt, können Sie das Befundblatt lokal auf Ihrem PC speichern und wählen dazu **[Befundblatt Exportieren]** (siehe ➔ Kapitel *[Dokumentation](#page-92-0) [exportieren](#page-92-0)*). Mittels **[Abbrechen]** brechen Sie die Erfassung der Dokumentation ab (siehe ➔ Kapitel *[Erfassen](#page-93-0)  [der Dokumentation](#page-93-0) abbrechen*). Über **[Drucken]** erstellen Sie einen Ausdruck der Dokumentation (siehe ➔ Kapitel *[Dokumentation drucken\)](#page-94-0)*.

# 16. Therapiedokumentation Pathologie erfassen

*Durch Auswahl des Menüpunktes wird Ihnen das Erstellen, Drucken, Exportieren und Übermitteln der Therapiedokumentation Pathologie ermöglicht.*

# 16.1Menüeintrag wählen

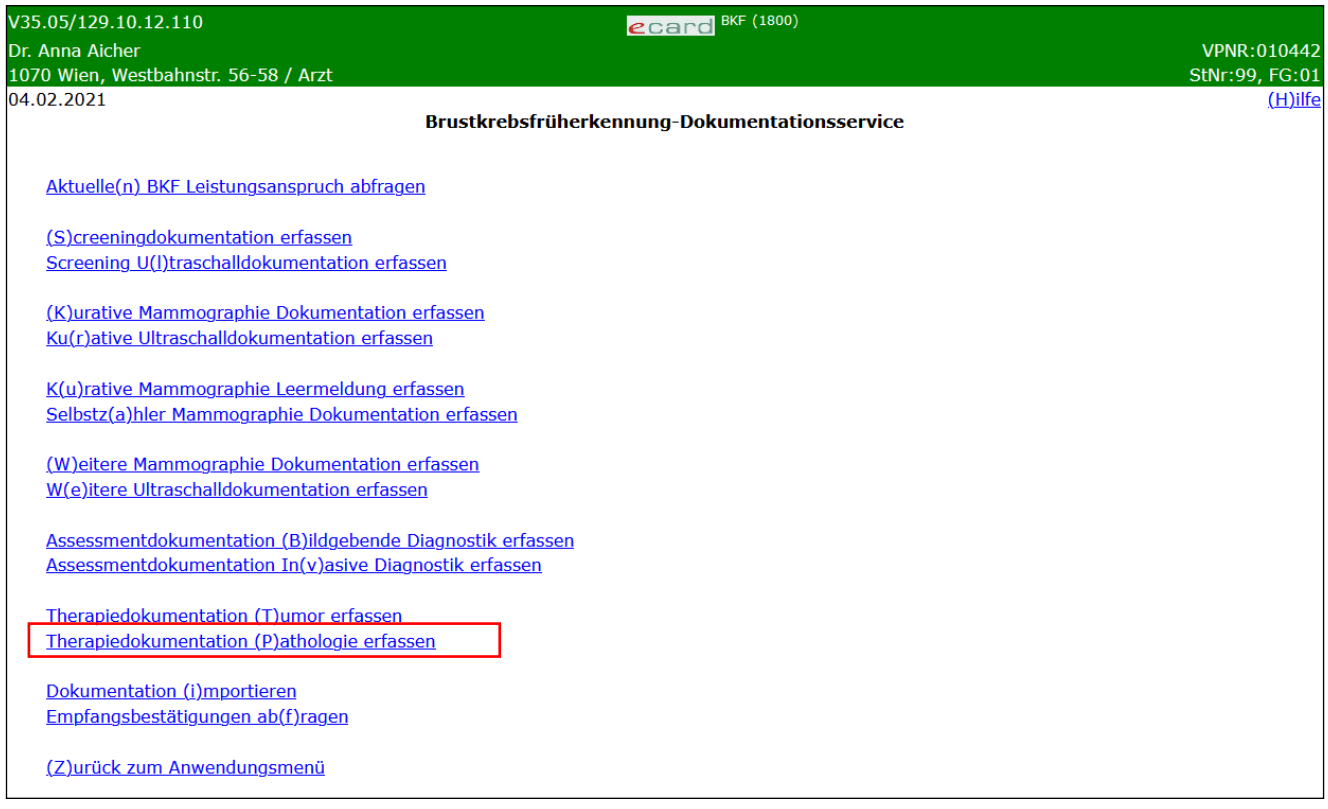

*Abbildung 53: Menüeintrag wählen – Maske 1800*

Wählen Sie **[Therapiedokumentation Pathologie erfassen]** für die Erfassung der Daten der Therapiedokumentation aus.

# 16.2Erfassen der Patientendaten

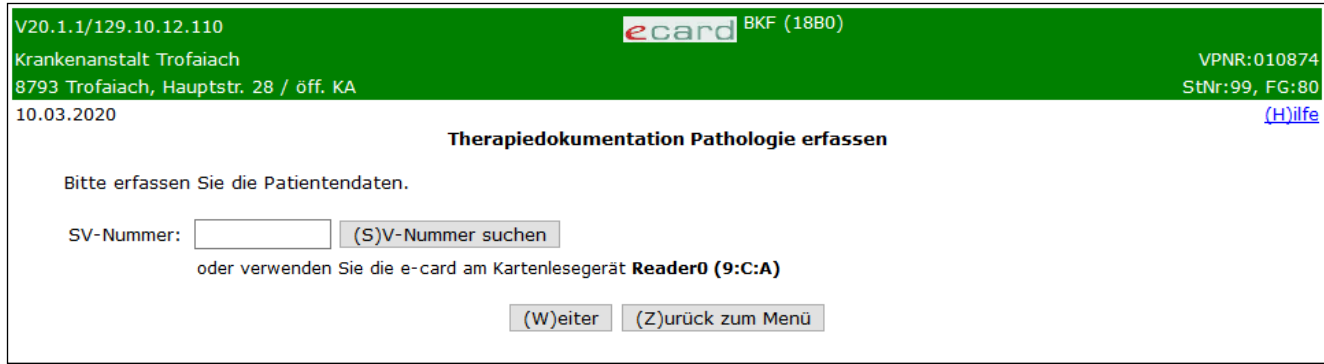

*Abbildung 54: Daten der Patientin erfassen – Maske 18B0*

## **SV-Nummer**

Sie können nun die e-card der Patientin am Kartenlesegerät verwenden (➔ siehe Handbuch *Allgemeiner Teil*  Kapitel *Kartenzugriff*)

oder

Sie geben die SV-Nummer der Patientin ein oder wählen **[SV-Nummer suchen]** (➔ siehe Handbuch *Allgemeiner Teil* Kapitel *Sozialversicherungsnummer abfragen*).

Die eingegebene Sozialversicherungsnummer wird an den e-card Server übermittelt und auf Plausibilität geprüft.

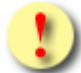

Falls sowohl eine SV-Nummer eingegeben als auch eine e-card verwendet wurde, wird die eingegebene SV-Nummer herangezogen. Es findet kein Zugriff auf die SV-Nummer der e-card statt.

Über **[Weiter]** werden Sie zur Maske der Dateneingabe geleitet. Wollen Sie zum BKF-Menü zurückkehren, wählen Sie **[Zurück zum Menü].**

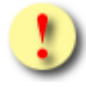

Gründe, warum die Daten zur Patientin nicht übernommen werden können:

- Die eingegebene Sozialversicherungsnummer ist falsch.
- Sie haben weder eine Sozialversicherungsnummer eingegeben, noch eine e-card verwendet.
- Die Sozialversicherungsnummer ist im e-card System nicht bekannt.
- Sie haben eine falsche Karte verwendet.
- Die e-card wird nicht akzeptiert (gesperrt, abgelaufen).

# 16.3Leistungsdatum und Befundergebnisse erfassen

Mit \* gekennzeichnete Felder sind Pflichtfelder. Diese müssen befüllt sein, damit eine Übermittlung möglich ist.

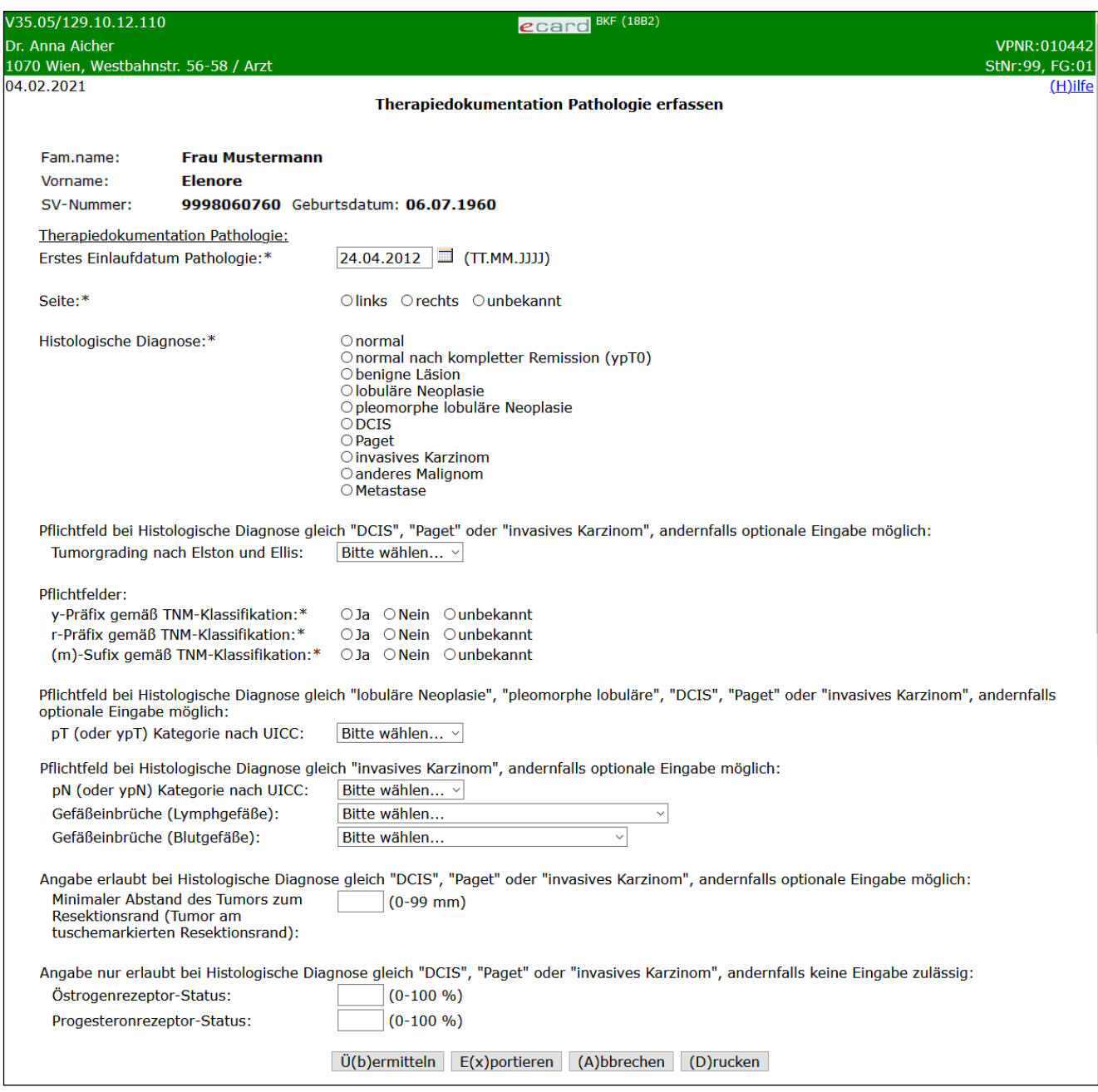

*Abbildung 55: Therapiedokumentation Pathologie erfassen – Maske 18B2*

Es werden in einer Zusammenfassung die Daten der Patientin angezeigt.

# **Therapiedokumentation Pathologie:**

# **Erstes Einlaufdatum Pathologie**

Geben Sie hier das entsprechende Datum an.

## **Seite**

Geben Sie hier die Seite der betroffenen Brust an, wenn dies bekannt ist. Wählen Sie "unbekannt", wenn die Seite nicht bekannt ist.

# **Histologische Diagnose**

Wählen Sie das Ergebnis der histologischen Diagnose aus. Es stehen folgende Auswahlmöglichkeiten zur Verfügung:

- 1. Normal
- 2. Normal nach kompletter Remission (ypT0)
- 3. benigne Läsion
- 4. lobuläre Neoplasie
- 5. pleomorphe lobuläre Neoplasie
- 6. DCIS
- 7. Paget
- 8. invasives Karzinom
- 9. anderes Malignom
- 10. Metastase

# **Tumorgrading nach Elston und Ellis**

Ist das Ergebnis der histologischen Diagnose gleich "DCIS", "Paget" oder "invasives Karzinom", müssen Sie den Tumorgrad nach Elston und Ellis (GX, G1, G2, G3) angeben - siehe Glossar "Tumorgrad nach Elston und [Ellis"](#page-114-0). Ansonsten kann das Feld optional befüllt werden.

# **Folgende Felder sind verpflichtend auszufüllen:**

**y-Präfix gemäß TNM-Klassifikation**

**r-Präfix gemäß TNM-Klassifikation**

**(m)-Sufix gemäß TNM-Klassifikation**

# **pT (oder ypT) Kategorie nach UICC**

Geben Sie hier das pT (Tumor - Größe des Primärtumors) Stadium nach UICC (Union for International Cancer Control) an - siehe Glossar ["pT Stadium nach UICC"](#page-112-0). Dieses Feld muss angegeben werden, wenn die histologische Diagnose gleich "lobuläre Neoplasie", "pleomorphe lobuläre", "DCIS", "Paget" oder "invasives Karzinom" ist, andernfalls ist die Angabe optional.

## **pN (oder ypN) Kategorie nach UICC**

Geben Sie hier das pN (Node - Anzahl der Lymphknotenmetastasen) Stadium nach UICC (Union for International Cancer Control) an - siehe Glossar ["pN Stadium nach UICC"](#page-111-0). Dieses Feld muss angegeben werden, wenn die histologische Diagnose gleich "invasives Karzinom" ergibt. Ansonsten ist die Angabe optional.

# **Gefäßeinbrüche (Lymphgefäße)**

Geben Sie hier an, ob Gefäßeinbrüche der Lymphgefäße existieren (pL nach UICC) - siehe Glossar "*[Gefäßeinbrüche \(Lymphgefäße\)](#page-109-2)*". Dieses Feld muss angegeben werden, wenn die histologische Diagnose gleich "DCIS" oder "invasives Karzinom" ergibt. Ansonsten ist die Angabe optional.

## **Gefäßeinbrüche (Blutgefäße)**

Geben Sie hier an, ob Gefäßeinbrüche der Blutgefäße existieren (pV nach UICC) - siehe Glossar ["Gefäßeinbrüche \(Blutgefäße\)"](#page-108-0). Dieses Feld muss angegeben werden, wenn die histologische Diagnose gleich "DCIS" oder "invasives Karzinom" ergibt. Ansonsten ist die Angabe optional.

## **Minimaler Abstand des Tumors zum Resektionsrand**

Geben Sie hier den minimalen Abstand des Tumors zum Resektionsrand in mm an. Dieses Feld kann angegeben werden, wenn die histologische Diagnose gleich "DCIS" oder "invasives Karzinom" ergibt. Ansonsten kann das Feld leer bleiben.

## **Östrogenrezeptor-Status**

Geben Sie hier den Östrogenrezeptor-Status in Prozent an. Dieses Feld kann angegeben werden, wenn die histologische Diagnose gleich "DCIS", "Paget" oder "invasives Karzinom" ergibt. Ansonsten darf das Feld nicht befüllt werden.

# **Progesteronrezeptor-Status**

Geben Sie hier den Progesteronrezeptor-Status in Prozent an. Dieses Feld kann angegeben werden, wenn die histologische Diagnose gleich "DCIS", "Paget" oder "invasives Karzinom" ergibt. Ansonsten darf das Feld nicht befüllt werden.

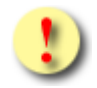

Die Schaltflächen **[Übermitteln]** und **[Drucken]** sind für Sie gleich beim Betreten der Maske auswählbar. Sowohl das Übermitteln als auch das Drucken ist allerdings nur dann möglich, wenn keine Eingabefehler mehr vorhanden sind. D.h. nach Drücken einer der beiden Schaltflächen werden zunächst die Eingaben validiert. Wird die Validierung nicht positiv durchlaufen, werden Sie mittels einer entsprechenden Meldung über die Fehlerursache informiert.

Gründe, warum die Validierung nicht positiv durchlaufen wird:

- Mindestens einer der eingegebenen Werte hat ein falsches Format bzw. ist nicht zulässig.
- Es sind noch nicht alle Pflichtfelder befüllt.

Mit **[Übermitteln]** haben Sie die Möglichkeit, die vollständig ausgefüllte Dokumentation an den e-card Server zu senden (siehe ➔ Kapitel *[Dokumentation übermitteln](#page-90-0))*. Wollen Sie die Dokumentation zu einem anderen Zeitpunkt übermitteln oder ist die Dokumentation noch nicht vollständig ausgefüllt, können Sie das Befundblatt lokal auf Ihrem PC speichern und wählen dazu **[Befundblatt Exportieren]** (siehe ➔ Kapitel *[Dokumentation](#page-92-0) [exportieren](#page-92-0)*). Mittels **[Abbrechen]** brechen Sie die Erfassung der Dokumentation ab (siehe ➔ Kapitel *[Erfassen](#page-93-0)  [der Dokumentation](#page-93-0) abbrechen*). Über **[Drucken]** erstellen Sie einen Ausdruck der Dokumentation (siehe ➔ Kapitel *[Dokumentation drucken\)](#page-94-0)*.

# <span id="page-90-0"></span>17. Dokumentation übermitteln

Die Übermittlung der Dokumentation erfolgt für alle Dokumentationsblätter weitestgehend gleich. Deshalb ist die Übermittlung hier einmal anhand der Übermittlung der Screeningdokumentation beschrieben.

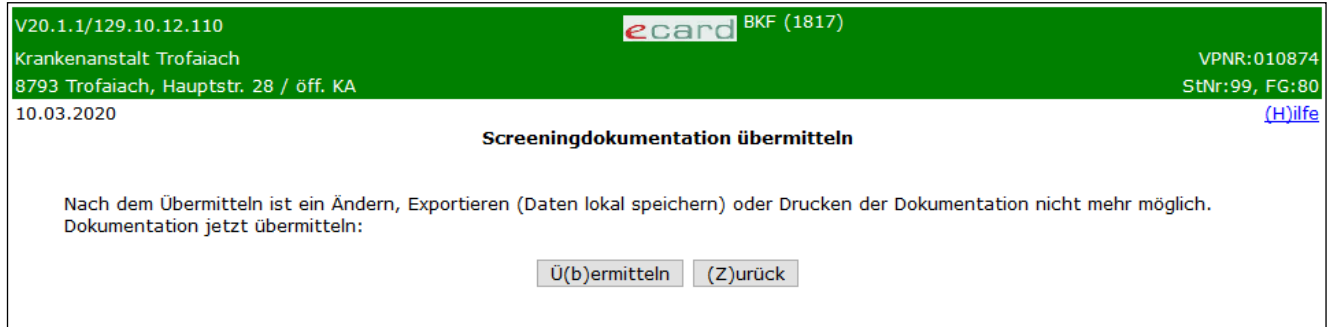

*Abbildung 56: Screeningdokumentation übermitteln – Maske 1817*

Sie erhalten einen Hinweis, dass nach dem Übermitteln weder Änderungen noch Drucken der Dokumentation möglich sind. Setzen Sie den Vorgang mit **[Übermitteln]** fort oder brechen Sie ihn mit **[Zurück]** ab.

Bei Übermittlung einer Leermeldung der kurativen Mammographie beinhaltet der Hinweis nur die Information, dass Änderungen nach der Übermittlung nicht mehr möglich sind, da bei der Leermeldung der kurativen Mammographie weder Drucken, noch Exportieren möglich sind.

Bei Übermittlung einer kurativen Ultraschalldokumentation, einer kurativen Mammographie Leermeldung oder einer Assessment Bildgebende Diagnostik Dokumentation erhalten Sie, sofern die Dokumentation unter Angabe einer Konsultation erfasst wurde, zusätzlich einen Hinweis, ob es sich bei der Übermittlung um eine Korrektur-/Folgedokumentation handelt.

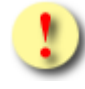

Gründe, warum die Dokumentation nicht übermittelt werden kann:

- Die Konsultation wurde in der Zwischenzeit storniert oder geändert, es gibt daher keine passende Konsultation.
- Es wurde in der Zwischenzeit bereits eine andere Dokumentation übermittelt, und der VM-Leistungsanspruch ist somit eingelöst bzw. die Konsultation ist gesperrt.

Anschließend bekommen sie folgende Bestätigung:

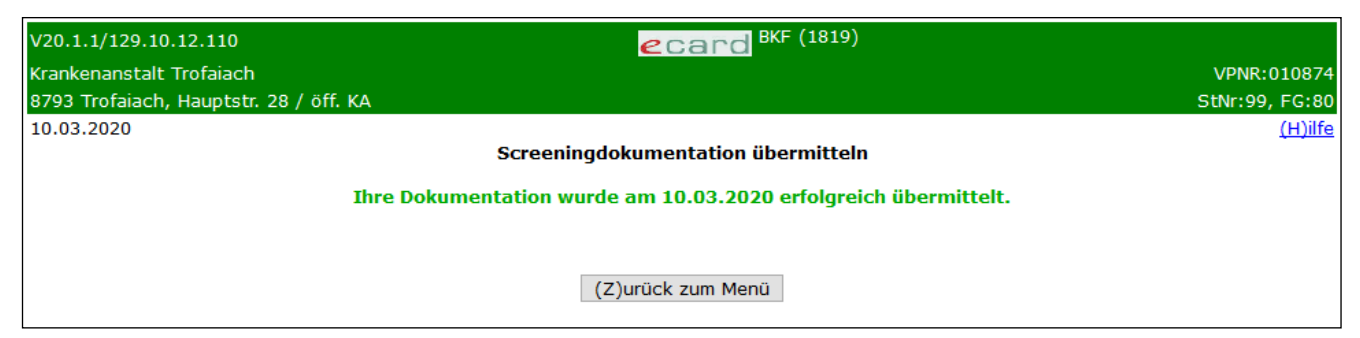

*Abbildung 57: Screeningdokumentation übermitteln – Maske 1819*

Beenden Sie den Vorgang mit **[Zurück zum Menü]**.

# <span id="page-92-0"></span>18. Dokumentation exportieren

Ausgehend von der Übersichtsmaske bei der Screeningdokumentation und der kurativen Mammographie bzw. der Detailmaske bei den weiteren Dokumentationen können Sie vollständig oder teilweise ausgefüllte Dokumentationsbögen als XML-Dokument lokal auf Ihren PC exportieren und speichern. Dabei werden nur jene Datenfelder berücksichtigt, die auch mit einem Wert befüllt sind. Der Dateiname, der Ihnen vom System mit Dokumentationsname, Zuname, Vorname und SV-Nummer vorgeschlagen wird, ist änderbar.

Bei der Leermeldung der kurativen Mammographie (KML) steht Ihnen diese Funktion allerdings nicht zur Verfügung.

Folgende Dokumenten-Typen können Sie unterscheiden:

- SCR Screeningdokumentation
- SUS Screening Ultraschalldokumentation
- KUM Kurative Mammographie Dokumentation
- KUS Kurative Ultraschalldokumentation
- WEM Weitere Mammographie Dokumentation
- WUS Weitere Ultraschall Dokumentation
- SZM Selbstzahler Mammographie
- ABD Assessmentdokumentation Bildgebende Diagnostik
- AID Assessmentdokumentation Invasive Diagnostik
- TUM Therapiedokumentation Tumor
- PAT Therapiedokumentation Pathologie

Damit Sie die Dokumentation zu einem späteren Zeitpunkt wieder aufrufen können, muss diese an einem anderen Ort archiviert werden, da Ihnen diese Daten sonst nach dem Übermitteln nicht mehr zur Verfügung stehen.

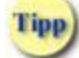

fipp

Es ist technisch nicht möglich, eine Dokumentation für eine Folgeuntersuchung automatisch mit den Werten einer bereits übermittelten zu befüllen. Da die Daten nach dem Versenden nicht mehr zur Verfügung stehen, sollten Sie die Dokumentation exportieren (= lokal speichern). Um unveränderte Werte (z.B. Datumswerte) in den Folgeuntersuchungen nicht nochmals angeben zu müssen, besteht die Möglichkeit, die exportierte Dokumentation wieder zu importieren. Sie müssen somit nur noch die veränderten Werte korrigieren.

# <span id="page-93-0"></span>19. Erfassen der Dokumentation abbrechen

Ausgehend von der Übersichtsmaske bei Screeningdokumentation, kurativer Mammographie oder Selbstzahler Mammographie bzw. der Detailmaske bei den weiteren Dokumentationen können Sie das Erfassen der Daten des Befundblattes jederzeit abbrechen. Sie erhalten einen Hinweis, dass die bisher eingegebenen Daten verloren gehen, wenn Sie die Dokumentation zuvor nicht exportieren (wobei bei der Leermeldung der kurativen Mammographie bzw. der Selbstzahler Mammographie ein Export nicht möglich ist).

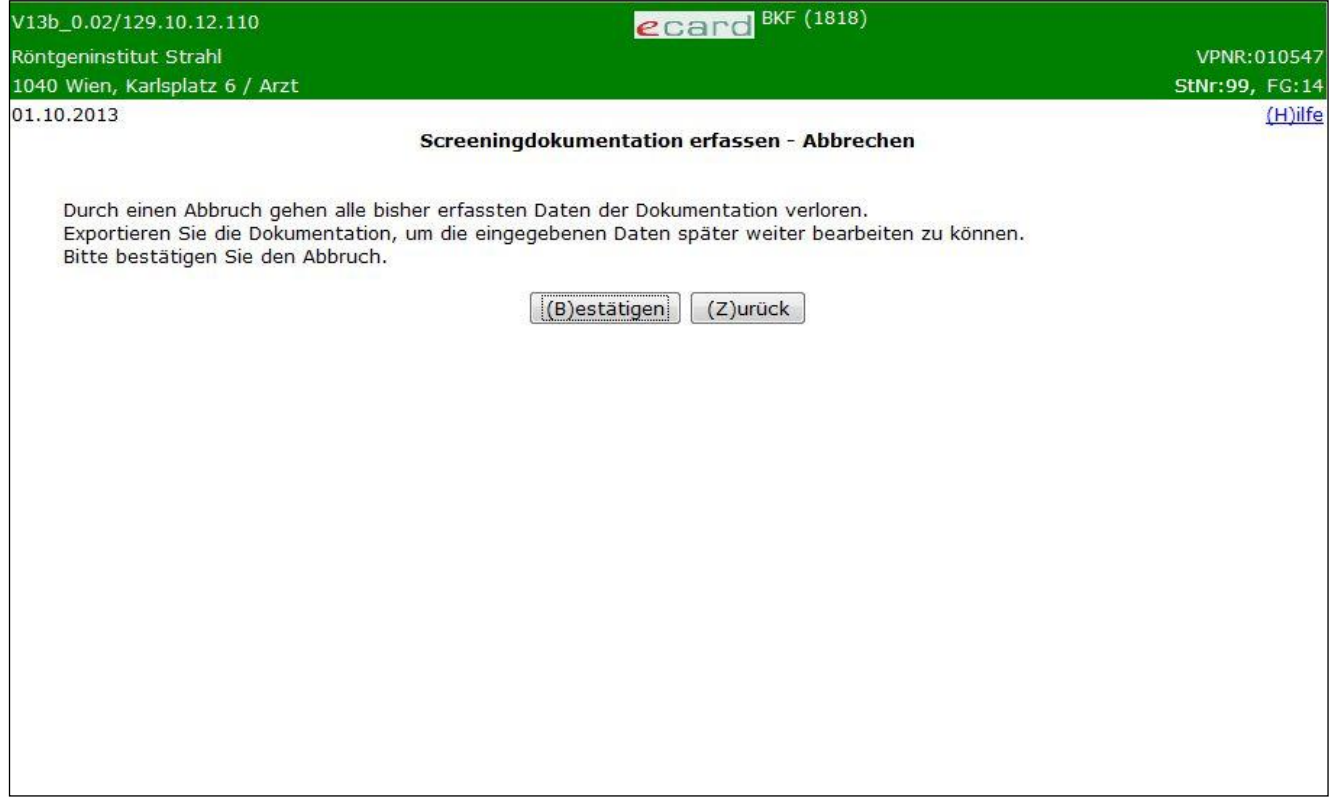

*Abbildung 58: Screeningdokumentation abbrechen – Maske 1818*

Setzen Sie den Vorgang mit **[Bestätigen]** fort oder brechen Sie ihn mit **[Zurück]** ab.

# <span id="page-94-0"></span>20. Dokumentation drucken

Haben Sie eine Dokumentation vollständig und korrekt erfasst, besteht die Möglichkeit, die Dokumentation ausgehend von der Übersichtsmaske bei der Screeningdokumentation und der kurativen Mammographie bzw. der Detailmaske bei den weiteren Dokumentationen auszudrucken.

Bei der Leermeldung der kurativen Mammographie (KML) steht Ihnen diese Funktion allerdings nicht zur Verfügung.

Folgende Dokumenten-Typen können Sie unterscheiden:

- SCR Screeningdokumentation
- SUS Screening Ultraschalldokumentation
- KUM Kurative Mammographie Dokumentation
- KUS Kurative Ultraschalldokumentation
- WEM Weitere Mammographie Dokumentation
- WUS Weitere Ultraschall Dokumentation
- SZM Selbstzahler Mammographie
- ABD Assessmentdokumentation Bildgebende Diagnostik
- AID Assessmentdokumentation Invasive Diagnostik
- TUM Therapiedokumentation Tumor
- PAT Therapiedokumentation Pathologie

Nach **[Drucken]** öffnet sich ein Browserfenster für die Druckansicht der Dokumentation.

Folgend beispielhaft die Druckdarstellung der Screeningdokumentation:

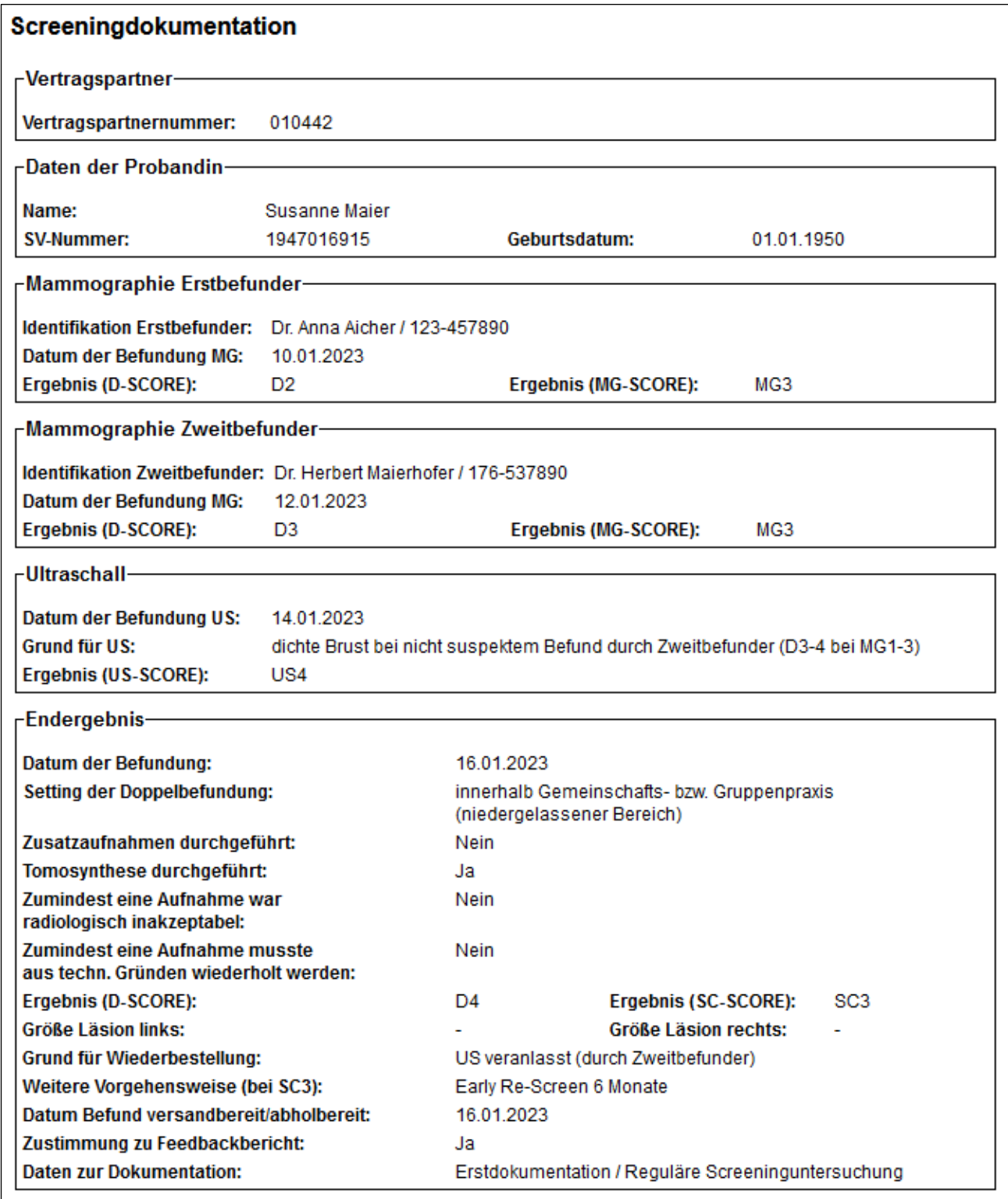

*Abbildung 59: Druckansicht des Befundblattes Screeningdokumentation*

Nutzen Sie den Scroll-Balken auf der rechten Seite, um alle Daten der Druckansicht einzusehen.

Setzen Sie den Vorgang mit **[Drucken]** fort oder brechen Sie ihn mit **[Schließen]** ab.

# 21. Dokumentation importieren

*Durch Auswahl dieses Menüpunktes können zuvor lokal am PC exportierte Befundblätter wieder ins BKF-Dokumentationsservice importiert werden.*

# 21.1Menüeintrag wählen

Wählen sie den Menüpunkt **Dokumentation importieren** aus.

| V35.05/129.10.12.110                                      | ecard BKF (1800)                              |                |
|-----------------------------------------------------------|-----------------------------------------------|----------------|
| Dr. Anna Aicher                                           |                                               | VPNR:010442    |
| 1070 Wien, Westbahnstr. 56-58 / Arzt                      |                                               | StNr:99, FG:01 |
| 04.02.2021                                                |                                               | $(H)$ ilfe     |
|                                                           | Brustkrebsfrüherkennung-Dokumentationsservice |                |
|                                                           |                                               |                |
| Aktuelle(n) BKF Leistungsanspruch abfragen                |                                               |                |
| (S)creeningdokumentation erfassen                         |                                               |                |
| Screening U(I)traschalldokumentation erfassen             |                                               |                |
|                                                           |                                               |                |
| (K)urative Mammographie Dokumentation erfassen            |                                               |                |
| Ku(r)ative Ultraschalldokumentation erfassen              |                                               |                |
|                                                           |                                               |                |
| K(u)rative Mammographie Leermeldung erfassen              |                                               |                |
| Selbstz(a)hler Mammographie Dokumentation erfassen        |                                               |                |
|                                                           |                                               |                |
| (W) eitere Mammographie Dokumentation erfassen            |                                               |                |
| W(e)itere Ultraschalldokumentation erfassen               |                                               |                |
| Assessmentdokumentation (B)ildgebende Diagnostik erfassen |                                               |                |
| Assessmentdokumentation In(v)asive Diagnostik erfassen    |                                               |                |
|                                                           |                                               |                |
| Therapiedokumentation (T) umor erfassen                   |                                               |                |
| Therapiedokumentation (P)athologie erfassen               |                                               |                |
|                                                           |                                               |                |
| Dokumentation (i)mportieren                               |                                               |                |
| Empfangsbestätigungen ab(f)ragen                          |                                               |                |
|                                                           |                                               |                |
| (Z)urück zum Anwendungsmenü                               |                                               |                |
|                                                           |                                               |                |

*Abbildung 60: Befundblatt importieren – Maske 1800*

Nach dem Import der Dokumentation steht Ihnen diese zur weiteren Bearbeitung oder zur endgültigen Übertragung an den e-card Server zur Verfügung.

# 21.2Zu importierende Dokumentationen auswählen

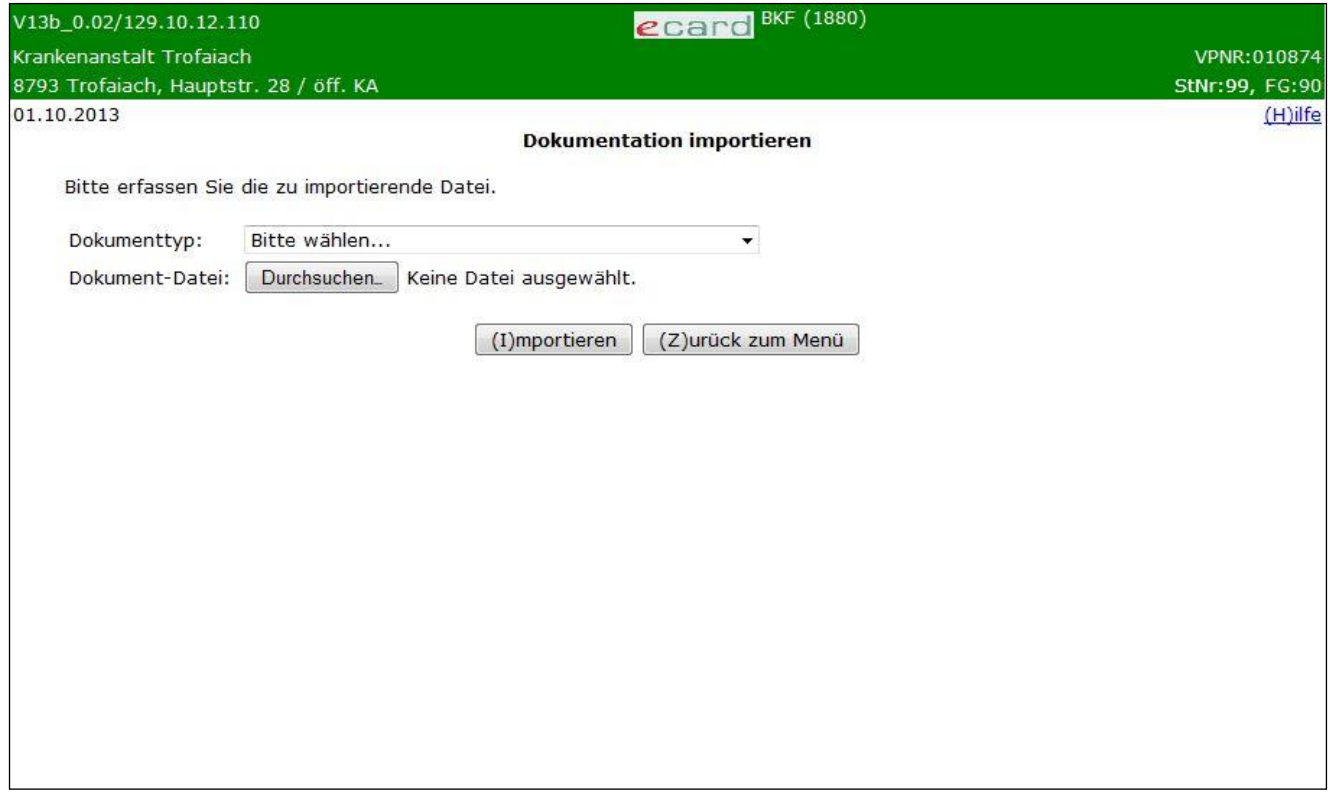

*Abbildung 61: zu importierendes Befundblatt auswählen – Maske 1880*

Folgende Dokumenten-Typen können Sie (abhängig von Ihren Rechten) importieren:

- SCR Screeningdokumentation
- SUS Screening Ultraschalldokumentation
- KUM Kurative Mammographie Dokumentation
- KUS Kurative Ultraschalldokumentation
- WEM Weitere Mammographie Dokumentation
- WUS Weitere Ultraschall Dokumentation
- SZM Selbstzahler Mammographie
- ABD Assessmentdokumentation Bildgebende Diagnostik
- AID Assessmentdokumentation Invasive Diagnostik
- TUM Therapiedokumentation Tumor
- PAT –Therapiedokumentation Pathologie

Für die Leermeldung der kurativen Mammographie (KML) steht Ihnen diese Funktion nicht zur Verfügung.

Sie wählen den zu importierenden Dokumenttyp und **[Durchsuchen]** Ihren PC nach der entsprechenden Dokument-Datei.

Setzen Sie den Vorgang mit **[Importieren]** fort oder brechen Sie ihn mit **[Zurück zum Menü]** ab.

# 21.2.1 Leistungsdatum bei Import einer Dokumentation erfassen

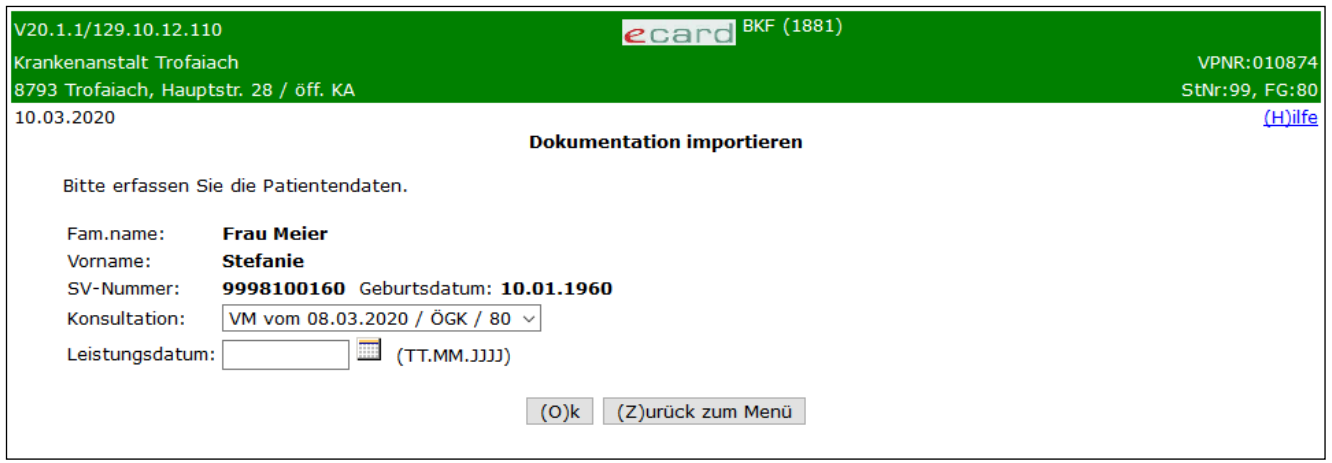

*Abbildung 62: Leistungsdatum bei Import erfassen – Maske 1881*

Beim Import einer Dokumentation mit möglicher Konsultationsbindung muss das Leistungsdatum (mittels Auswahl einer Konsultation oder Angabe des Leistungsdatums selbst) erneut angegeben bzw. bestätigt werden. Zu diesen Dokumentationen zählen:

- SCR Screeningdokumentation
- SUS Screening Ultraschalldokumentation
- KUM Kurative Mammographie Dokumentation
- KUS Kurative Ultraschalldokumentation
- WEM Weitere Mammographie Dokumentation
- WUS Weitere Ultraschall Dokumentation
- ABD Assessment Bildgebende Diagnostik

Ist die ursprüngliche Konsultation (die im Zuge der Erstellung gewählt wurde und bei der der Export durchgeführt wurde) noch gültig, wird diese bzw. das damals eventuell angegebene Leistungsdatum voreingestellt. Andernfalls muss eine neue Konsultation ausgewählt bzw. ein Leistungsdatum angegeben werden.

Es gelten dabei prinzipiell dieselben Regeln wie bei der (Erst-)Erfassung der Dokumentationen: Es muss entweder eine Konsultation (sofern diese vorhanden ist; wenn keine vorhanden ist, wird beim Feld

Konsultation "-" angezeigt) ODER das Leistungsdatum selbst angegeben werden.

Beim Import einer Dokumentation ohne mögliche Konsultationsangabe wird Ihnen nur die Eingabemöglichkeit für das Leistungsdatum angezeigt, wobei diese mit dem damals erfassten Wert vorbelegt ist.

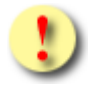

Bei der initialen Erfassung der Dokumentationen erfolgt dies für einen bestimmten BKF-Leistungsanspruch (Regulär oder Rescreening). Für den Import muss ein verwendbarer BKF-Leistungsanspruch mit derselben Ausprägung (Regulär oder Rescreening) zur angegebenen Konsultation bzw. dem Leistungsdatum vorhanden sein, anderenfalls wird der Import mit einer Fehlermeldung abgebrochen.

Bestätigen Sie die Voreinstellung bzw. Ihre Angabe mittels **[Ok],** um den Import fortzusetzen oder brechen Sie ihn mit **[Zurück]** ab.

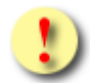

Gründe, warum die Daten nicht übernommen werden können:

- Es wurde weder eine Konsultation (sofern möglich), noch ein Leistungsdatum angegeben.
- Das eingegebene Leistungsdatum ist ungültig.
- Es existiert kein gültiger VM-/VR-Leistungsanspruch für die Patientin (mehr).

# 21.2.2 Versionsunterschied beim Import anzeigen

Im e-card System wird nicht nur der Import der aktuellen, sondern auch der vorhergehenden Version der Dokumentation unterstützt. Sie können daher auch Dokumentationen importieren, die Sie in der Vorversion gespeichert haben.

Beim Importieren werden die Daten automatisch auf die aktuelle Version der Dokumentation gehoben. Können diese Daten teilweise auf Grund des Versionsunterschiedes nicht übernommen werden, können Sie nur jene Daten und Felder importieren, die in der neuen Version mit der letztgültigen ident sind. Die Detailblätter mit den unterschiedlichen Feldern erhalten Sie aufgelistet.

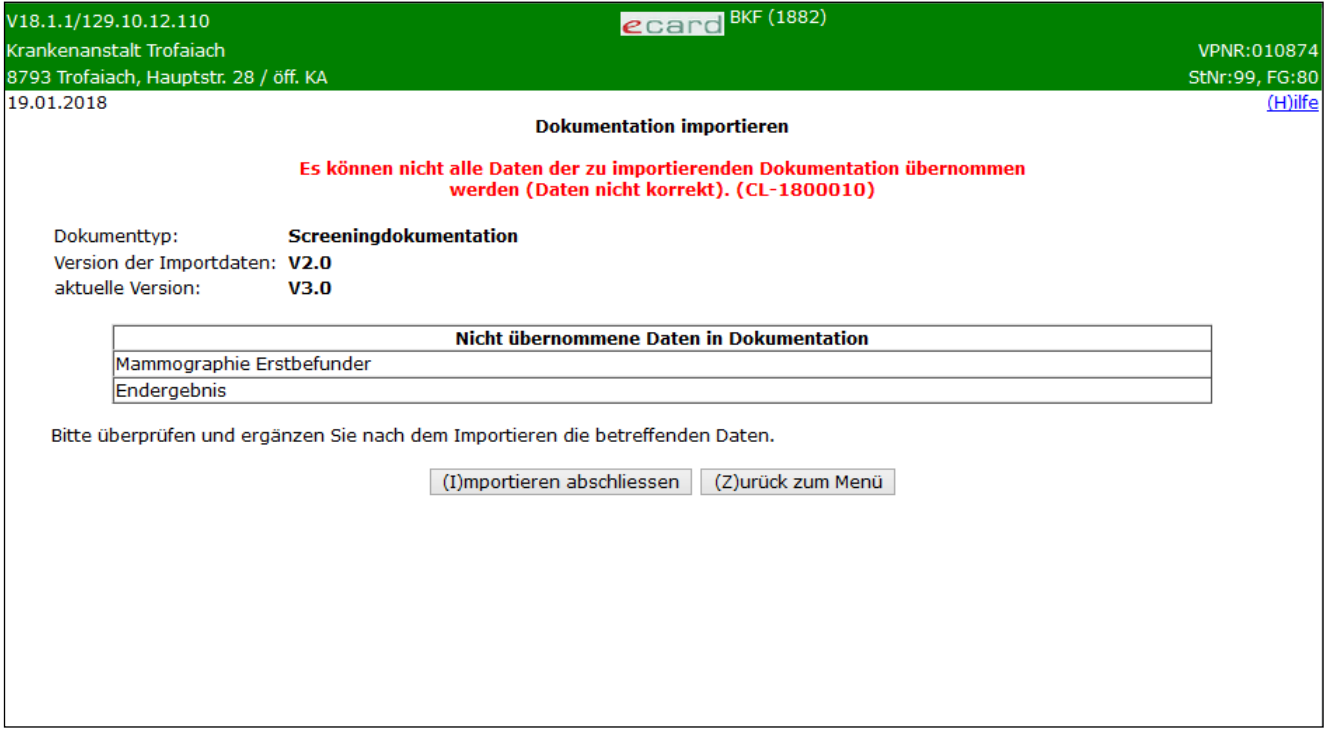

#### *Abbildung 63: Dokumentation importieren – Maske 1882*

Dabei wird bei Dokumentationen mit Übersichtsmasken zwischen den einzelnen Detailblättern (z.B.: Screeningdokumentation: Mammographie Erstbefunder, Mammographie Zweitbefunder, Ultraschall, Endergebnis) unterschieden. Bei Dokumentationen ohne Übersichtsmaske (z.B.: Therapiedokumentation Tumor) wird nur die eine vorhandene Datenmaske aufgelistet.

Setzen Sie den Vorgang mit **[Importieren abschliessen]** fort oder brechen Sie ihn mit **[Zurück zum Menü]**  ab.

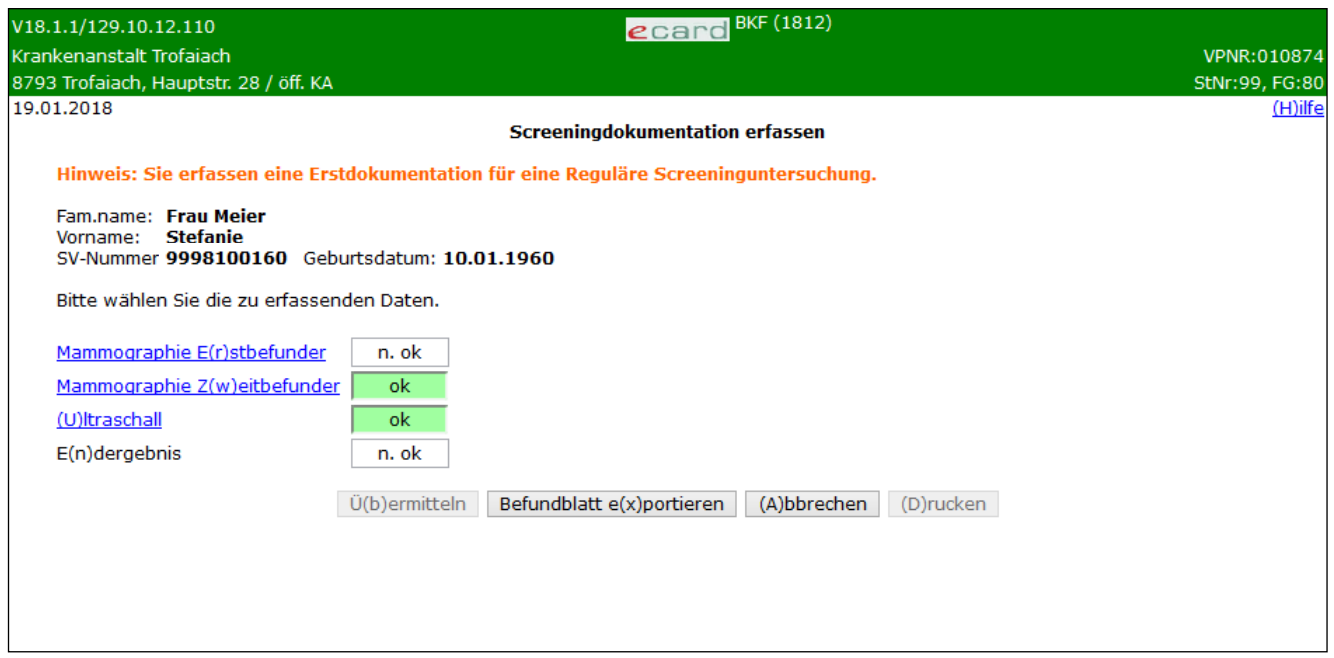

*Abbildung 64: Screeningdokumentation erfassen – Maske 1812*

Nach Import des Befundblattes erkennen Sie am Status der Detailblätter in der Übersichtsmaske, welche Blätter zu überprüfen und zu ergänzen sind (d.h. alle mit einem anderen Status als "ok").

# 22. Empfangsbestätigungen abfragen

*Für jede erfolgreich an den e-card Server übertragene Dokumentation wird eine Empfangsbestätigung ausgestellt. Diese Bestätigung ist vom e-card System signiert und kann als Nachweis dienen, dass Sie eine Dokumentation übermittelt haben.*

# 22.1Menüeintrag wählen

Wählen sie den Menüpunkt **Empfangsbestätigungen abfragen** aus.

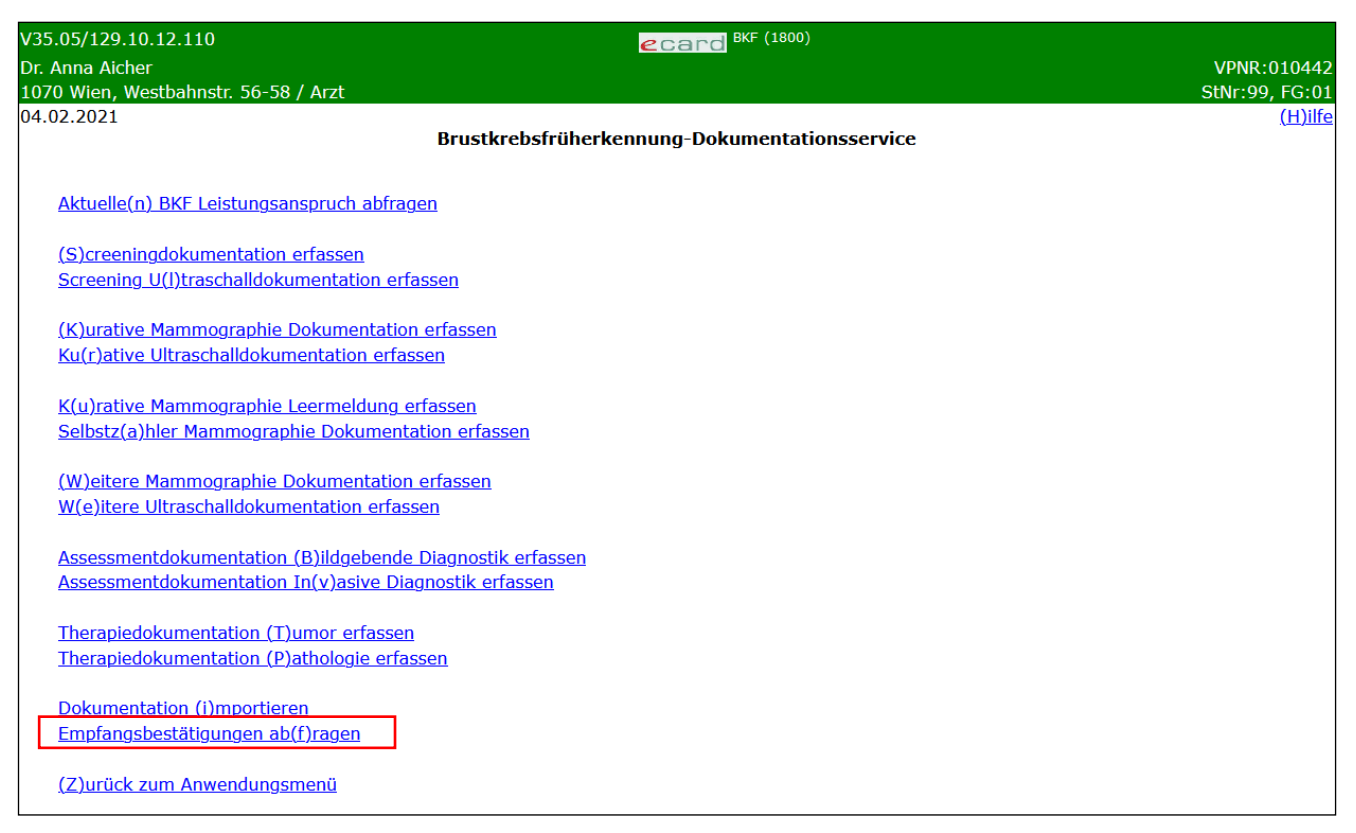

*Abbildung 65: Empfangsbestätigungen abfragen – Maske 1800*

Durch Auswahl dieses Menüpunktes können die Empfangsbestätigungen erfolgreich übermittelter Dokumentationen abgefragt werden.

# <span id="page-102-0"></span>22.2Erfassen der Suchkriterien

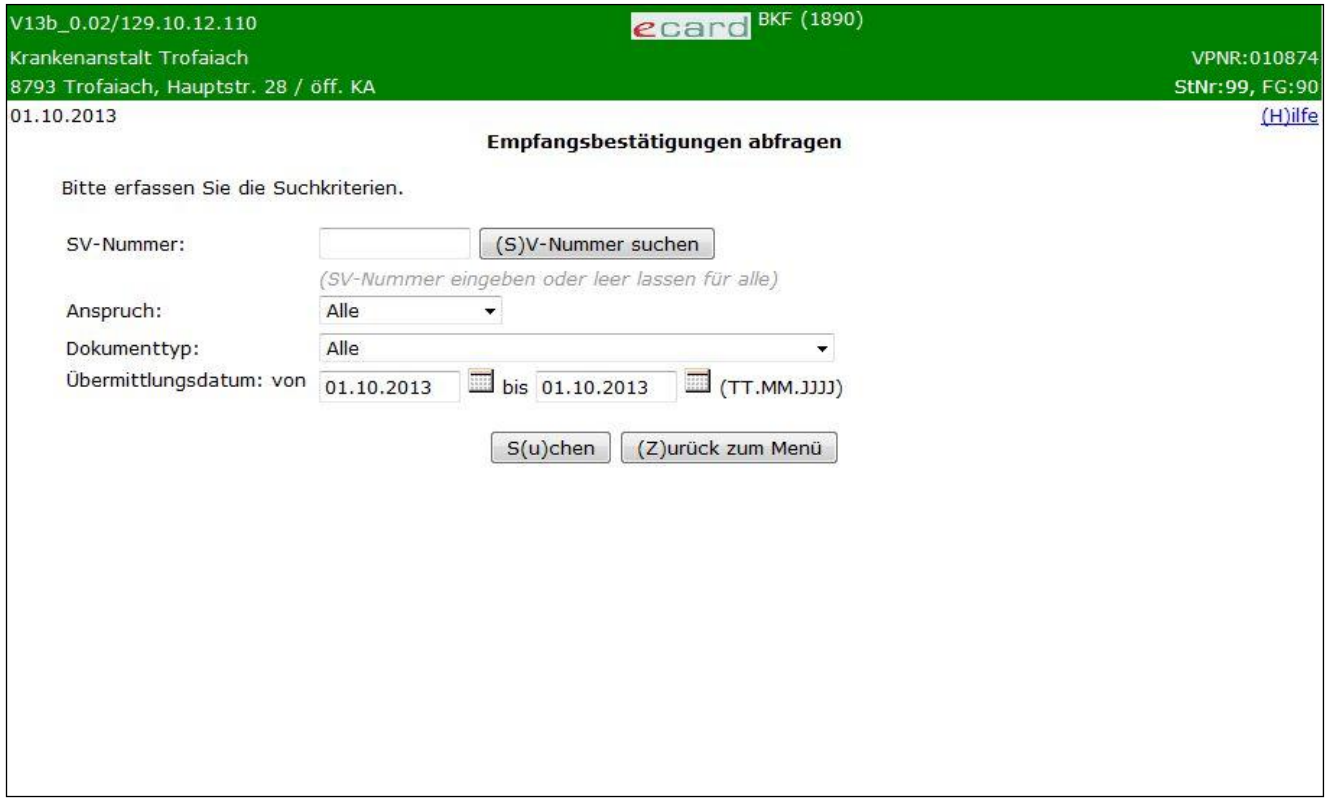

*Abbildung 66: Erfassen der Suchkriterien – Maske 1890*

Die Abbildung zeigt die Filtermöglichkeiten, mit deren Hilfe Sie die Suche nach Empfangsbestätigungen einschränken können.

### **SV-Nummer**

Sie geben die SV-Nummer der Patientin ein oder wählen **[SV-Nummer suchen]**. (➔ siehe Handbuch *Allgemeiner Teil* Kapitel *Sozialversicherungsnummer abfragen*)

### oder

Sie lassen das Feld leer, um sich den gewählten Dokumententyp für alle Patientinnen anzeigen zu lassen.

Die eingegebene Sozialversicherungsnummer wird auf Plausibilität geprüft.

### **Anspruch**

Bei Auswahl eines KV-Trägers schränken Sie damit die Suche auf diesen ein. Beachten Sie bitte: Nur bei Empfangsbestätigungen für Dokumentationen, bei denen eine Konsultation angegeben wurde, ist unter Umständen ein Anspruch vorhanden. Eine Einschränkung auf einen dezidierten SV-Träger liefert somit immer nur Empfangsbestätigungen für Dokumentationen zurück., zu denen auch eine Konsultation gebucht wurde Wählen Sie "Alle", um keinerlei Einschränkung durch einen Anspruch zu haben, oder "Ohne Anspruch" um dezidiert Empfangsbestätigungen zu Dokumentationen zu erhalten, die ohne Anspruchsangabe erfasst und übermittelt wurden.

### **Dokumententyp**

Hier können Sie Ihre Wahl nach einer bestimmten Art von Dokumentationstyp einschränken oder sich alle anzeigen lassen.

## **Übermittlungsdatum**

Hier können Sie den Zeitraum angeben, in dem die Dokumentation an den e-card Server übermittelt wurde. Der spätestens zurückliegende Abfragezeitpunkt liegt 6 Monate vor dem aktuellen Abfragedatum.

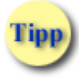

Wollen Sie nach allen erstellten Meldungen des aktuellen Tages suchen, müssen Sie keine Veränderungen in den Suchkriterien vornehmen!

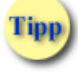

Würde Ihre Suchanfrage mehr als 100 Ergebnisse liefern, werden Sie darauf hingewiesen. In diesem Fall schränken Sie Ihre Suchkriterien weiter ein.

Wenn Sie **[Suchen]** wählen, bekommen Sie das Suchergebnis für Ihre Abfrage angezeigt. Mit **[Zurück zum Menü]** kehren Sie zum BKF-Service zurück.

# 22.3Liste der gefundenen Empfangsbestätigungen

|                                                            | ecard BKF (1891)<br>V21.1.2/129.10.12.110 |                                        |                                   |            |                          |                                         |                |
|------------------------------------------------------------|-------------------------------------------|----------------------------------------|-----------------------------------|------------|--------------------------|-----------------------------------------|----------------|
|                                                            | Krankenanstalt Trofaiach<br>VPNR: 010874  |                                        |                                   |            |                          |                                         |                |
|                                                            |                                           | 8793 Trofaiach, Hauptstr. 28 / öff. KA |                                   |            |                          |                                         | StNr:99, FG:80 |
| $(H)$ ilfe<br>15.03.2021<br>Empfangsbestätigungen abfragen |                                           |                                        |                                   |            |                          |                                         |                |
|                                                            | Empfangsbestätigungsdaten                 |                                        |                                   |            |                          |                                         |                |
|                                                            | <b>Datum</b>                              | <b>SV-Nummer</b>                       | <b>Patient</b>                    |            |                          | Dokumenttyp   Folgedok.   Empfangsbest. |                |
|                                                            | 15.03.2021                                | 9998030350                             | Sandra Musterfrau                 | <b>ABD</b> |                          | Speichern                               |                |
|                                                            | 14.03.2021                                | 9997180875                             | Maria Muster                      | <b>AID</b> | ٠                        | <b>Speichern</b>                        |                |
|                                                            | 12.03.2021                                | $\overline{\phantom{0}}$               |                                   | <b>KLM</b> | $\overline{\phantom{0}}$ | Speichern                               |                |
|                                                            | 11.03.2021                                | 9997180875                             | Maria Muster                      | <b>KUM</b> | ۰                        | Speichern                               |                |
|                                                            | 11.03.2021                                | 9998030350                             | Sandra Musterfrau                 | <b>KUS</b> | x                        | Speichern                               |                |
|                                                            | 06.03.2021                                | 9995111171                             | Silvia Meier                      | <b>PAT</b> | ٠                        | Speichern                               |                |
|                                                            | 05.03.2021                                | 9998100160                             | <b>Stefanie Meier</b>             | <b>SCR</b> | x                        | Speichern                               |                |
|                                                            | 05.03.2021                                | 9997180875                             | Maria Muster                      | <b>SUS</b> | ۰                        | Speichern                               |                |
|                                                            | 04.03.2021                                | 9998030350                             | Sandra Musterfrau                 | <b>TUM</b> | $\overline{\phantom{a}}$ | Speichern                               |                |
|                                                            |                                           |                                        | (Z)urück zum Menü<br>Neue (S)uche |            |                          |                                         |                |

*Abbildung 67: Liste der Empfangsbestätigungen – Maske 1891*

## **Spalte Datum**

Das Datum der Speicherung der Empfangsbestätigung am e-card Server ist für Sie hier ersichtlich.

### **Spalte SV-Nummer**

In dieser Spalte ist die zehnstellige Sozialversicherungsnummer der Patientin angeführt.

## **Spalte Patient**

Familien- und Vorname Ihrer Patientin sind hier angegeben. Bei Leermeldungen der kurativen Mammographie können die Namensdaten auch leer sein.

### **Spalte Dokumenttyp**

Hier erhalten Sie die Art des Befundblattes angezeigt. Die Sortierung der Empfangsbestätigungen erfolgt nach Dokumenttyp und Annahmezeitpunkt, wobei der jüngste Annahmezeitpunkt erstgereiht wird.

### **Spalte Folgedok.**

In dieser Spalte ist angeführt, ob es sich um eine Folgedokumentation gehandelt hat.

### **Spalte Empfangsbestätigung**

Sie haben die Möglichkeit, die Empfangsbestätigung lokal auf Ihrem PC zu **[Speichern].**

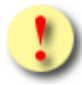

Gründe, warum keine Liste der Empfangsbestätigungen angezeigt werden kann:

- Die eingegebene SV-Nummer ist falsch.
- Für die angegebene SV-Nummer sind keine Empfangsbestätigungen im ausgewählten Zeitraum vorhanden.
- Für den gewählten Dokumententyp sind im angegebenen Übermittlungszeitraum keine Empfangsbestätigungen gespeichert.
- Das Datum hat das falsche Format.
- Das Von-Datum liegt nach dem Bis-Datum.
- Die Anzahl der gefundenen Empfangsbestätigungen überschreitet die maximal zulässige Anzahl.

Wenn Sie **[Nächste Seite]** wählen, bekommen Sie bei einem mehrseitigen Suchergebnis die folgenden Suchergebnisse dargestellt. Mit **[Vorige Seite]** können Sie bei einem mehrseitigen Suchergebnis wieder zurückblättern. (Diese Buttons werden nur bei einem mehrseitigen Suchergebnis angezeigt.) Mit **[Neue Suche]** können Sie eine neue Abfrage mit anderen Suchkriterien starten (➔ siehe Kapitel *[Erfassen](#page-102-0)  [der Suchkriterien](#page-102-0)*).

Mit **[Zurück zum Menü]** kehren Sie zum BKF-Menü zurück.

# 23. Anhang

# 23.1Fehlermeldungen

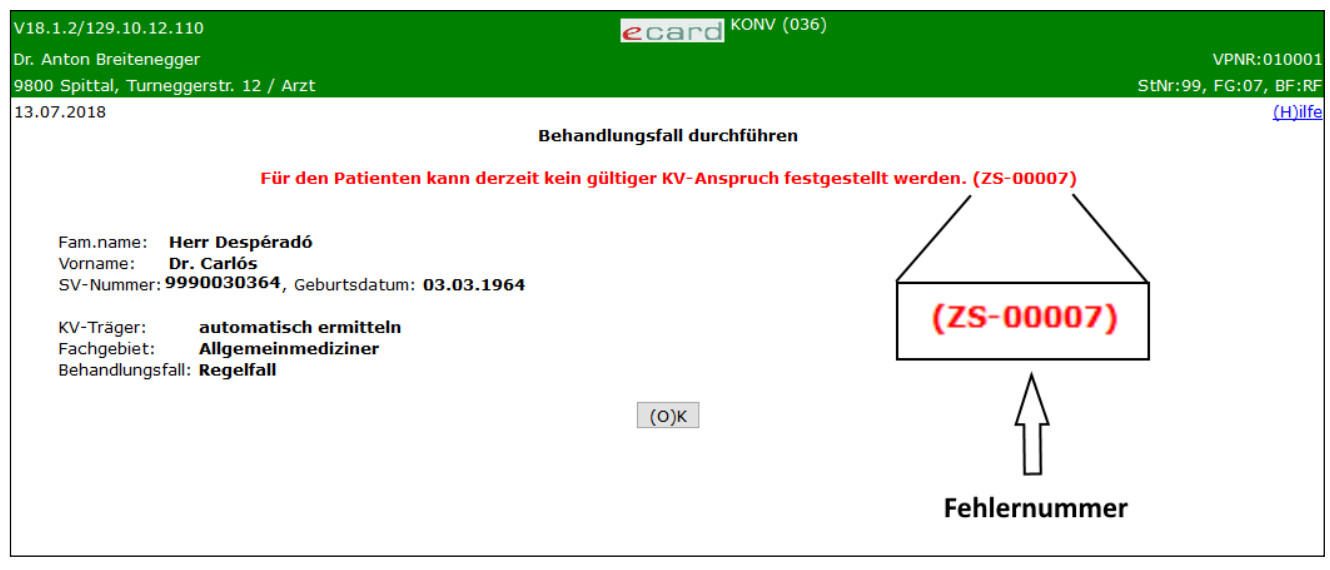

*Abbildung 68: Fehlermeldung*

Im Falle einer Fehlermeldung, deren Bedeutung nicht klar ist, notieren Sie sich bitte die Fehlernummer (z.B. ZS-00007) und wenden Sie sich an die e-card Serviceline.

# 23.2Glossar

<span id="page-107-0"></span>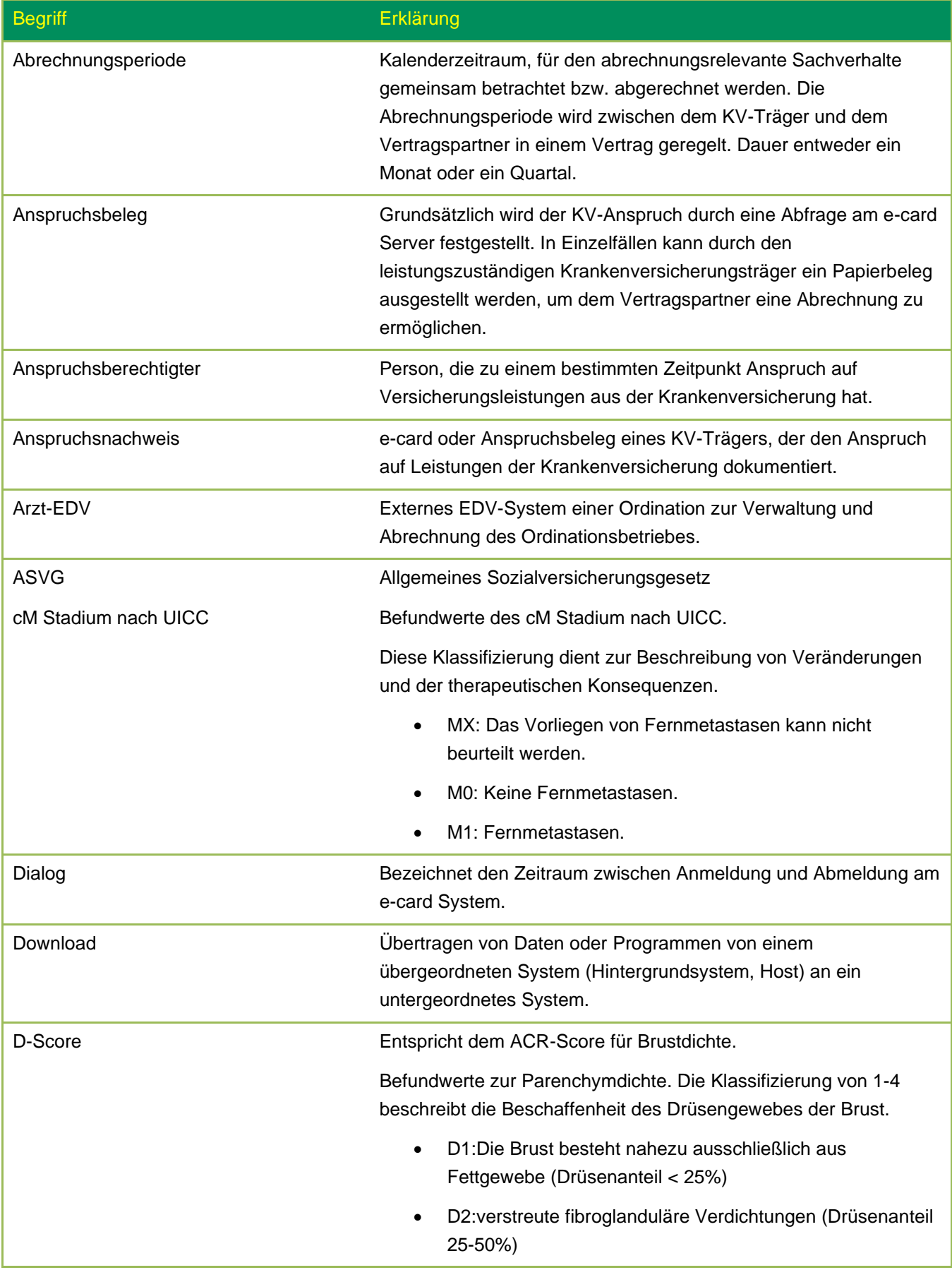
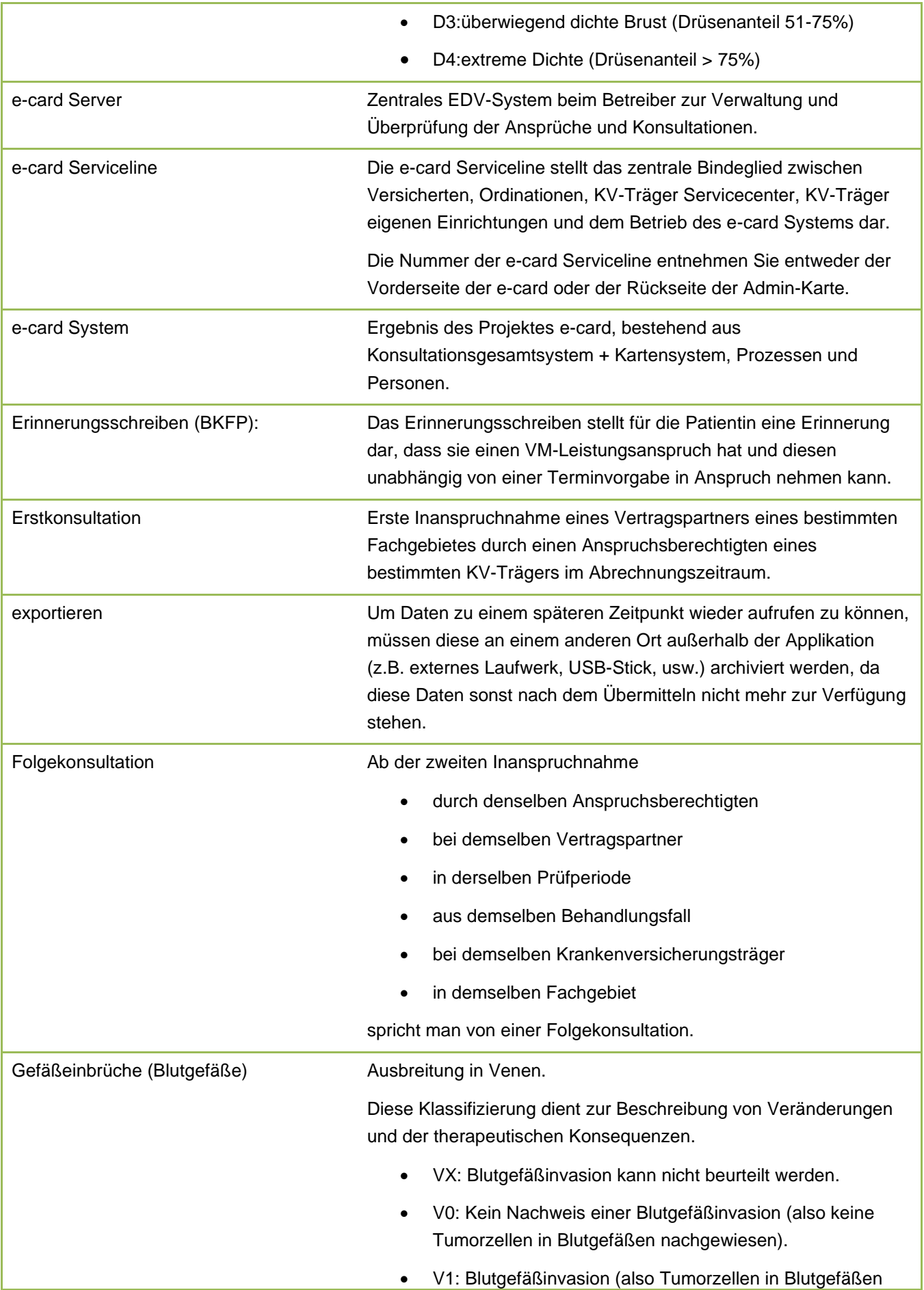

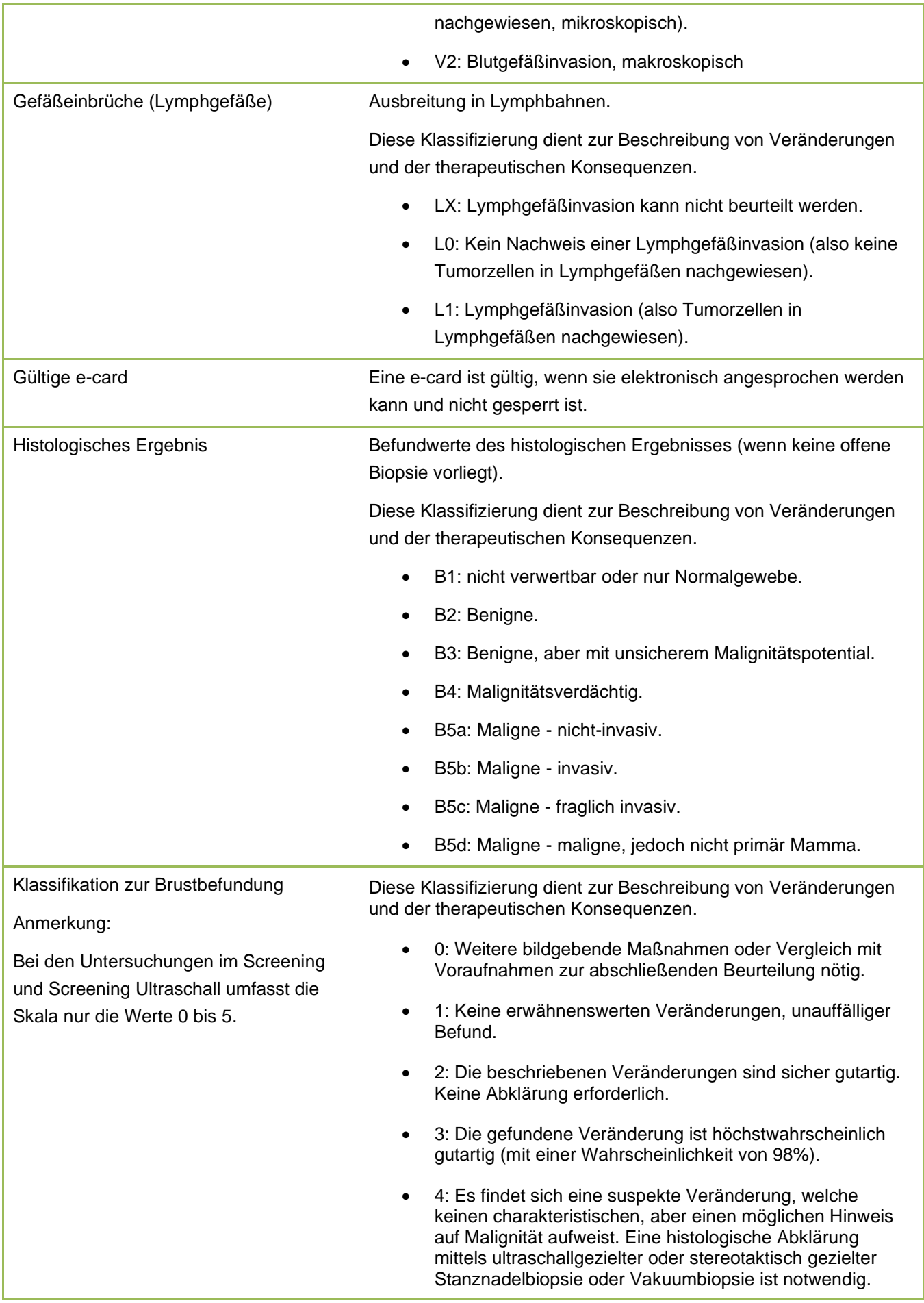

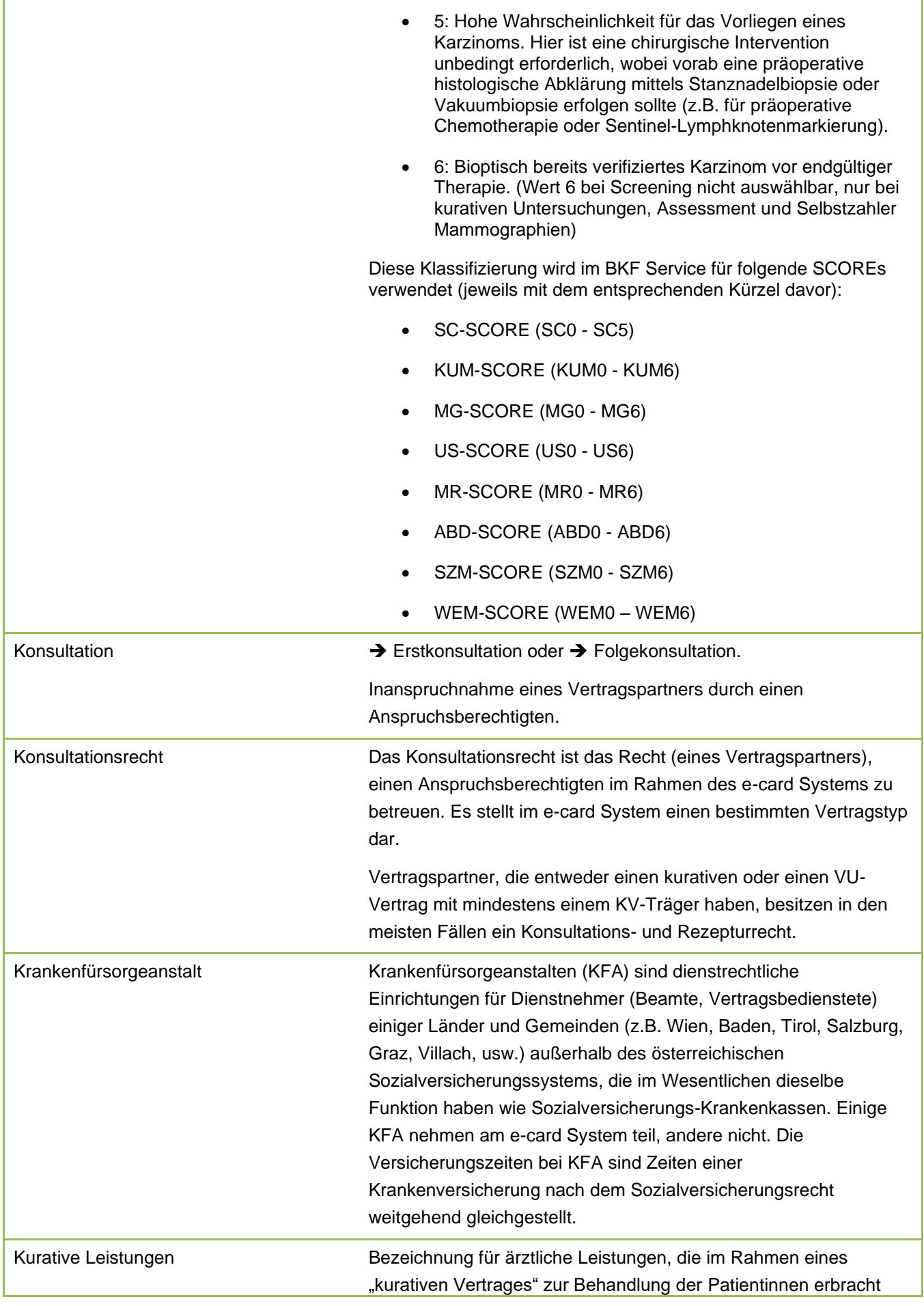

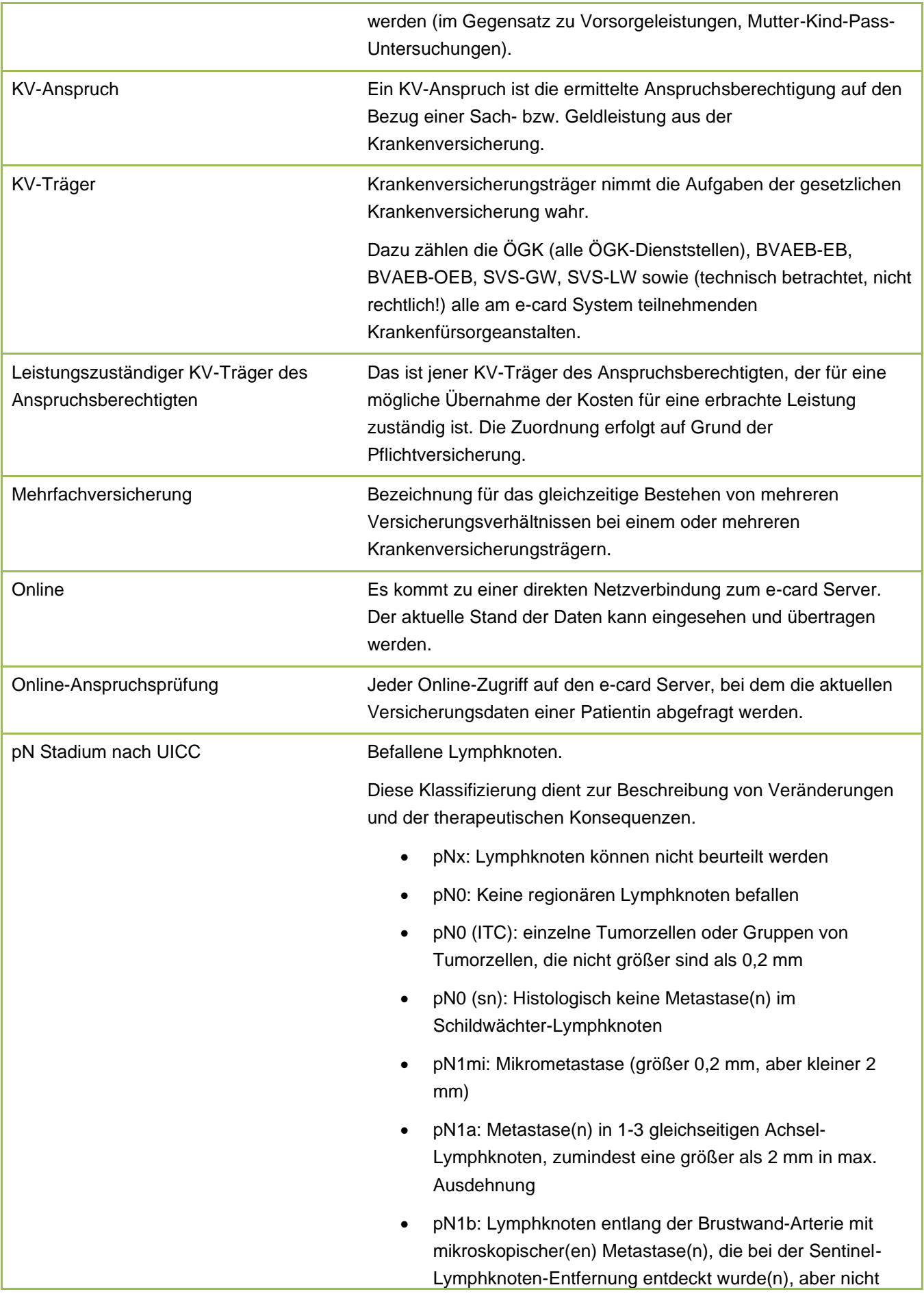

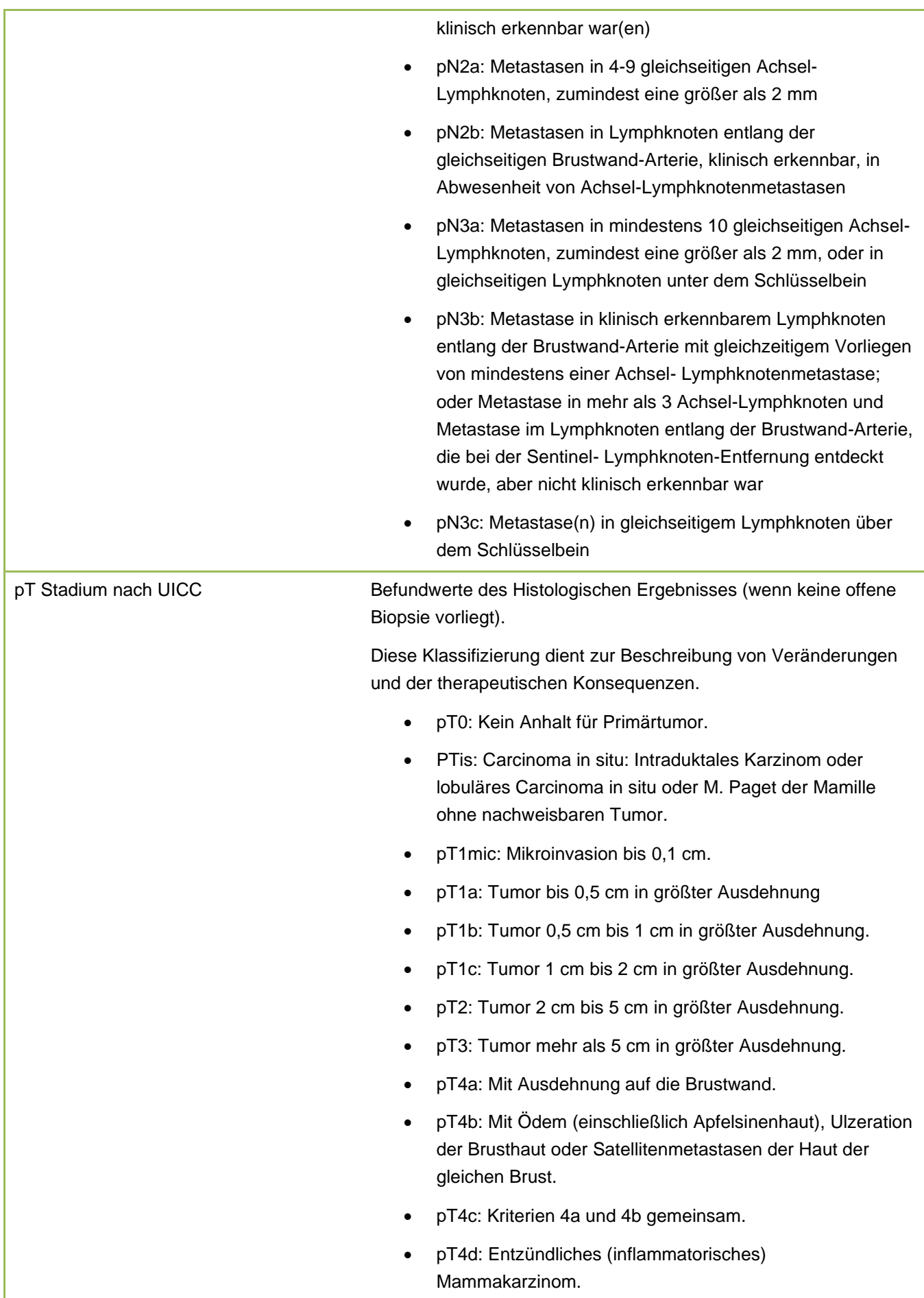

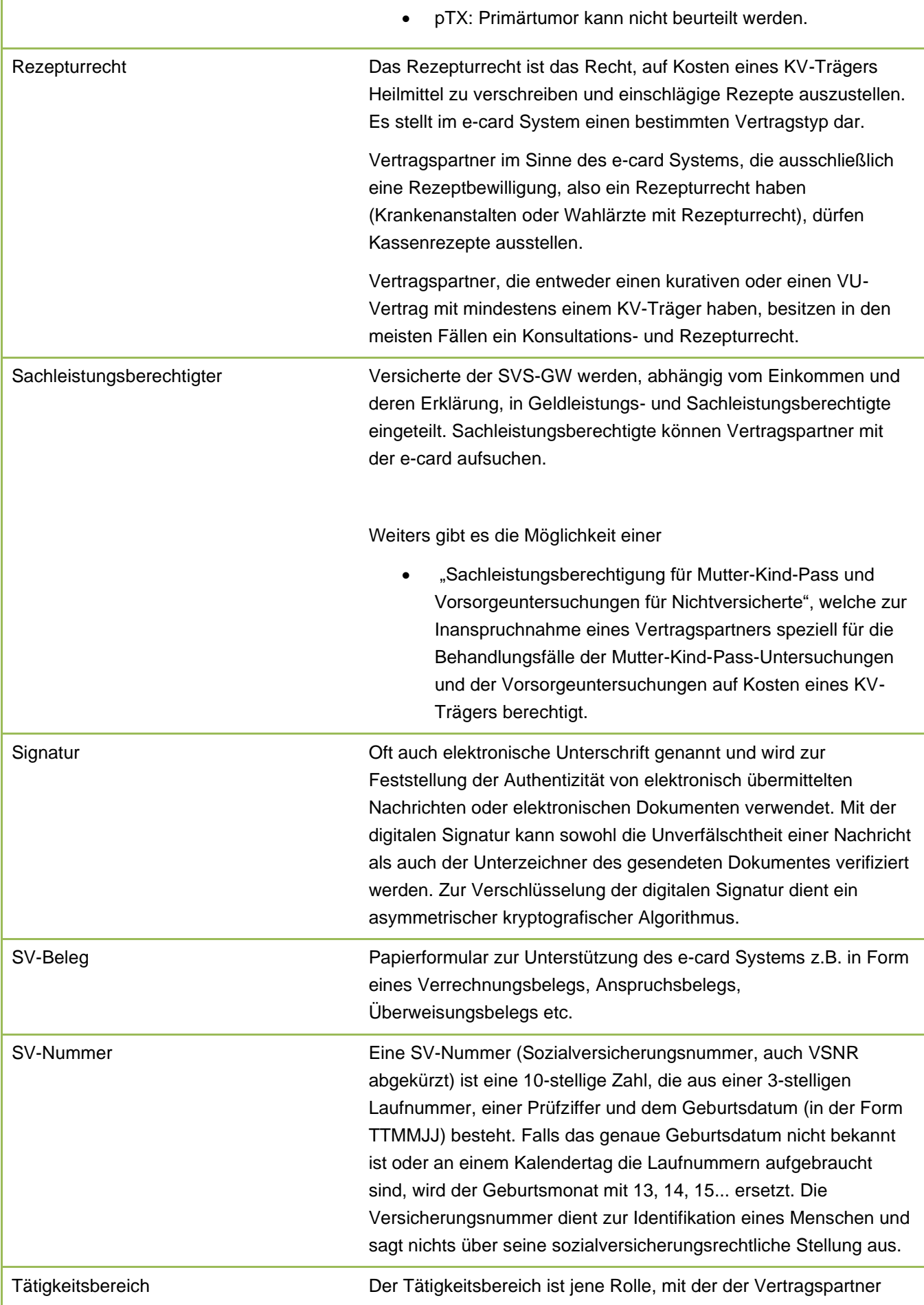

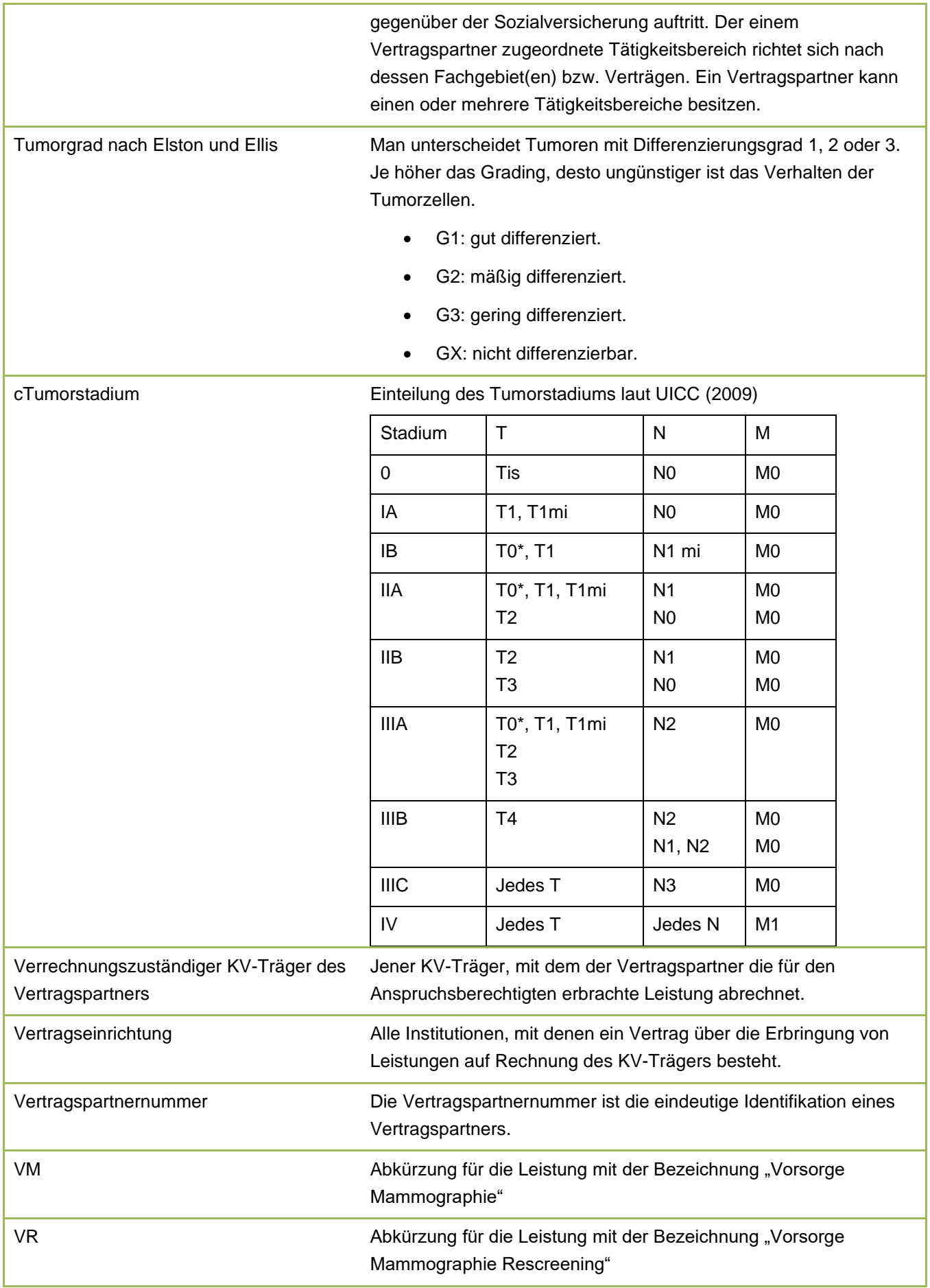

## 23.3Liste der KV-Träger

Die Liste der KV-Träger ist im Handbuch *Allgemeiner Teil* angeführt.

## 23.4Liste der Fachgebiete

Die Liste der Fachgebiete ist im Handbuch *Allgemeiner Teil* angeführt.

## 23.5Tastenkombinationen (Shortcuts)

Tastenkombinationen (Shortcuts) sind im Handbuch *Allgemeiner Teil* angeführt.

## 24. Eigene Notizen

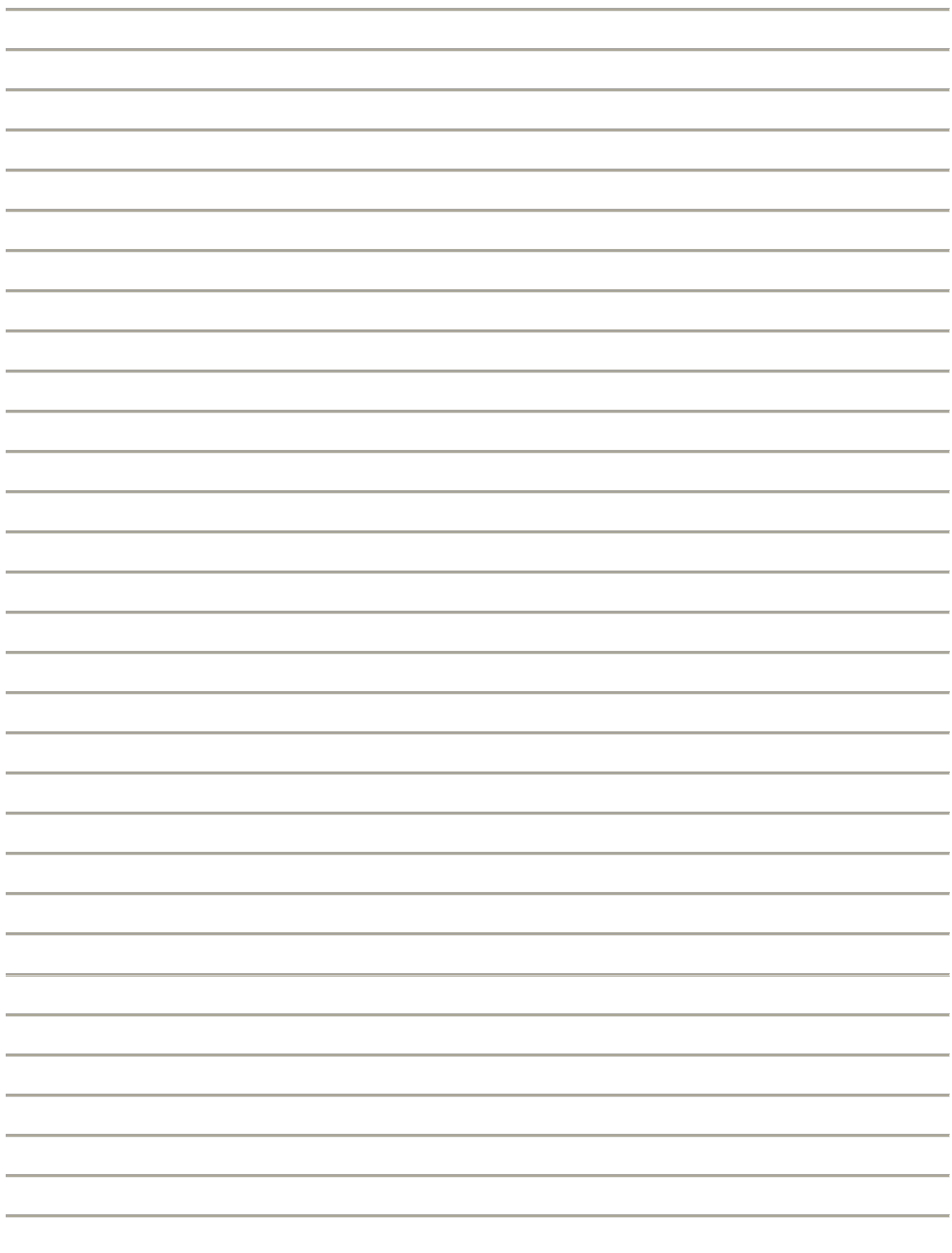